## **KOSTAL 2022**

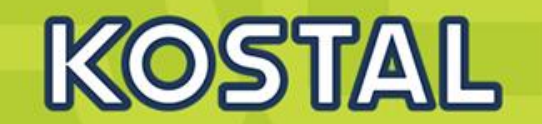

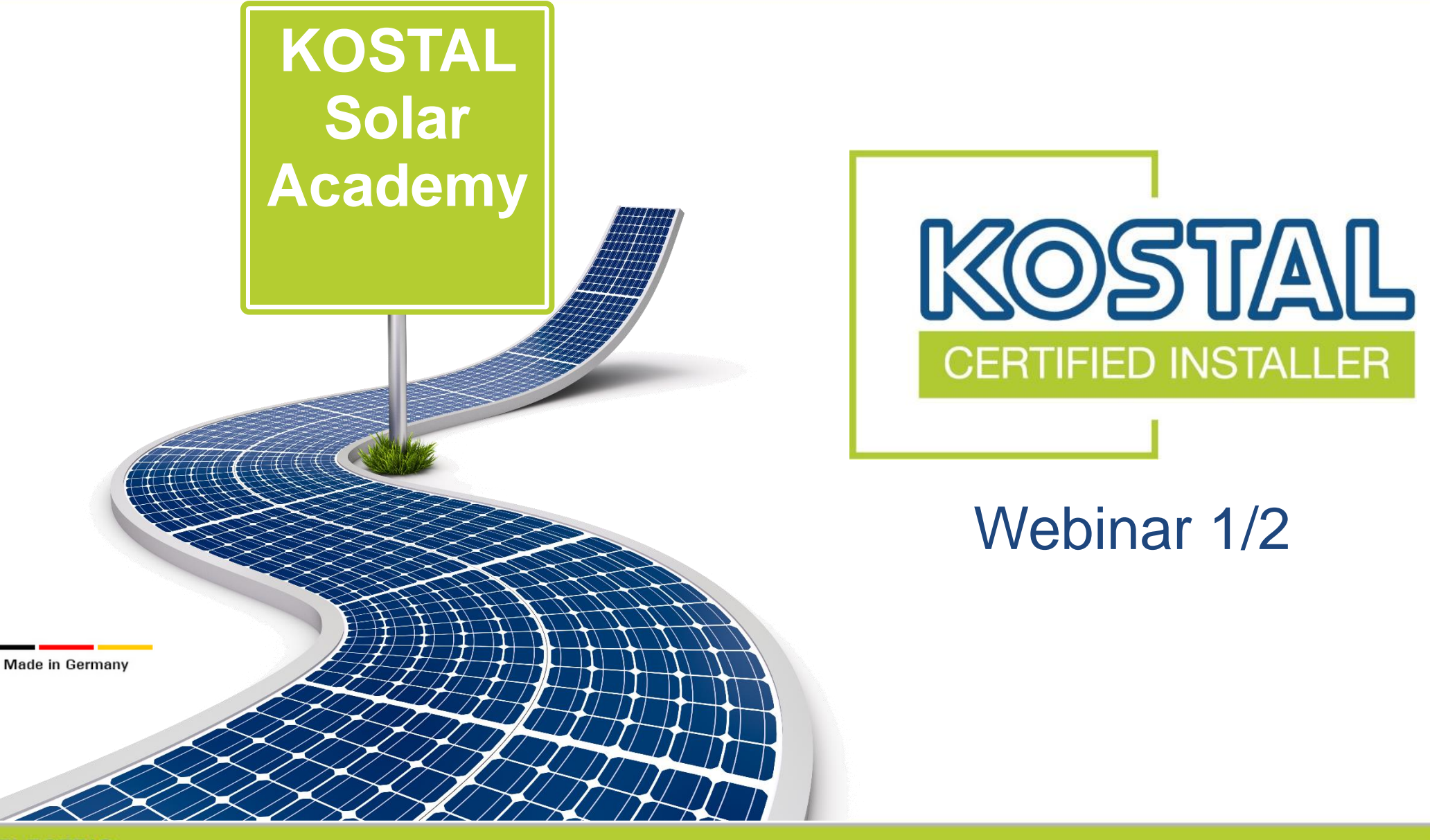

# **Contenidos ICK 1/2**

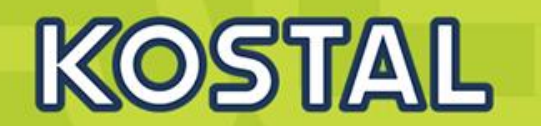

### **PIKO MP Plus:**

- **Especificaciones técnicas y conexiones.**
- **Puesta en marcha del equipo.**
- **Diferentes configuraciones y modos de funcionamiento: solar, híbrido y cargador.**
- **Webserver y funcionalidades.**
- **Eventos**

### **Monitorización:**

- **Creación de una planta en el KOSTAL solar portal.**
- **Funciones del KOSTAL solar portal**

### **Webshop, Smart Warranty y Asistencia**

### **Familia de Inversores KOSTAL**

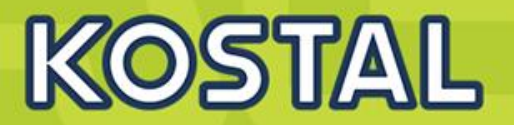

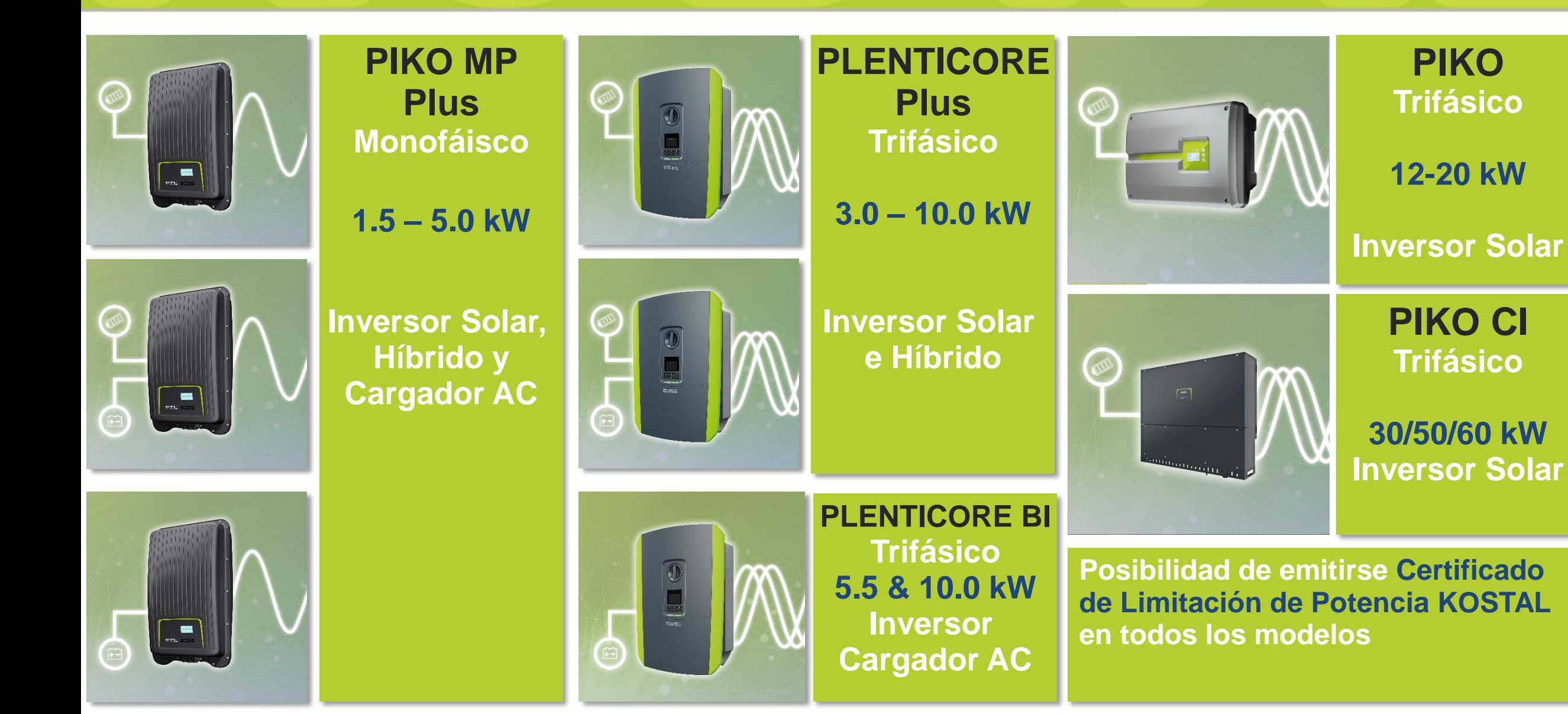

**SOLAR ELECTRIC** 

### **KOSTAL Smart Energy Meter**

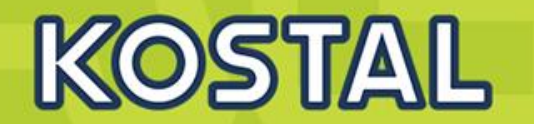

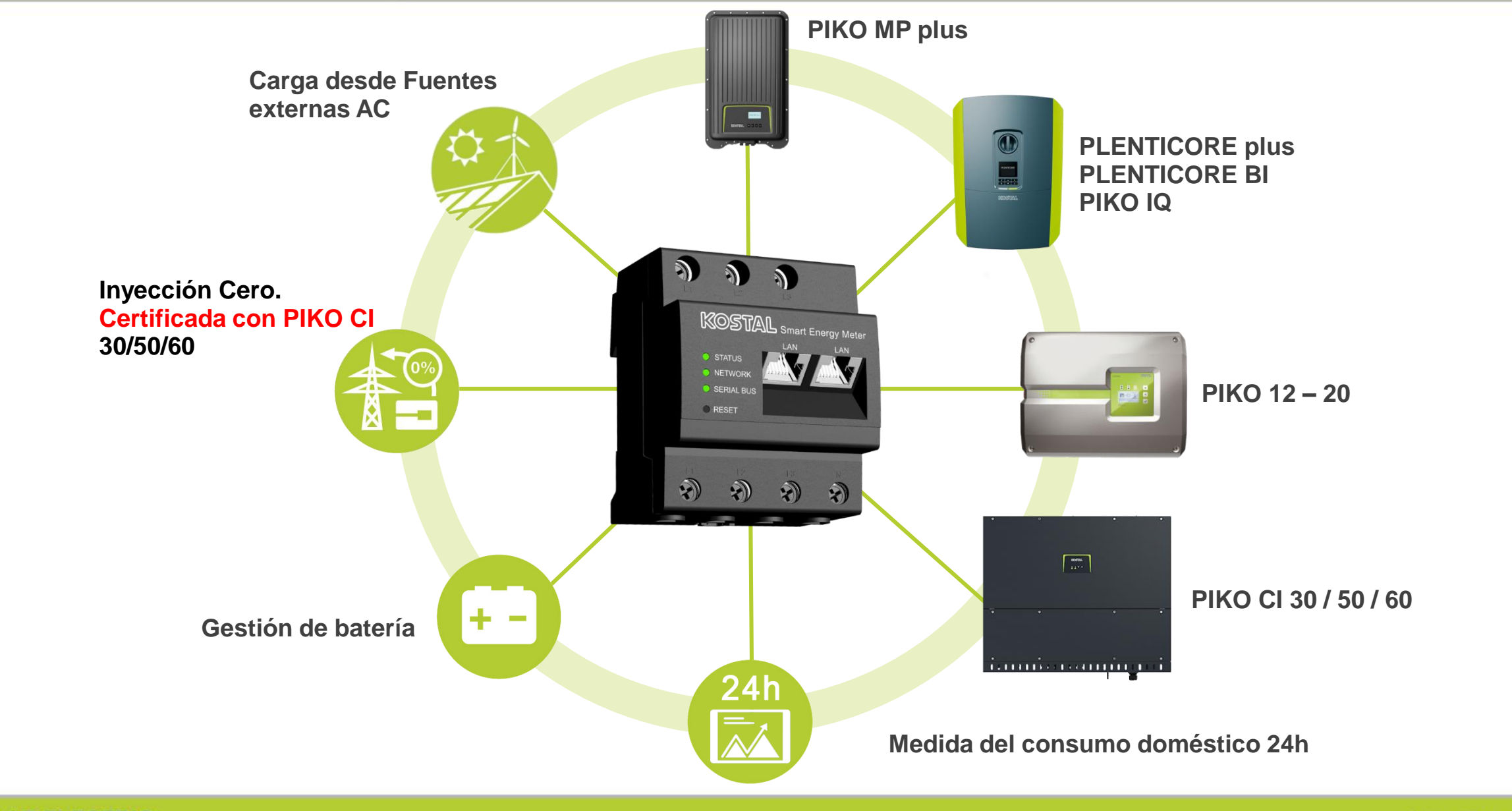

**SOLAR ELECTRIC** 

### **PIKO MP plus - Monofásico**

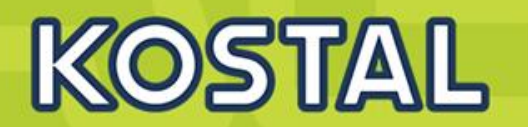

### **Ideal para pequeños tejados**

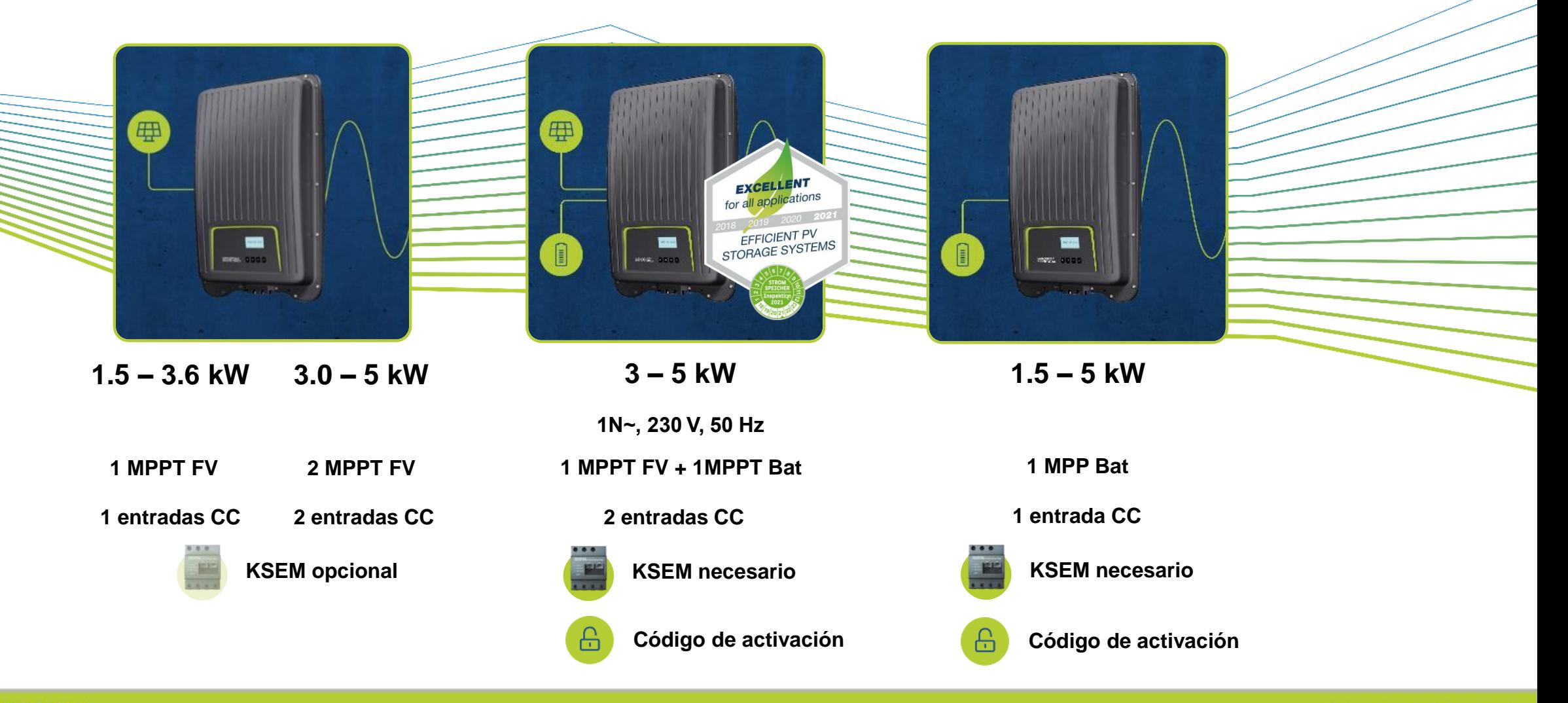

**SOLAR ELECTRIC** 

**Smart Connections. Tour 2020 Simulated School State 5** Slide 5

### **PIKO MP Plus – Inversor Monofásico 1,5 – 5 kW**

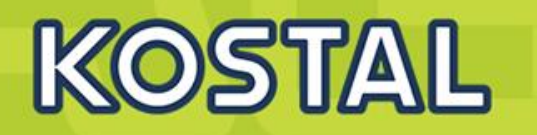

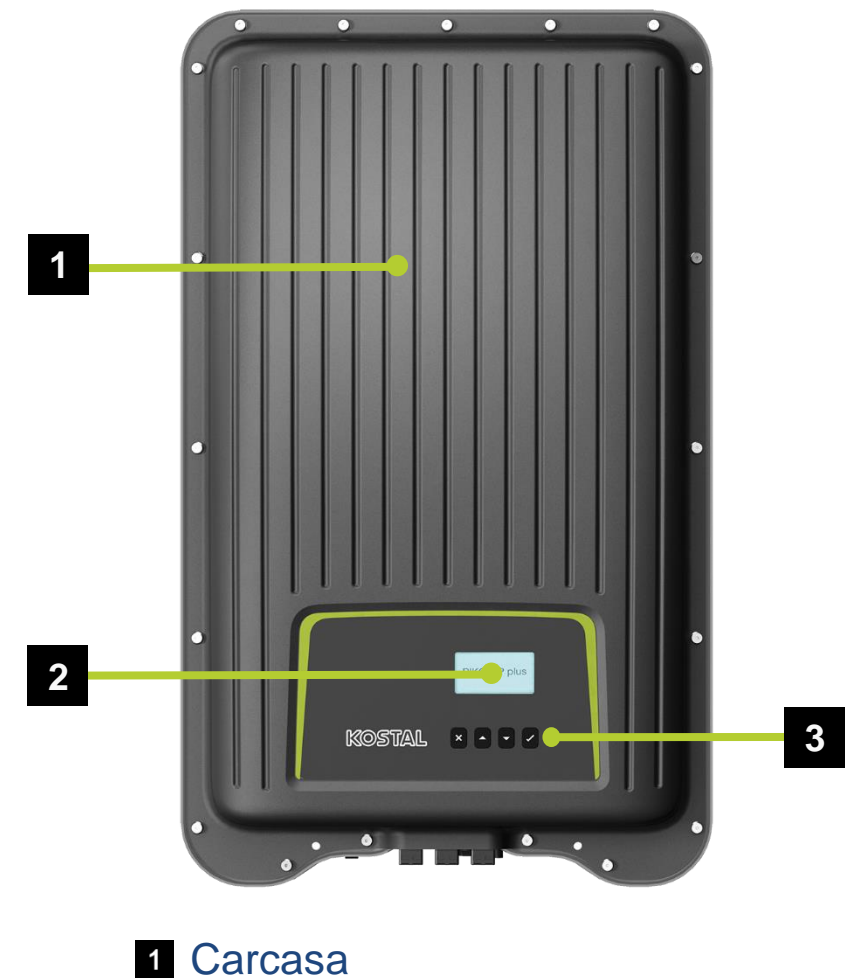

2 Display (128 x 64 Pixel) **8** Botones de control

- **4 5 7 6**
- 4 Interruptor DC
- Puertos de comunicación (Ethernet , Com 1 ,Com 2)
- **6** Entradas DC (conectores SUNCLIX)
- **Z** Conector de potencia AC

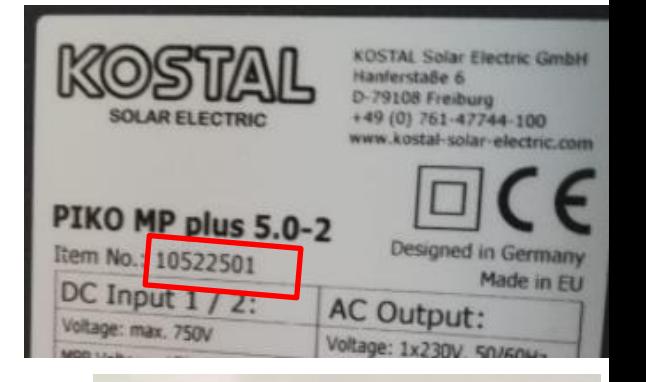

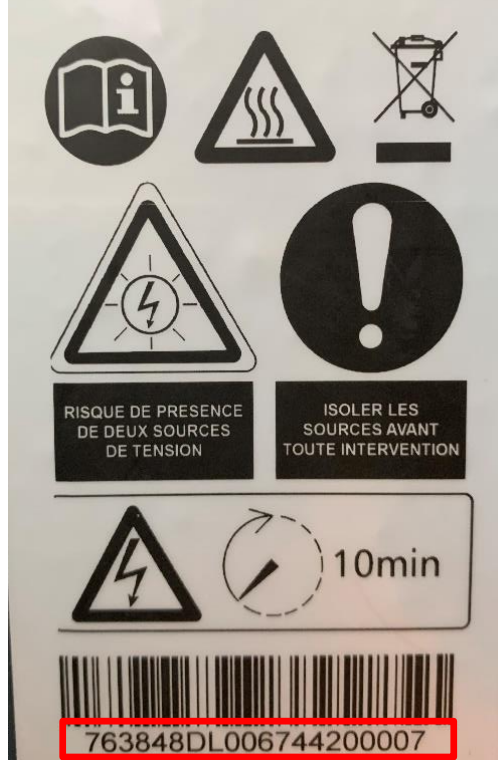

### **MP Plus – Compatibilidad con Optimizadores TIGO y gestor de sombras integrado**

#### **PowerPeak Scan**

With the PowerPeak scan, the energy yield of the inverter can be improved in the case of partial shadowing of PV strings (e.g. by parts of buildings, trees or power lines). The current MPP is intentionally left for a short time to hereby find the better MPP. The scan is only performed approx. every 10 minutes to impair the total energy yield caused by the brief power reduction during the scan process as little as possible.

The PowerPeak scan can be switched off in "Settings" > "Service" > "PowerPeak Scan".

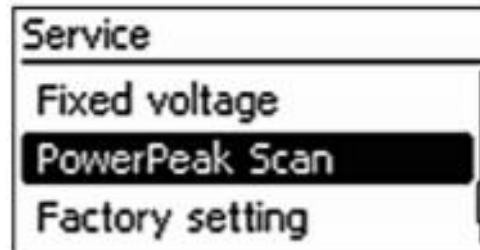

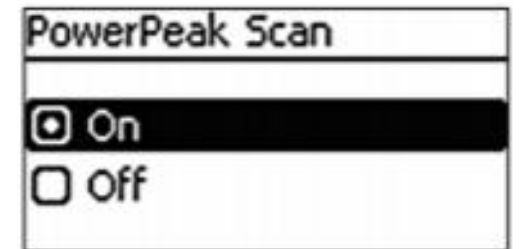

• **[Compatibilidad con Optimizadores TIGO TS4](https://www.kostal-solar-electric.com/es-es/download/-/media/document-library-folder---kse/2021/03/03/10/35/1826_he-tigo-ts4-modul_piko-mp-plus_en.pdf)** 

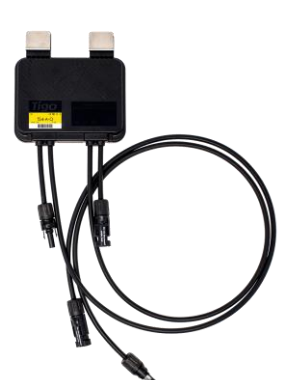

### **PIKO MP Plus – Características Eléctricas**

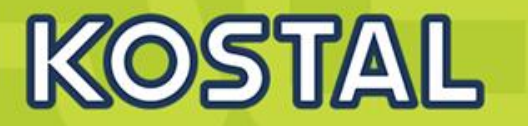

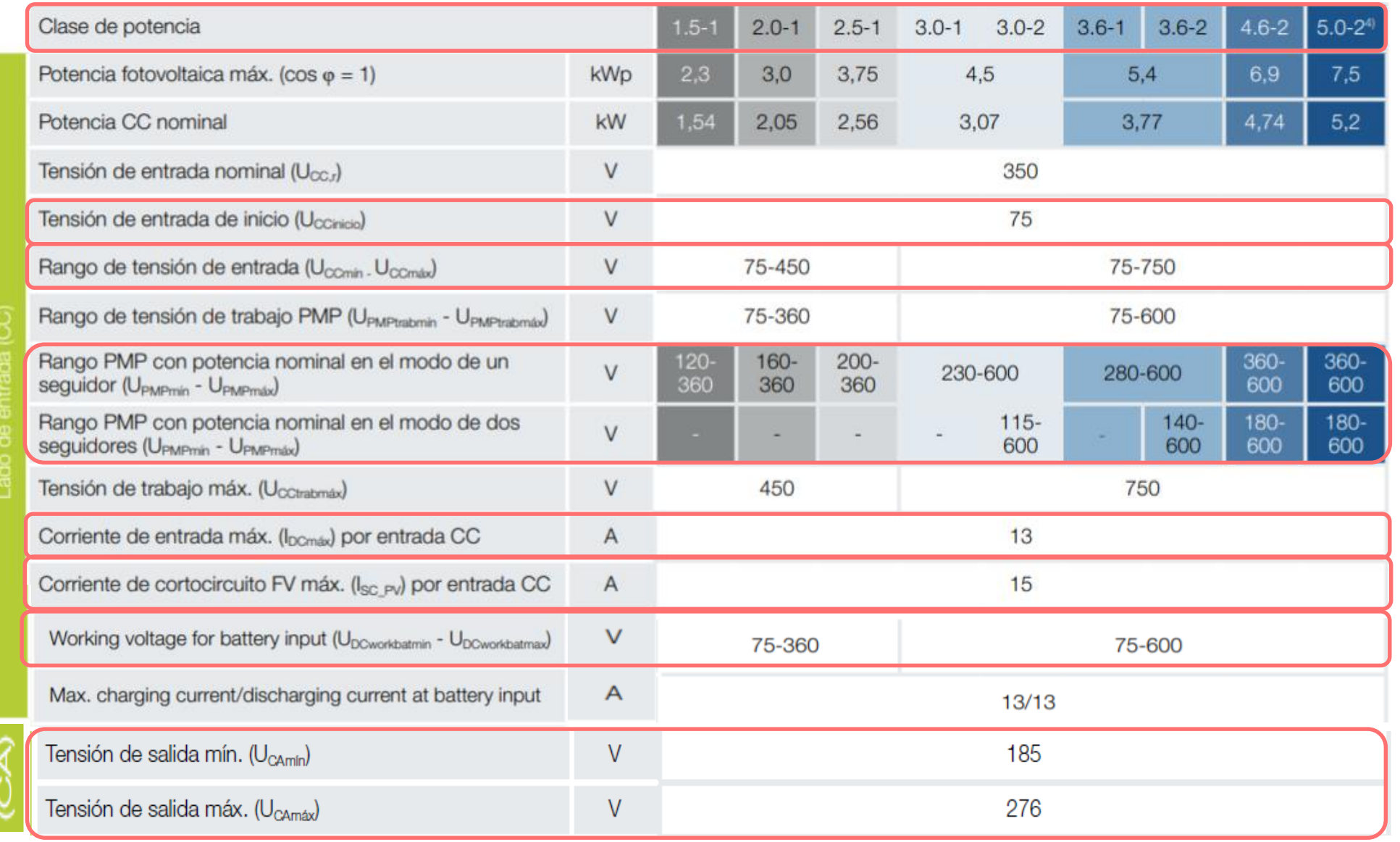

**SOLAR ELECTRIC** 

### **Configuraciones PIKO MP Plus**

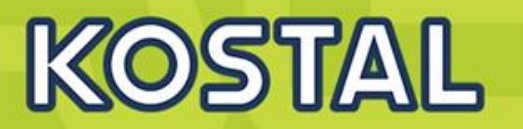

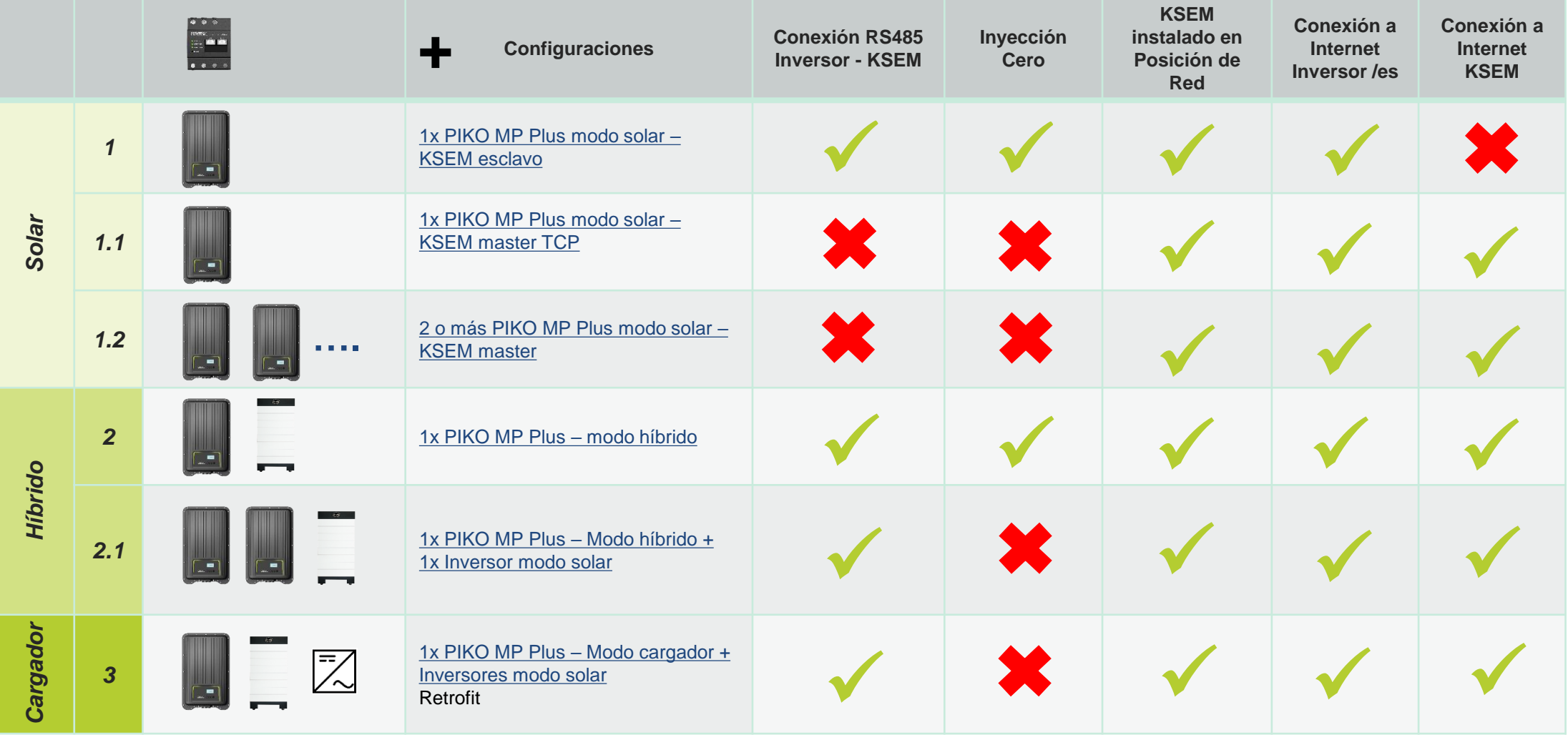

#### <span id="page-9-0"></span>**1 x PIKO MP Plus 1**

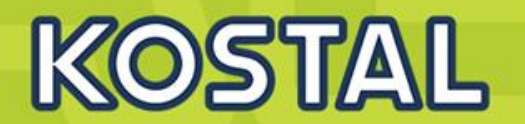

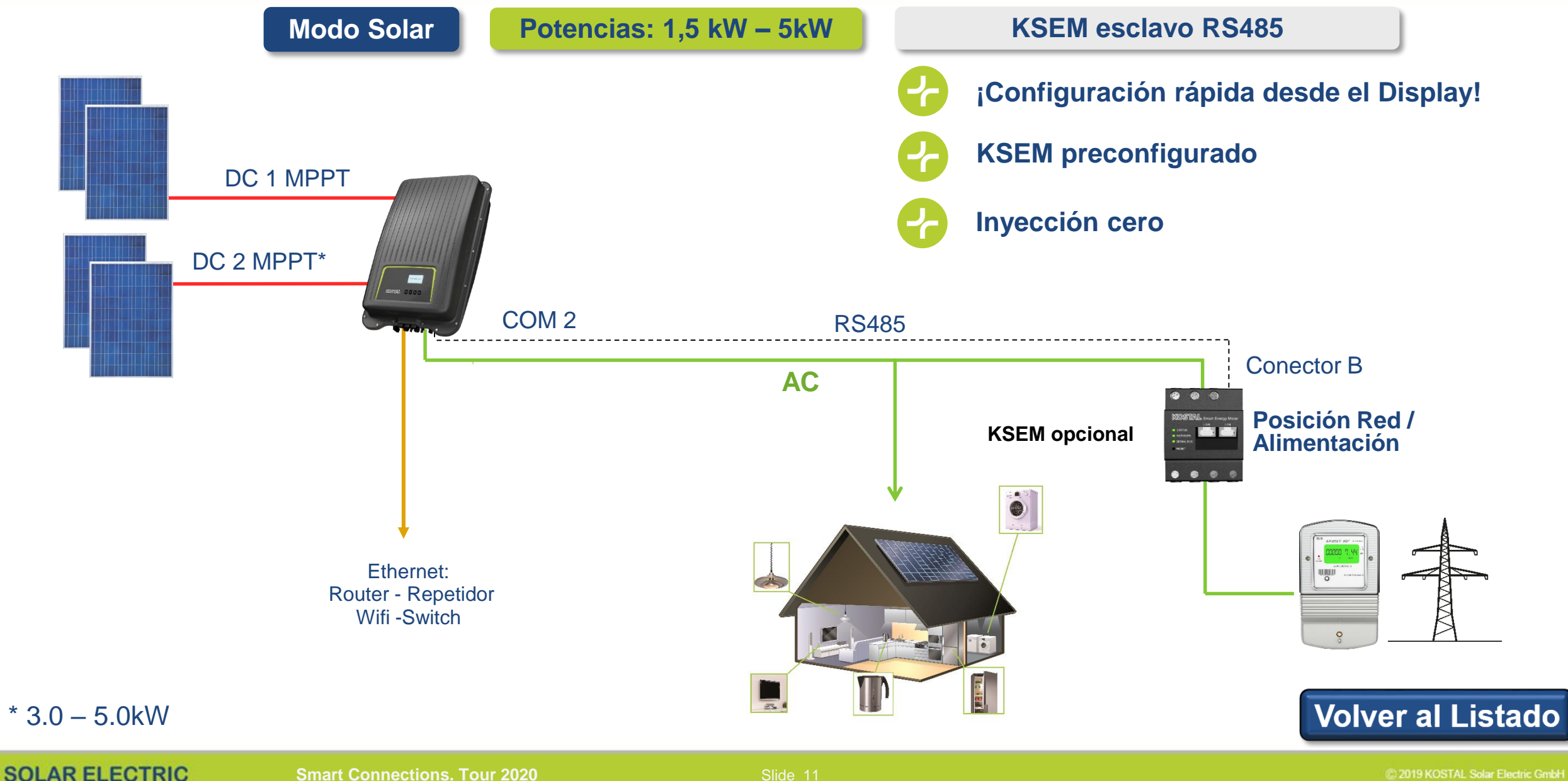

### **Conexionado KSEM - Modo Esclavo RS485**

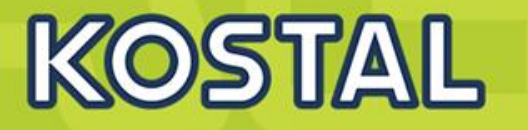

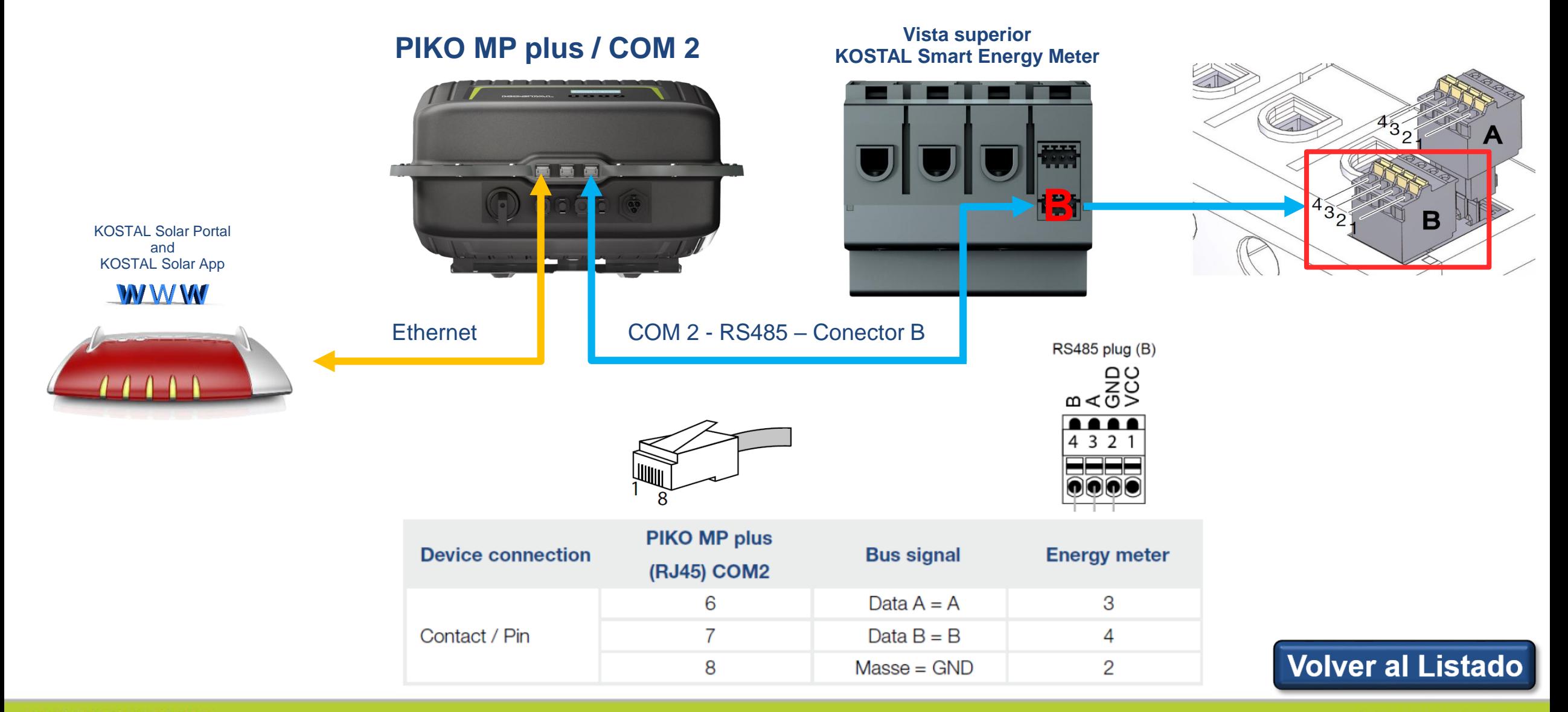

**SOLAR ELECTRIC** 

### **PIKO MP plus – vatímetros compatibles modo esclavo FV**

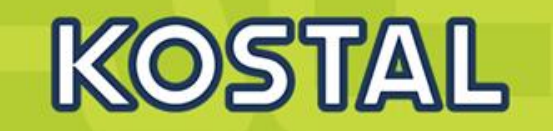

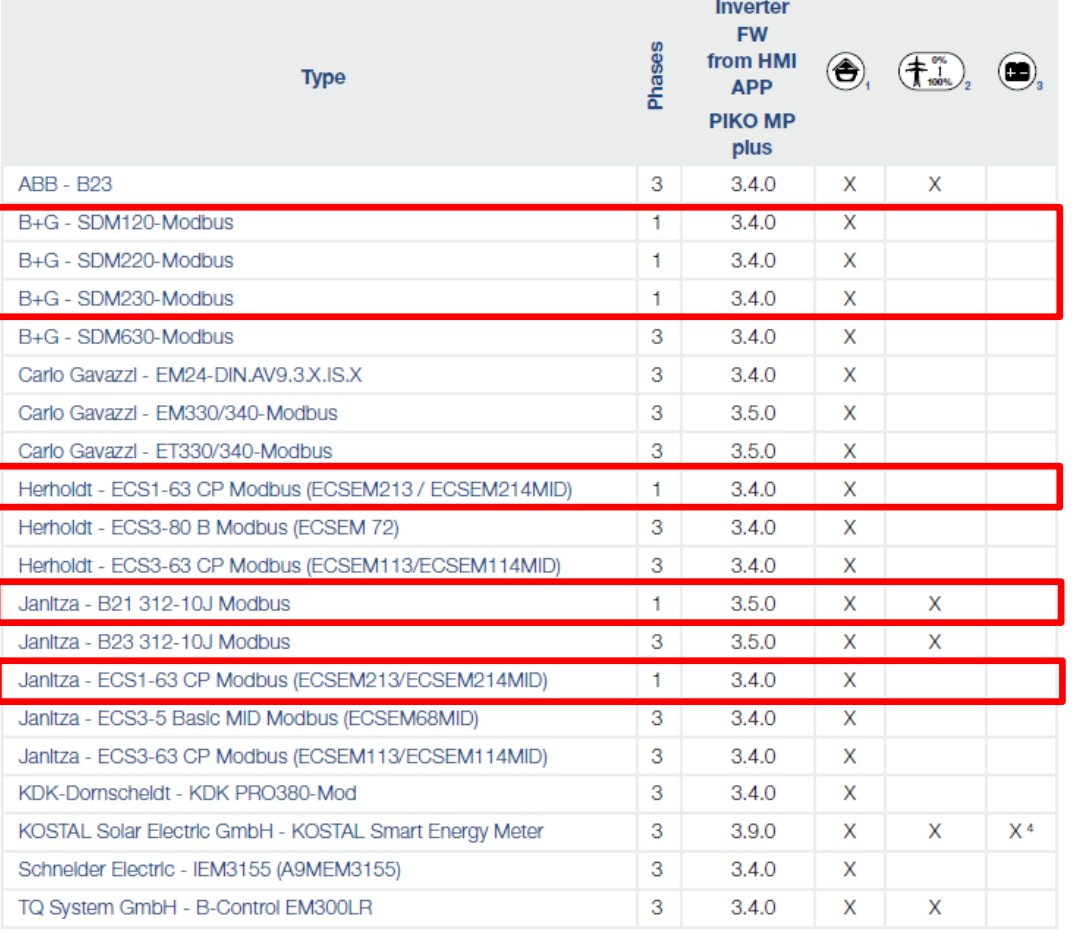

#### **¡Vatímetros monofásicos!**

<sup>1</sup> For Building consumption

<sup>2</sup> For dynamic active power control.

The energy meter can be used instead of a ripple control receiver for dynamic active power control.

<sup>3</sup> For use with a battery

<sup>4</sup> A description of the KSEM with battery management for the PIKO MP plus can be found in the separate operating instructions for the KOSTAL Smart Energy Meter.

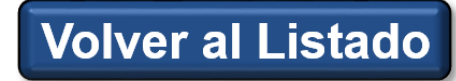

#### **SOLAR ELECTRIC**

#### <span id="page-12-0"></span>**1 x PIKO MP Plus – No RS485 1.1**

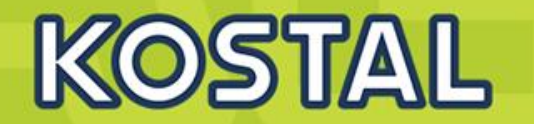

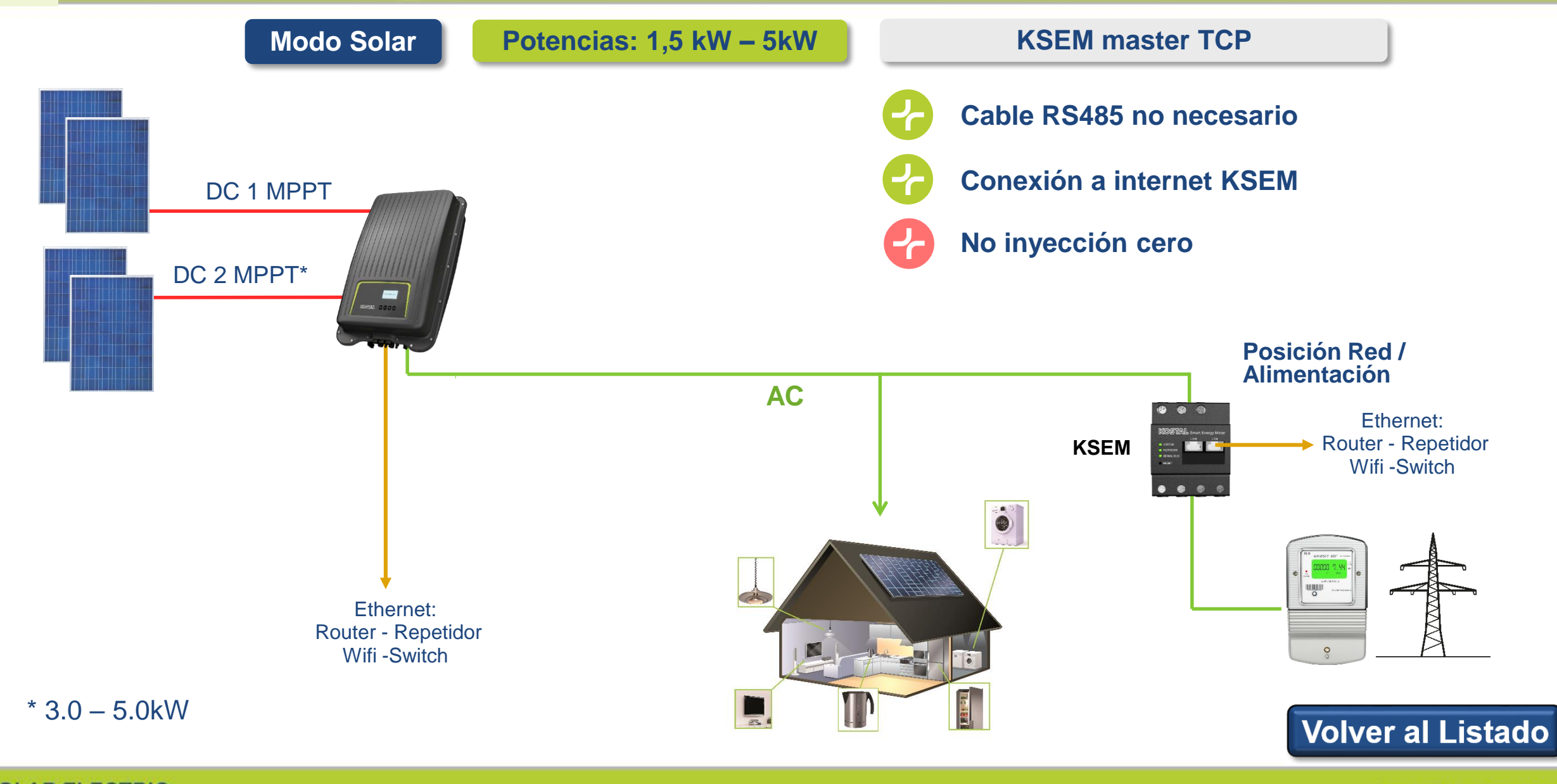

## <span id="page-13-0"></span>**2 o más x PIKO MP Plus – No RS485 1.2**

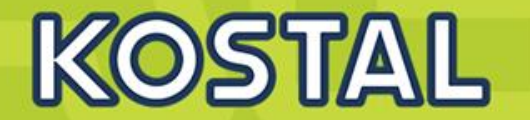

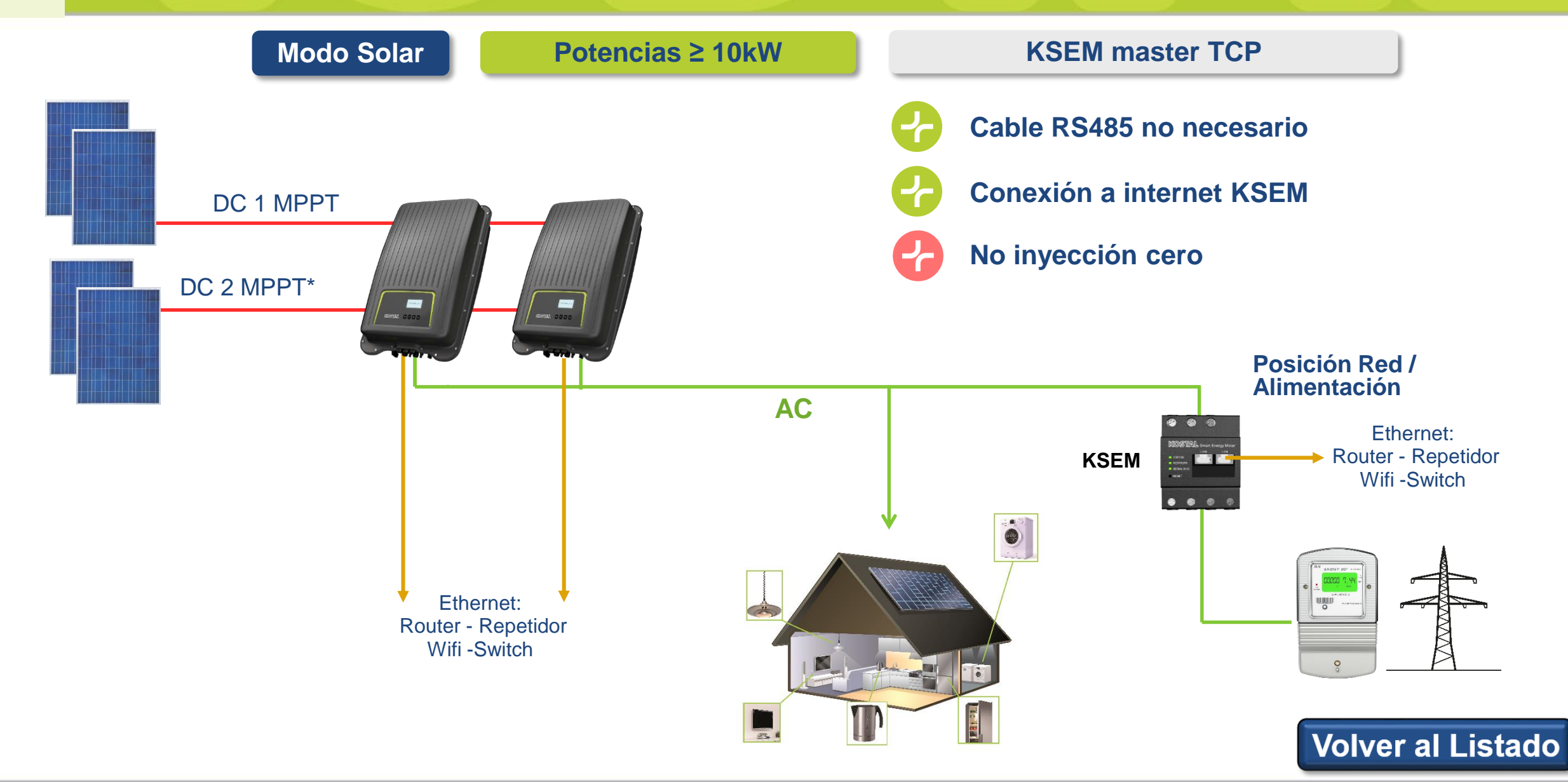

**Smart Connections. Tour 2020 Simulated School School Slide 15** 

### **¿Podemos mejorar la autosufiencia de una instalación?**

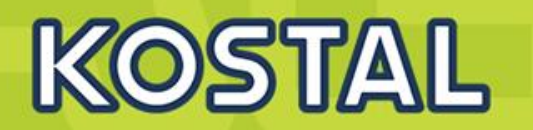

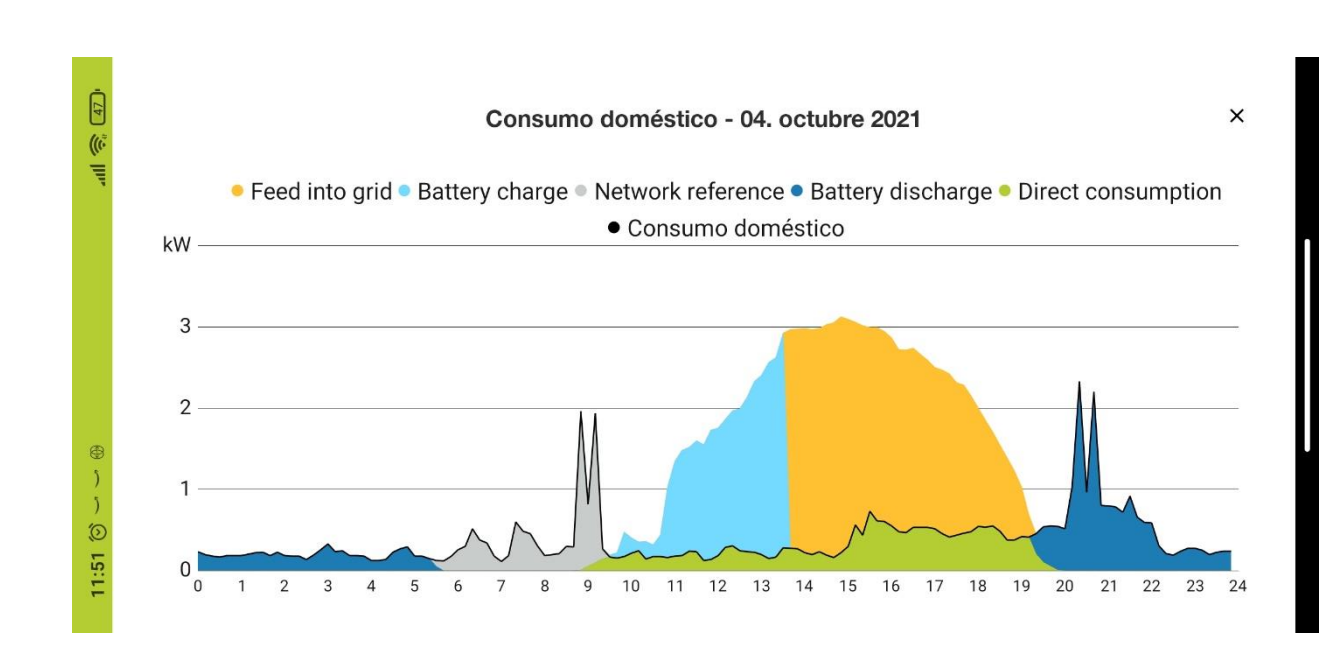

#### **La batería virtual**

- Activa la batería virtual con el botón deslizable
- **Selecciona la capacidad de batería**
- **El ratio de autoconsumo se recalcula**

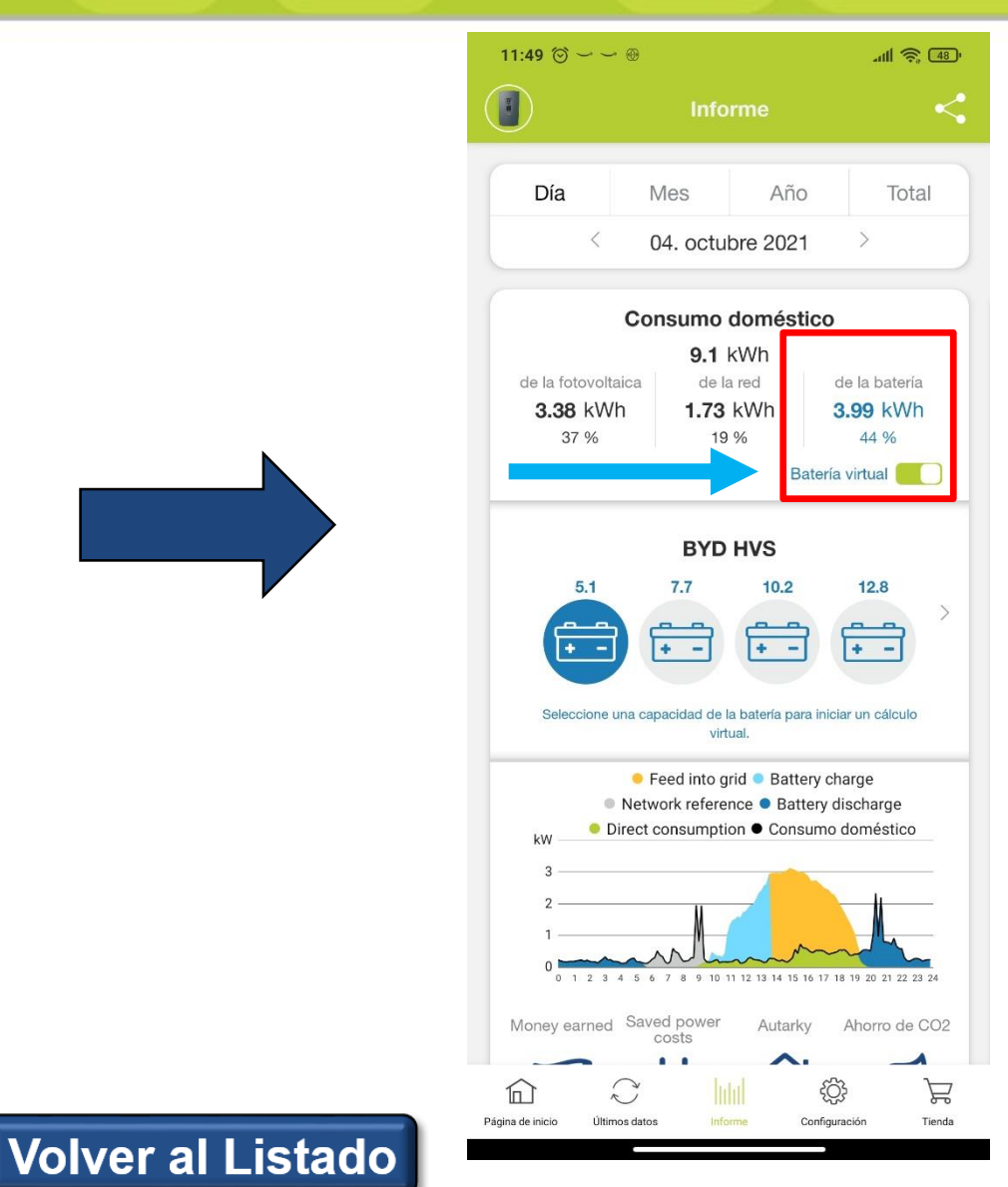

### **MP Plus con baterías**

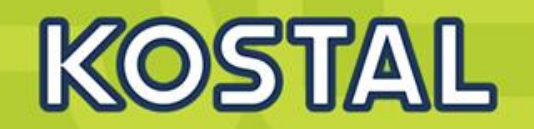

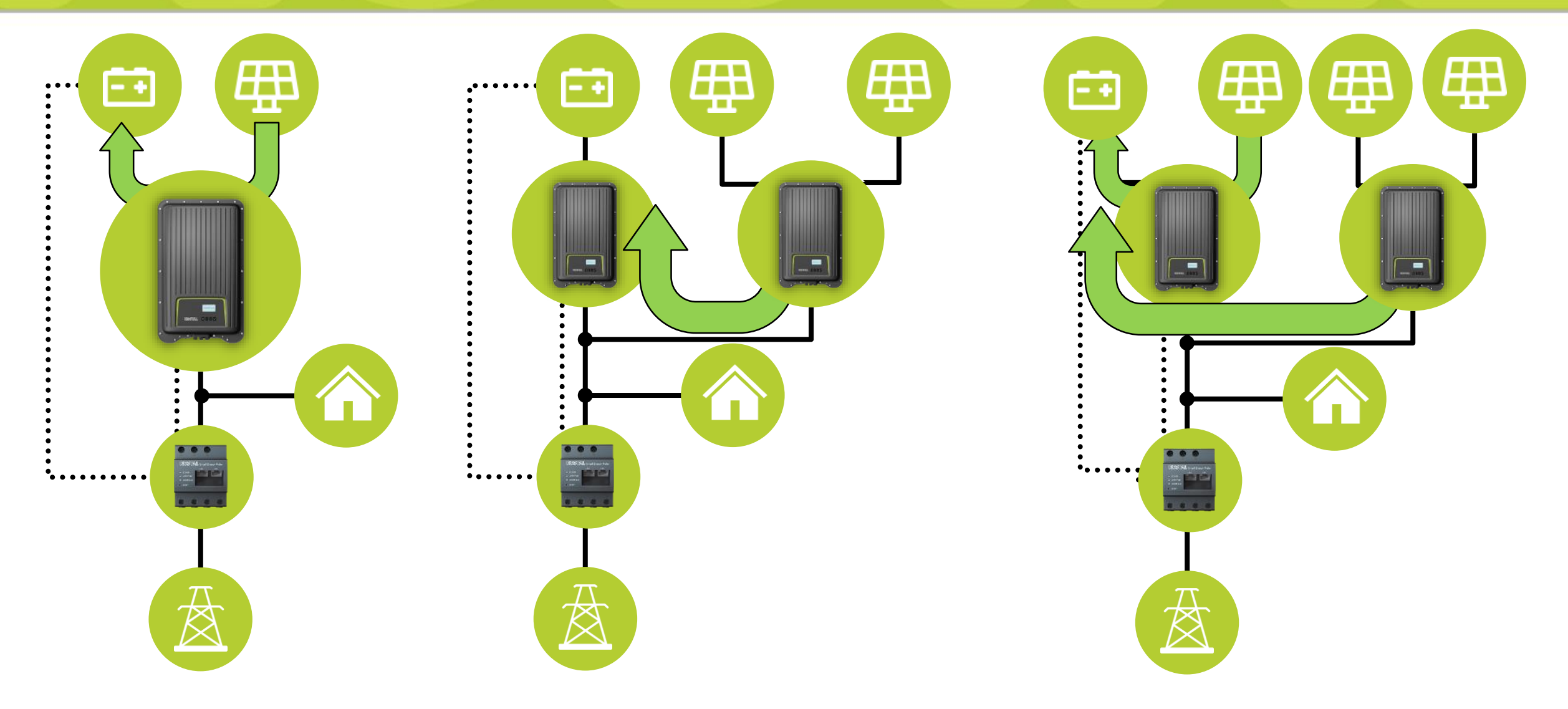

### **Inversor Monofásico MP plus 1,5 – 5,0 kW**

# KOSTAL

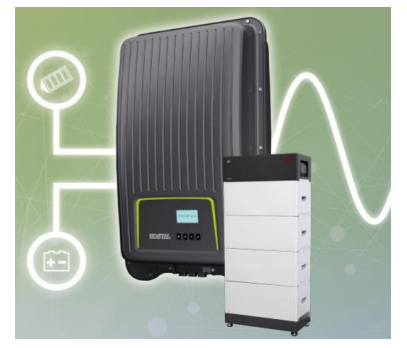

**Posibilidad de conectar 3 x HVS**

**Ejemplo: Inversor MP Plus 5kW + Bateria (10 kWh)**

- $P_{inst. BAT} = V_{BAT} x I m\hat{a}x_{MPPT}$
- **HVS 10.2 (9,73kWh)**

 $P_{inst. Max BAT} = 409 V x 13 A = 5,31 kW = 5 kW$ 

2 horas a P inst Max Bat.

• **HVM 11.0 (10,49 kWh)**

 $P_{inst. Max BAT} = 204 V \times 13 A = 2,65 kW$ 

4 horas a P inst Max Bat.

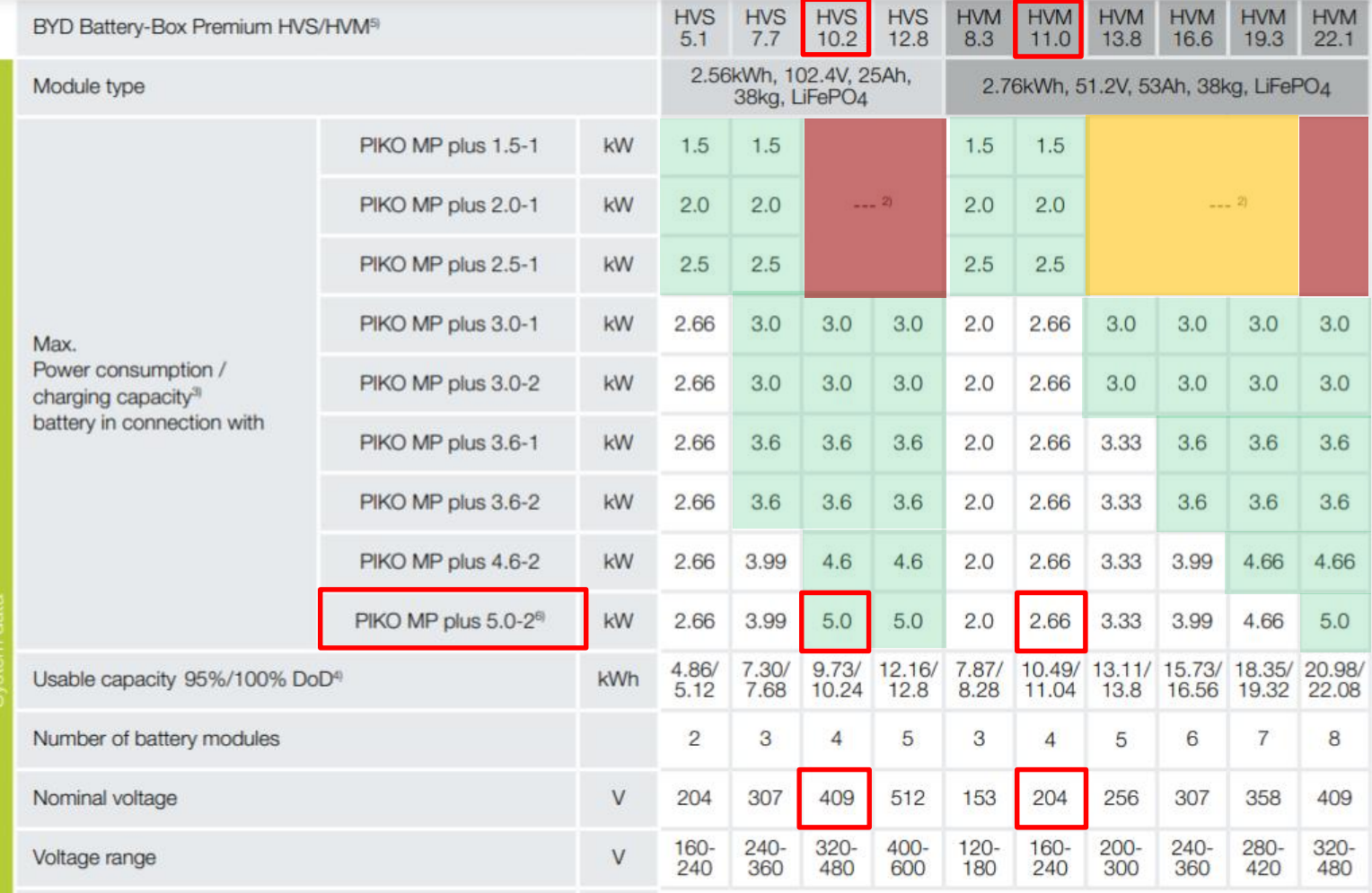

**Pinstantanea = PInversor**

**No válido por valor V fuera de rango <b>No válidado** 

**Volver al Listado** 

#### <span id="page-17-0"></span>**1 x PIKO MP Plus + 1 x batería 2**

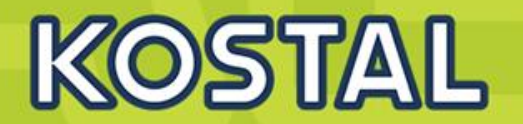

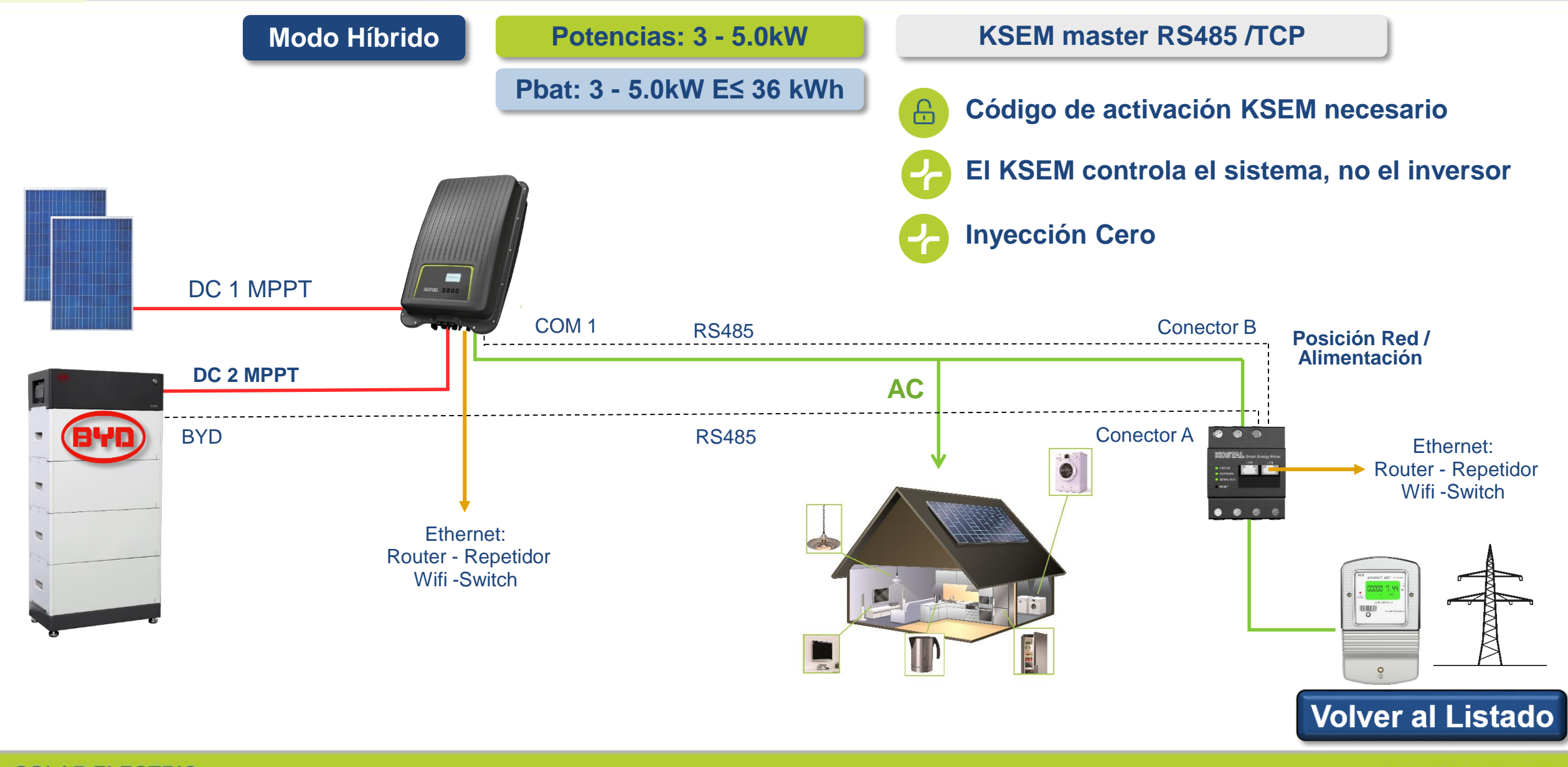

#### <span id="page-18-0"></span>**2 x PIKO MP Plus + 1 x batería 2.1**

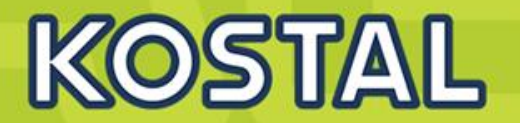

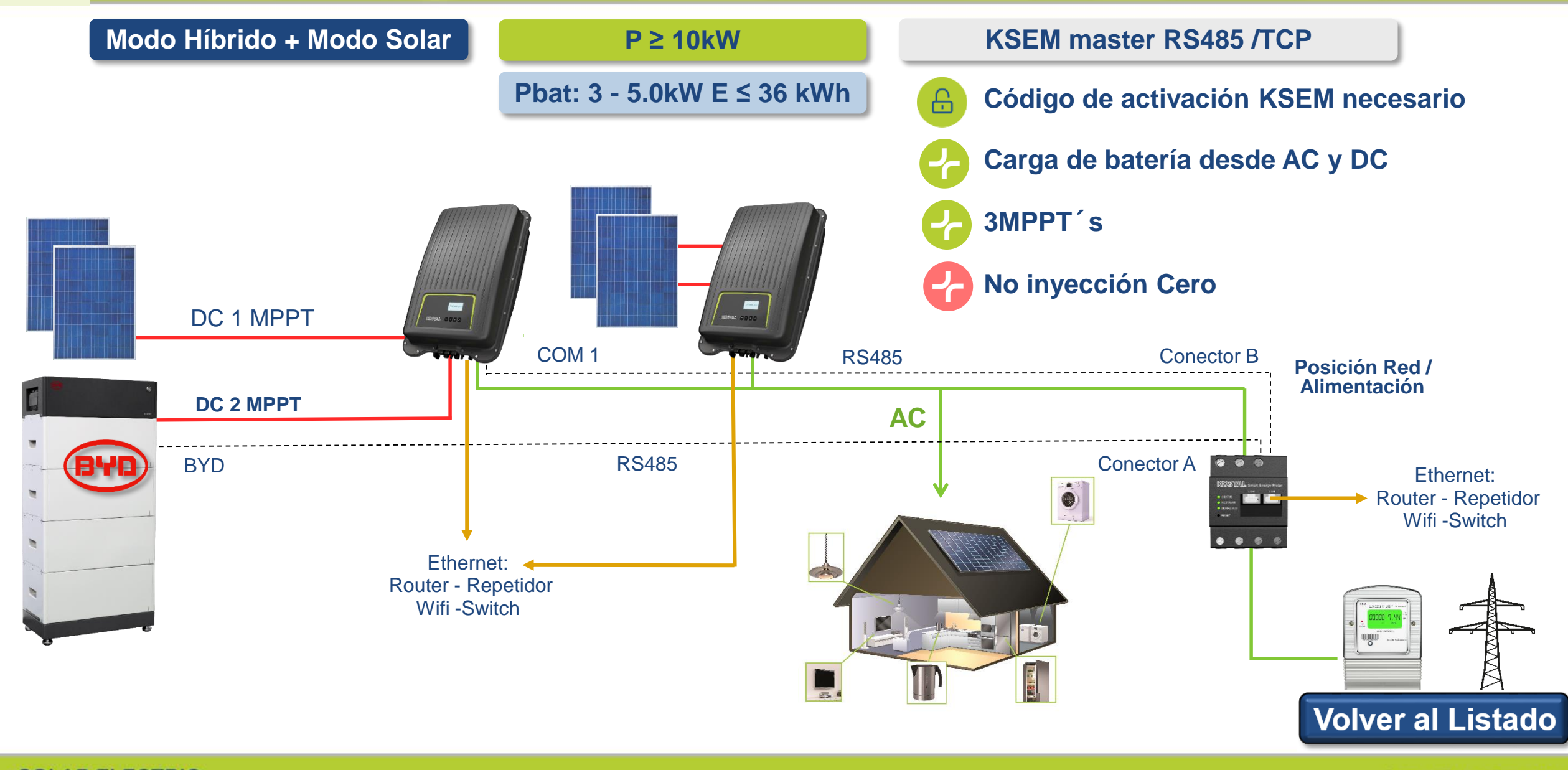

#### <span id="page-19-0"></span>**1 x PIKO MP Plus + 1 x batería + 1 x inversor 3**

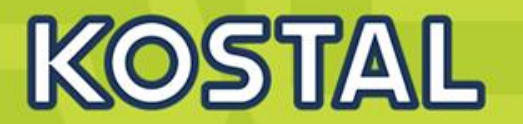

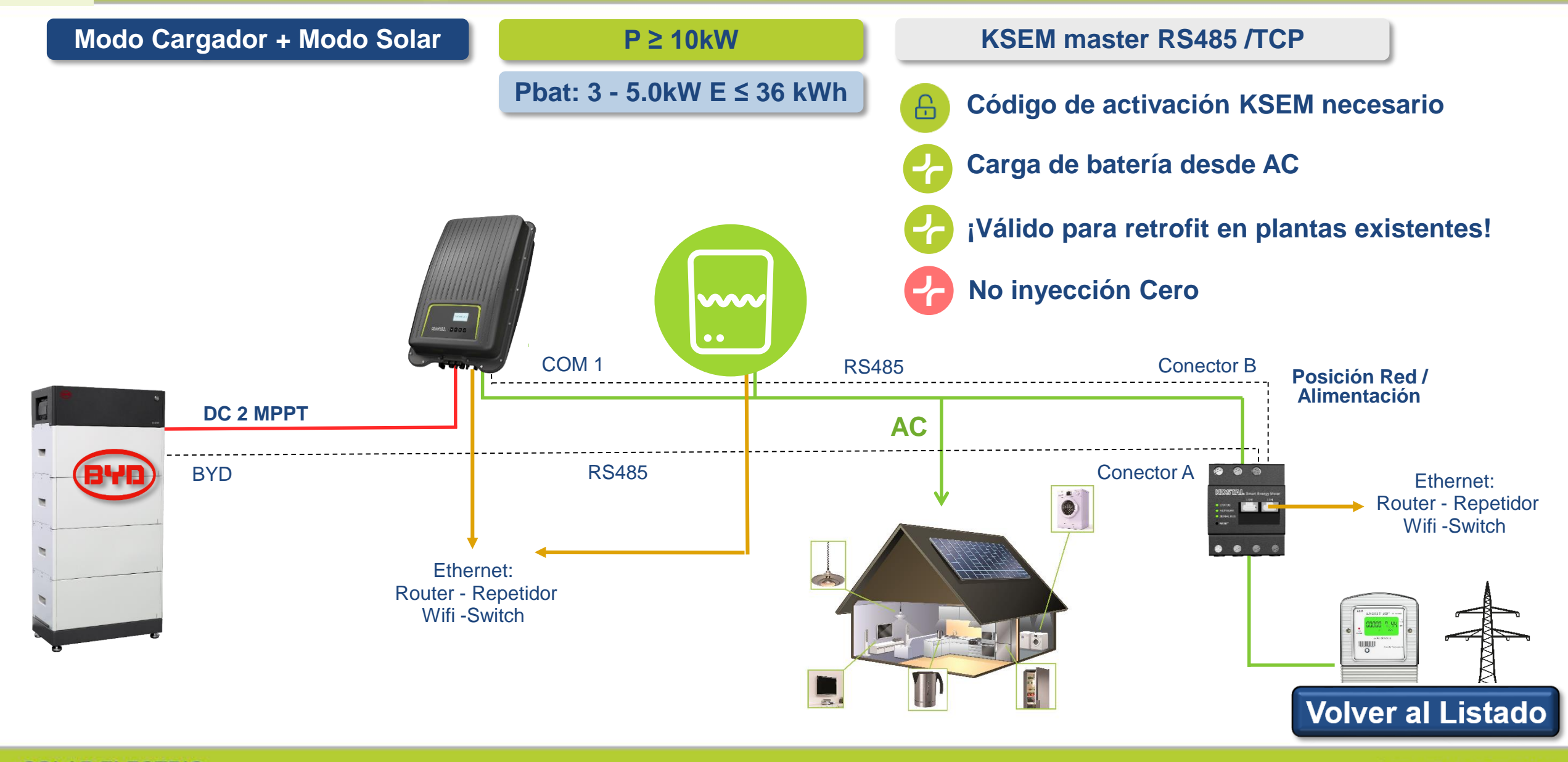

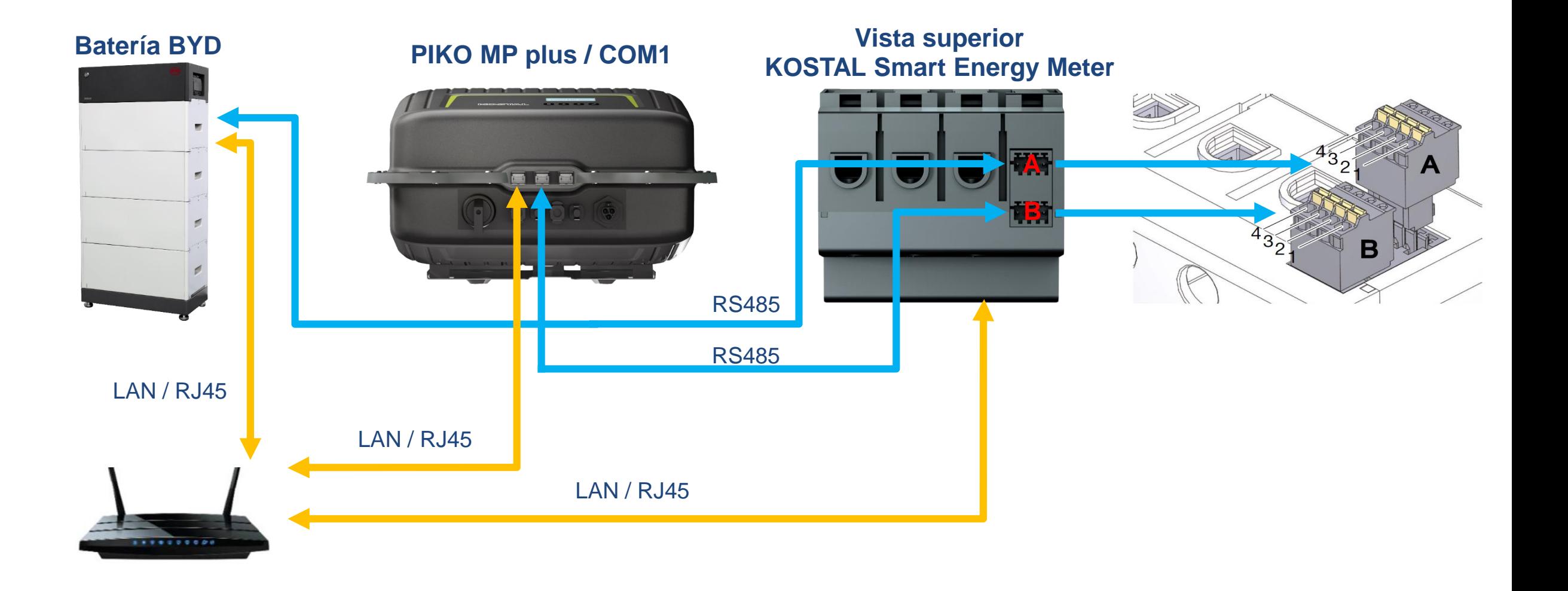

**KOSTAL** 

### **Sistema Híbrido o Cargador Conexión Modbus RS485: KSEM (B) – PIKO MP Plus**

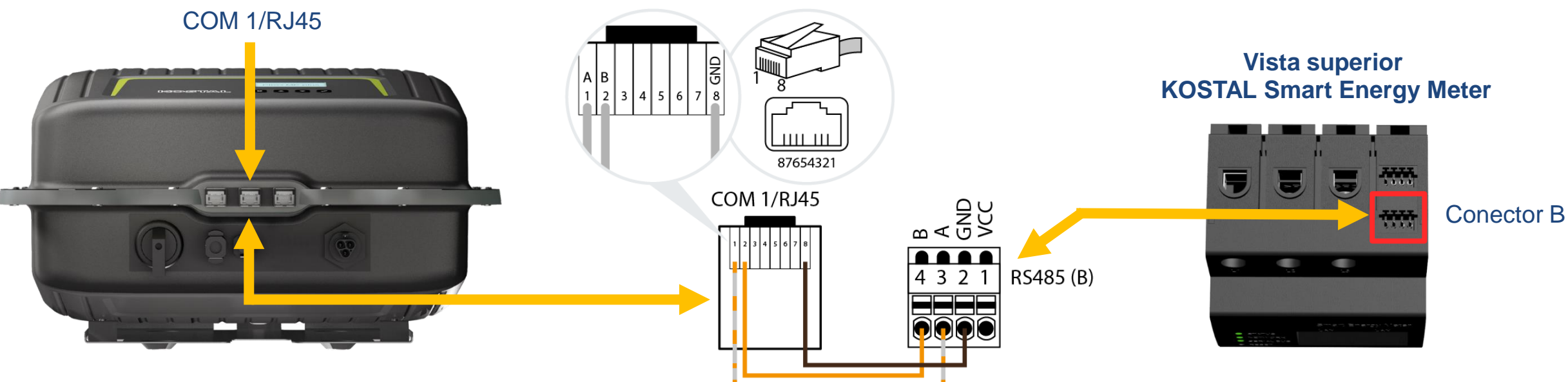

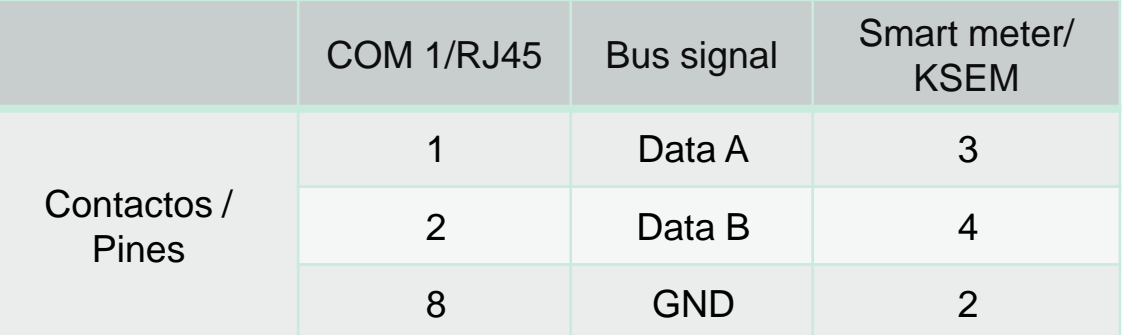

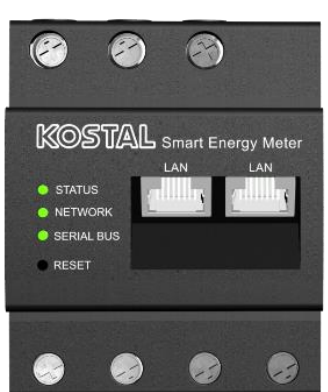

KOSTAL

**SOLAR ELECTRIC** 

### **BYD - Battery-Box Premium HVS/HVM Caja de conexiones**

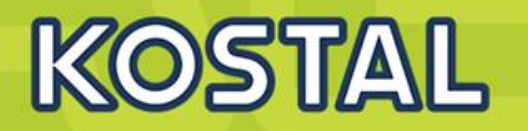

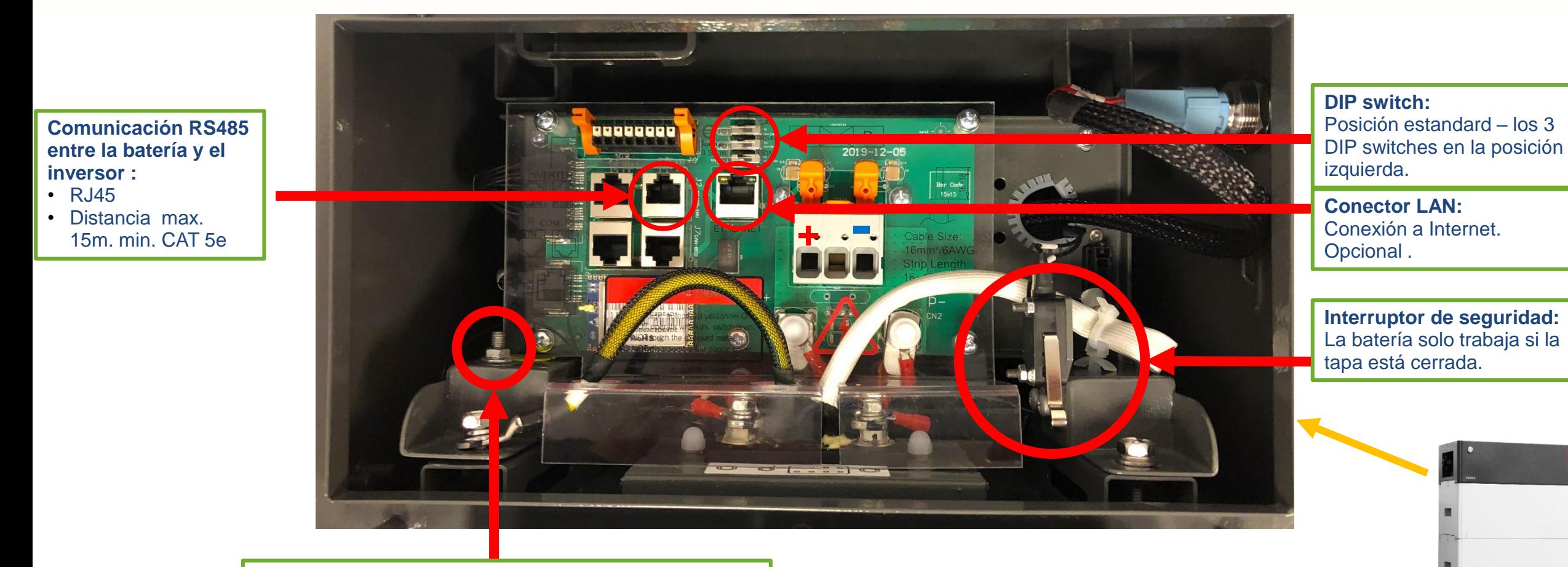

**Conexión a tierra de la BCU** Conectar el borne de tierra con una sección de 10mm²

**SOLAR ELECTRIC** 

**Smart Connections. Tour 2020 Simulated and School Slide 32** 

### **Batería BYD Conexión DC con PIKO MP plus**

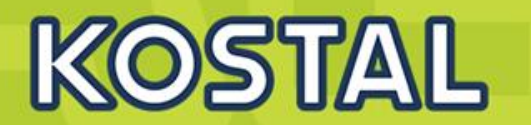

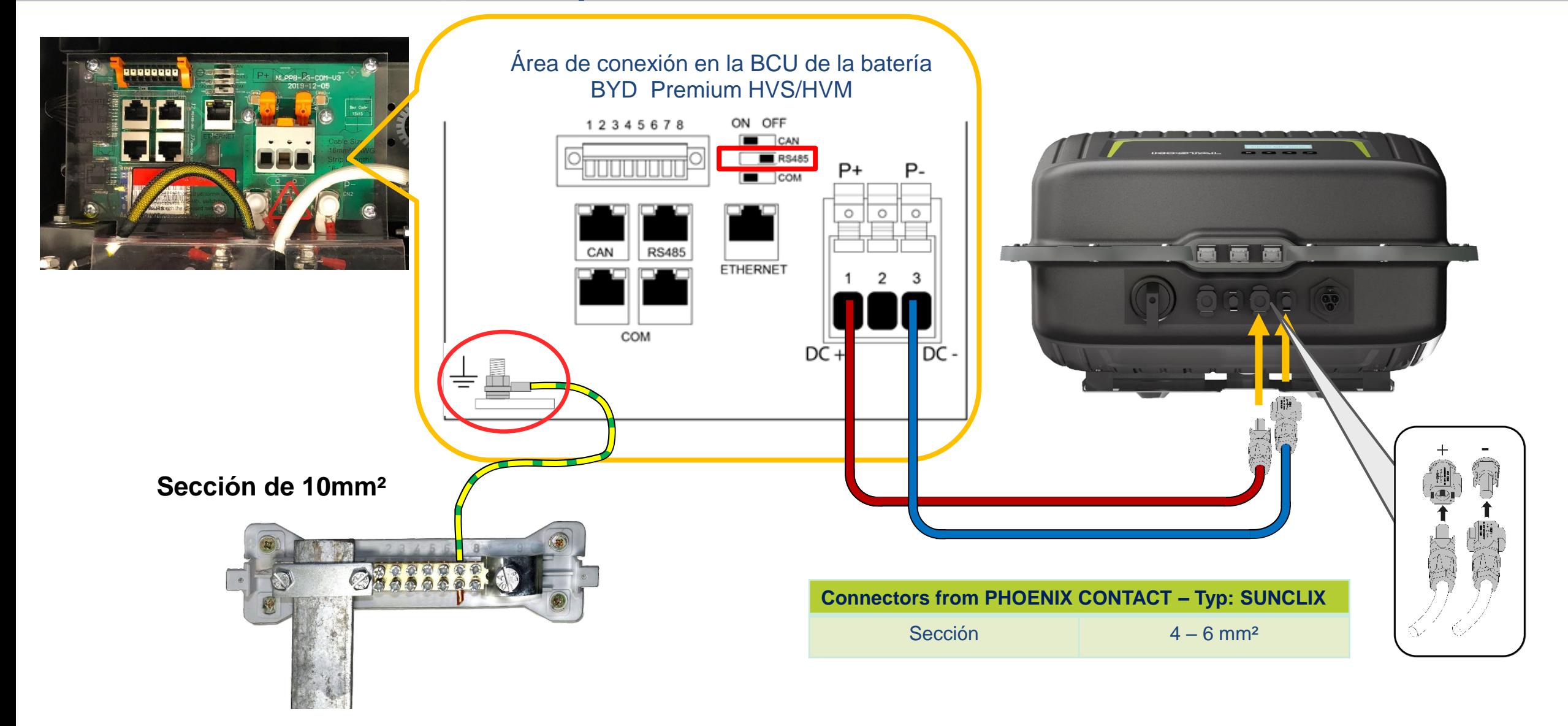

### **Batería BYD Conexión Modbus RS485 con KSEM (A)**

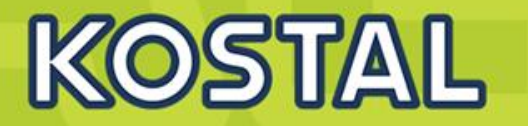

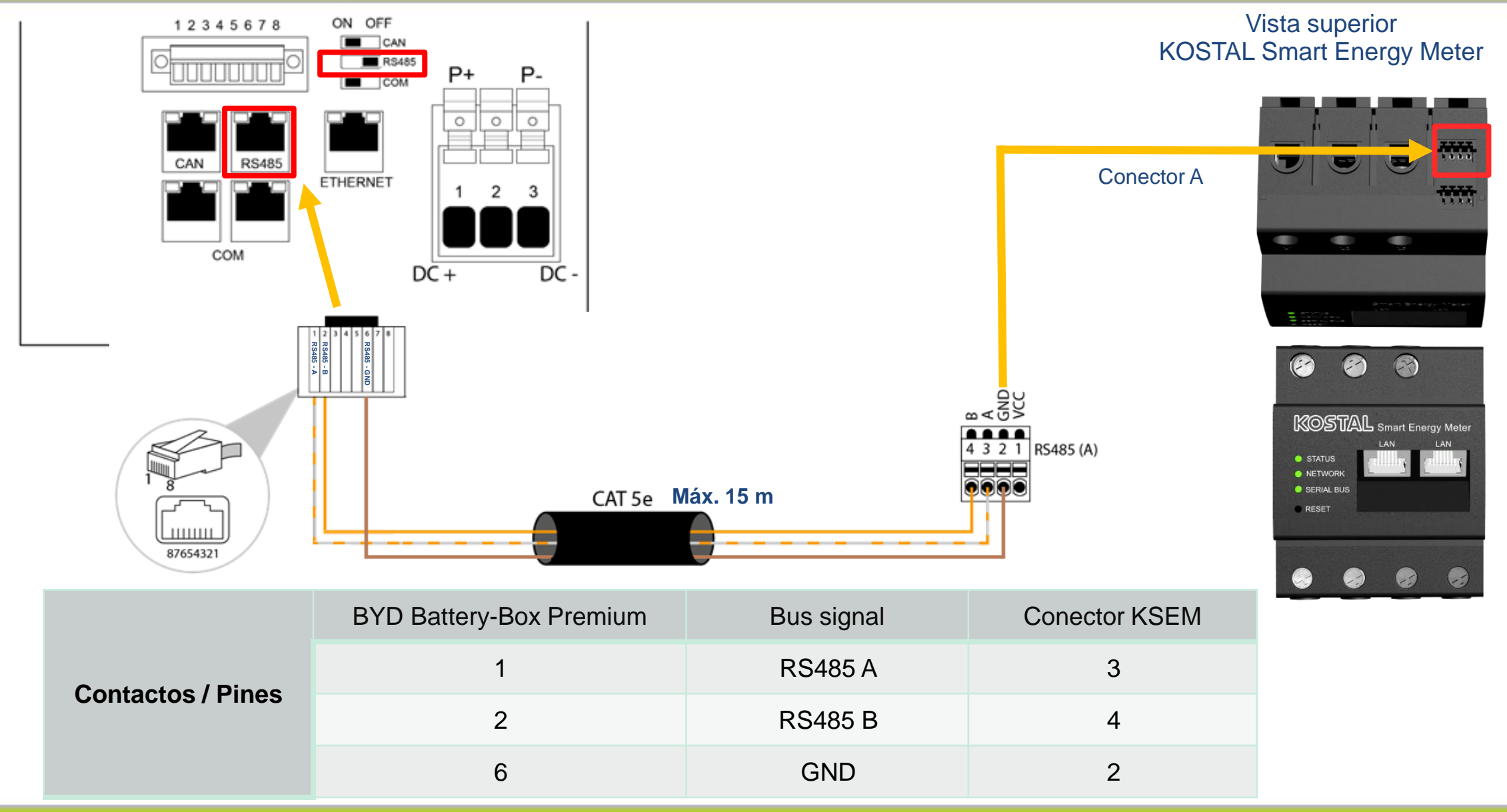

**SOLAR ELECTRIC** 

**Smart Connections. Tour 2020 Simulated and Slide 34** 

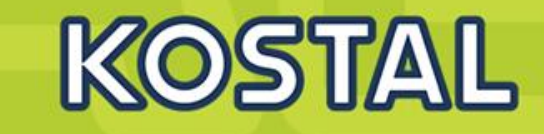

**Ejecutar la aplicación de BYD y verificar si existe una actualización de BYD mas reciente 1**

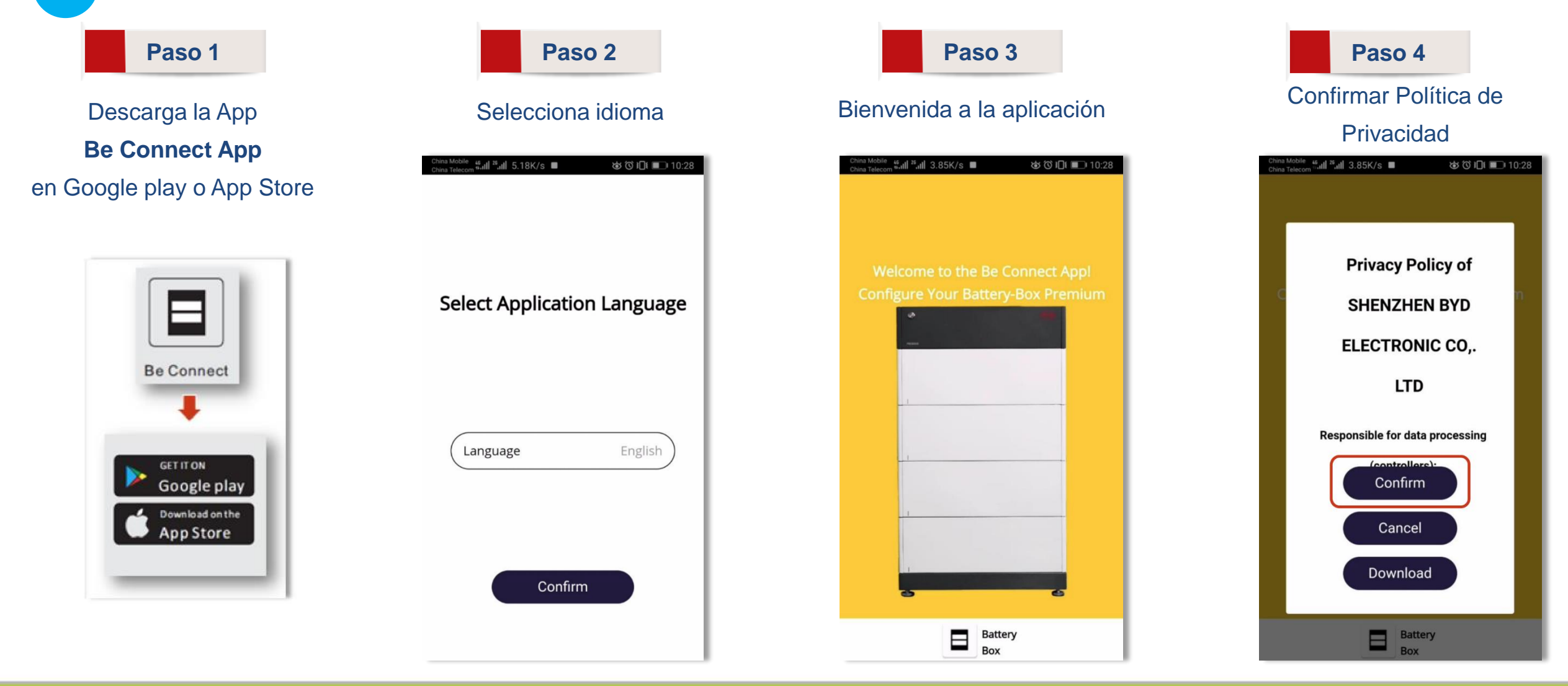

**SOLAR ELECTRIC** 

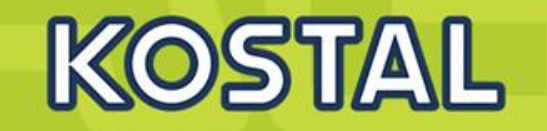

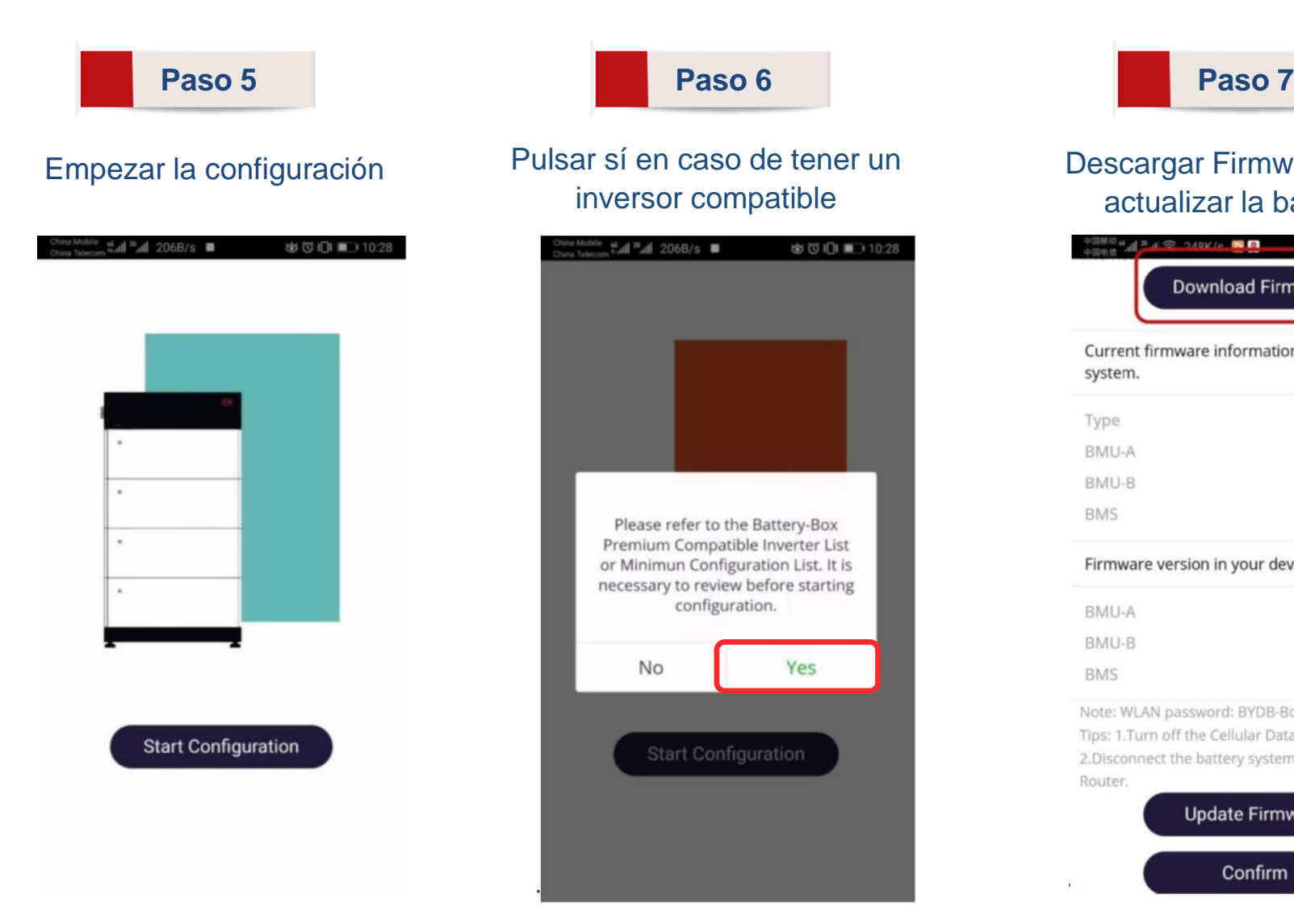

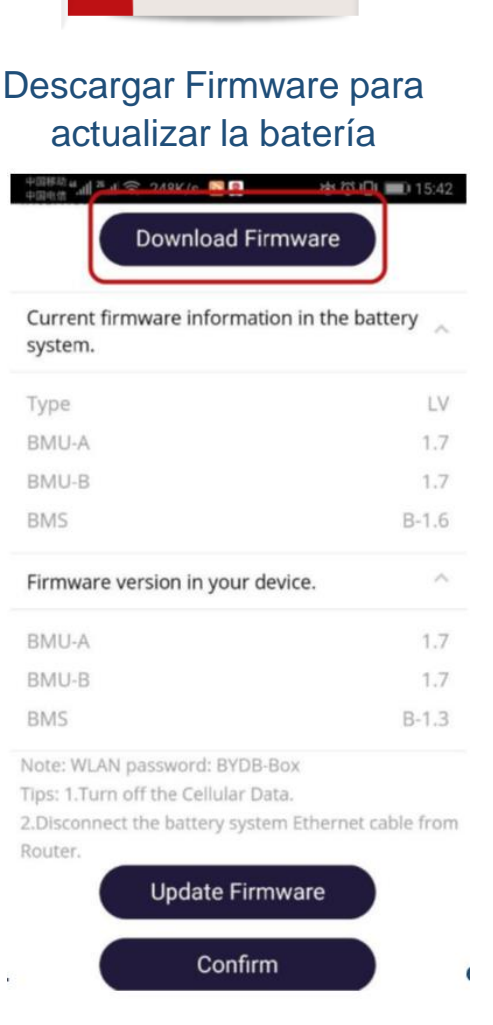

#### **SOLAR ELECTRIC**

#### **Smart Connections. Tour 2020 Since 2020** Slide 36

### **BYD - Encendido del Sistema BYD Battery-Box Premium HVS/HVM**

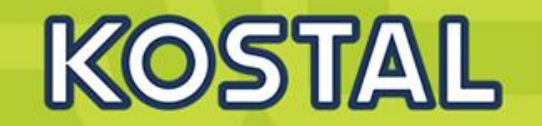

#### **2 Encendido de la Batería BYD**

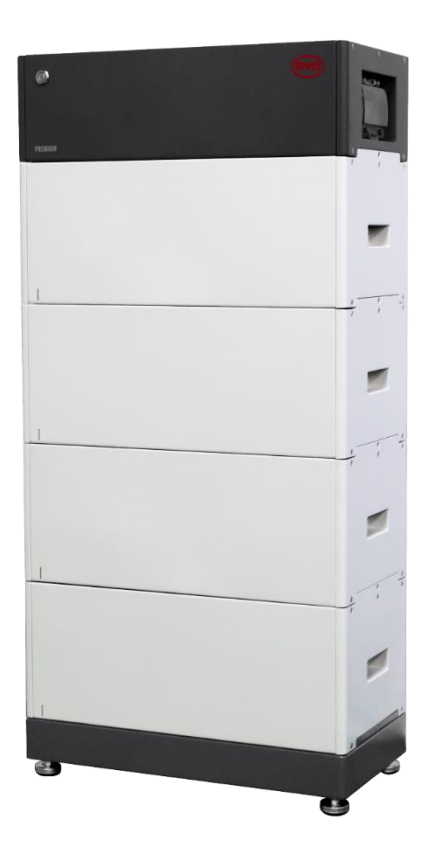

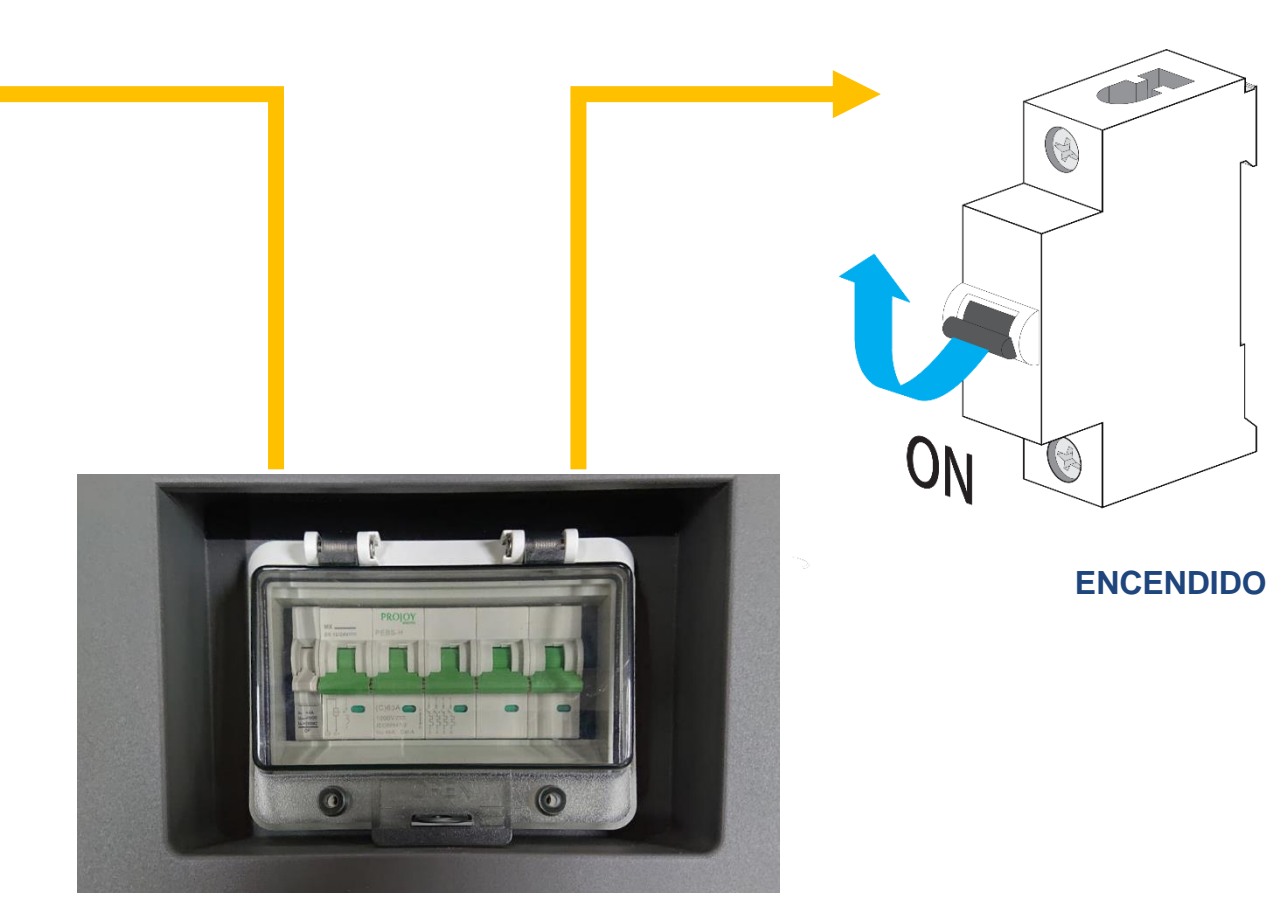

**Interruptor de la BCU**

**Batería BYD Premium HVS/HVM**

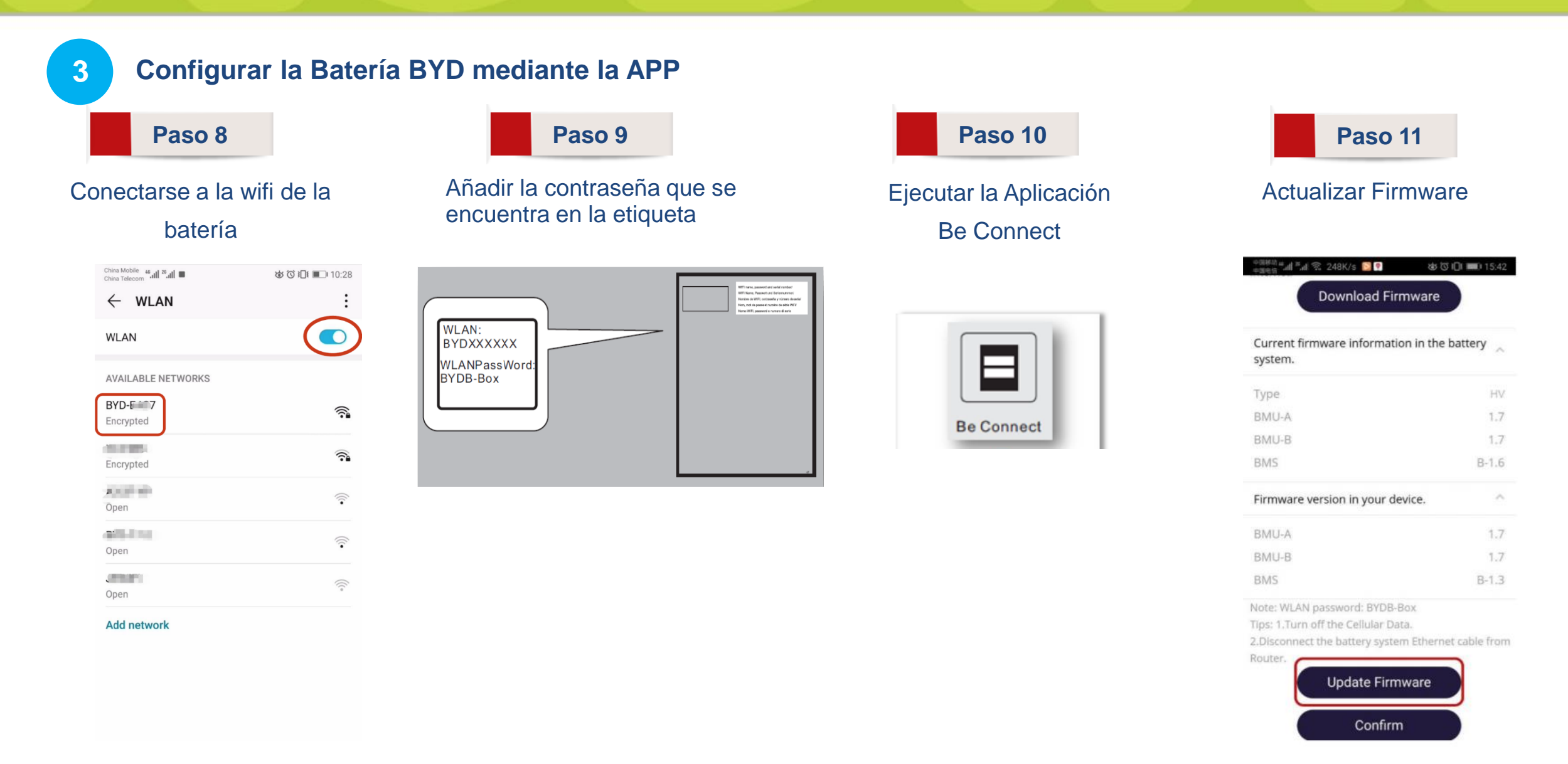

KOSTAL

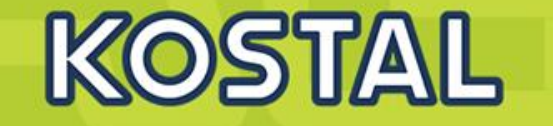

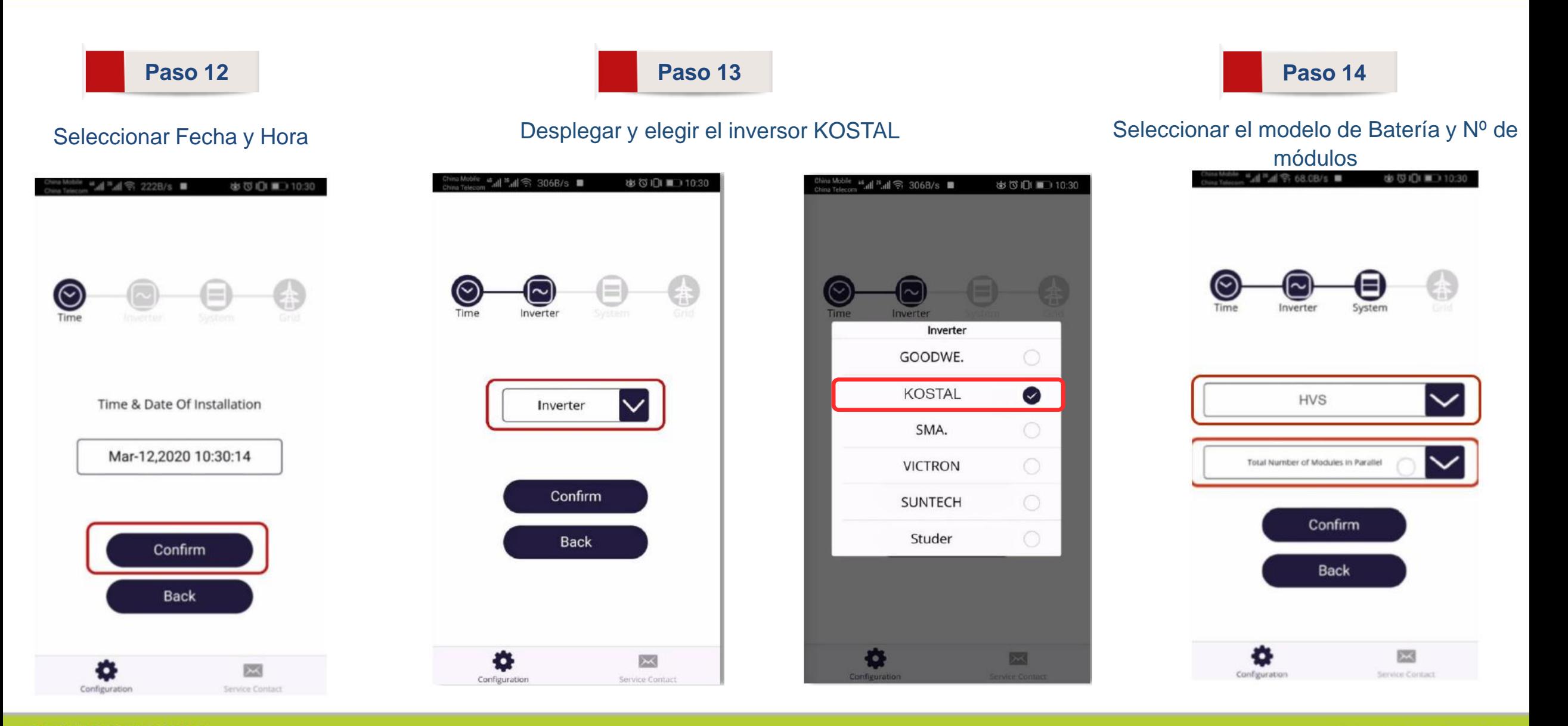

**SOLAR ELECTRIC** 

**Smart Connections. Tour 2020 Simulated as a Set of Slide 39** 

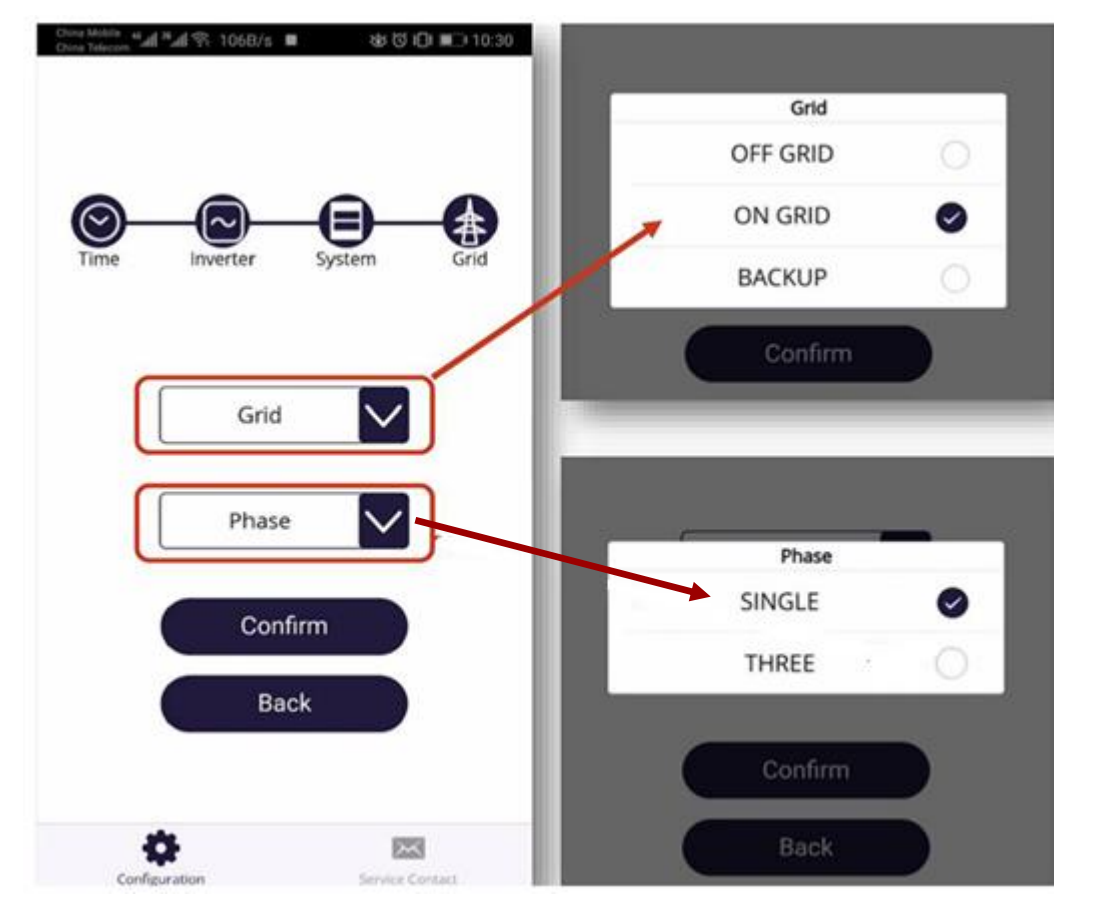

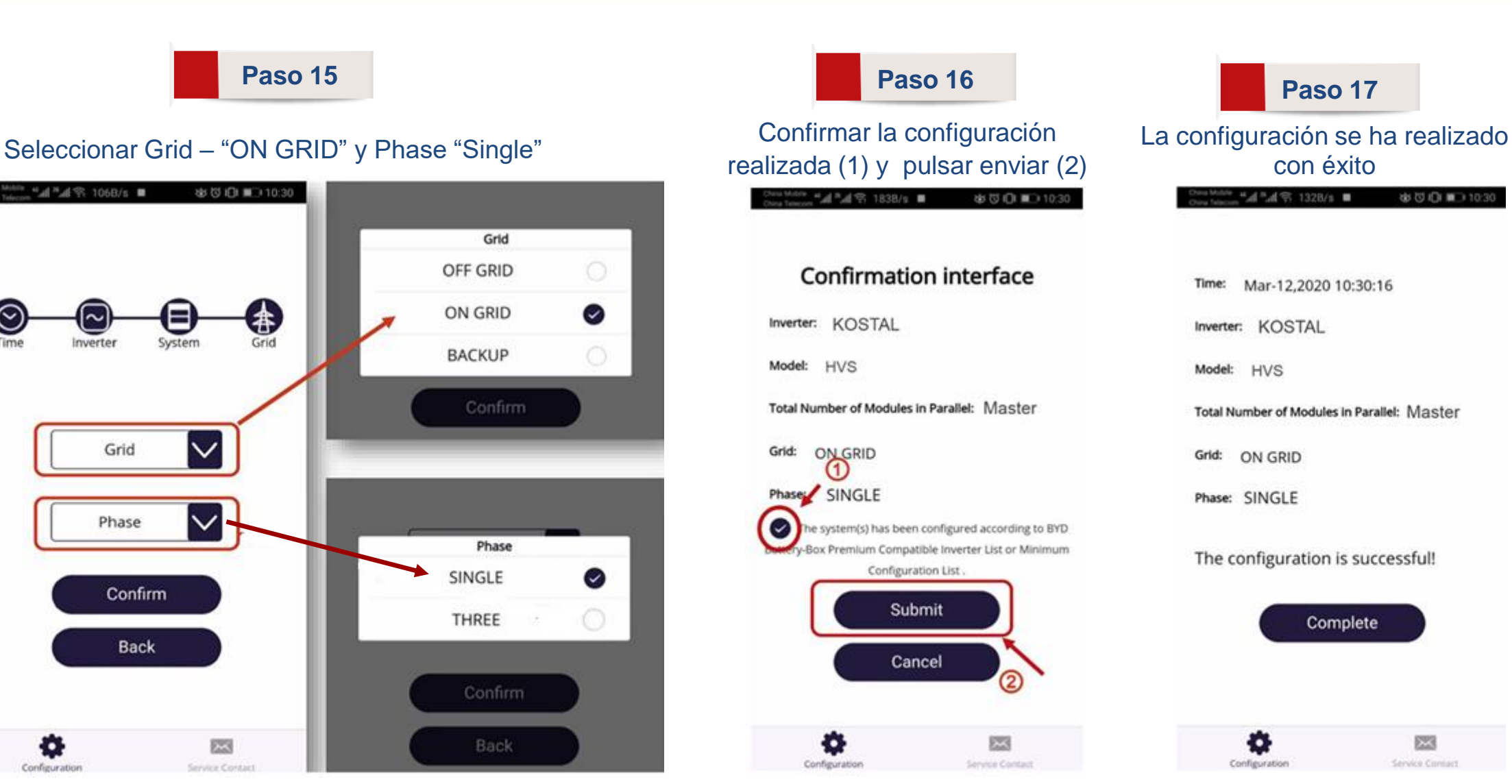

KOSTAL

### **PIKO MP plus – Encendido y configuración de entradas DC**

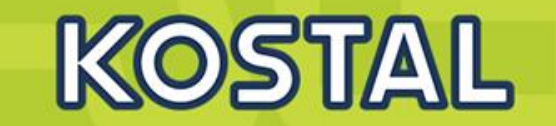

**4**

#### **Alimentar de AC / DC del inversor y configuración inicial vía asistente**.

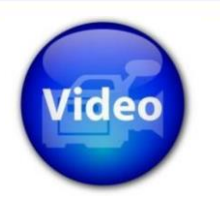

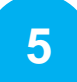

#### **Configurar las Entradas en el Inversor**.

Menú principal "Ajustes" > "Servicio" Pulsar las teclas arriba y abajo al mismo tiempo "Entradas" DC1-DC2 Seleccionar "FV-Batería".

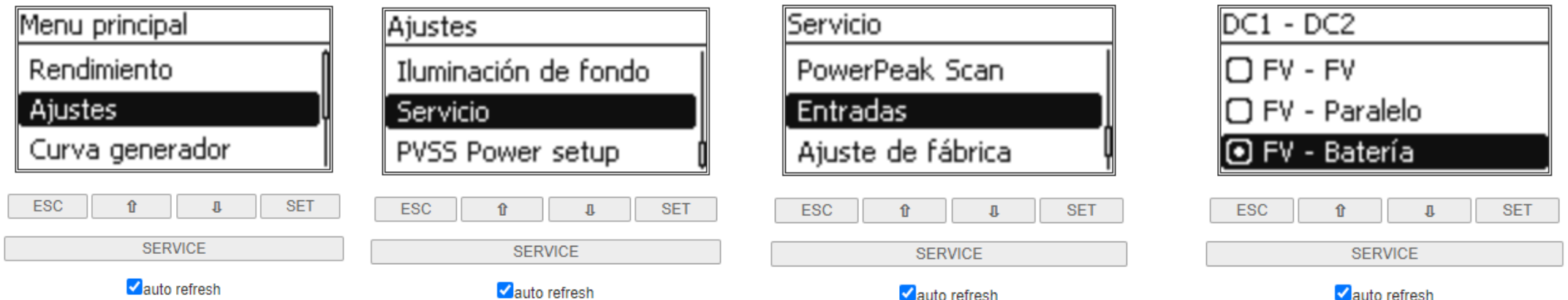

**Después de la configuración el display parpadeará en rojo mostrando un mensaje similar a este:**

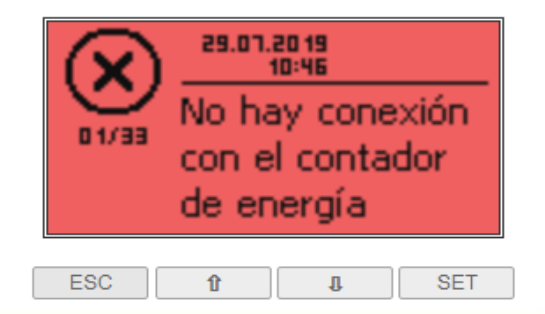

### **KSEM – Entrada al web server**

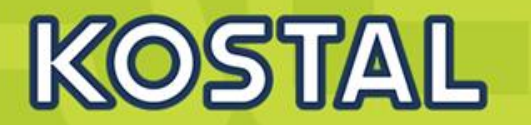

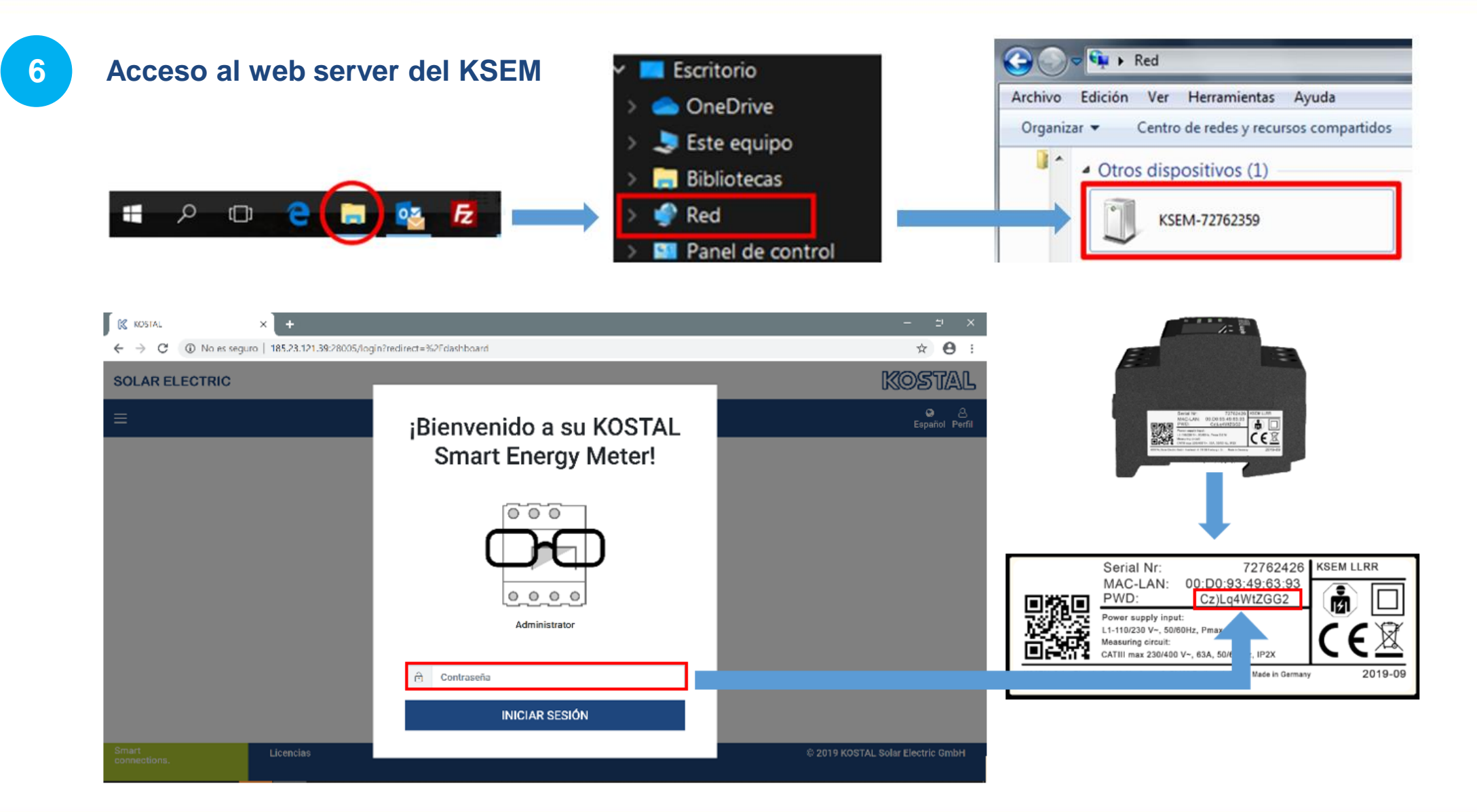

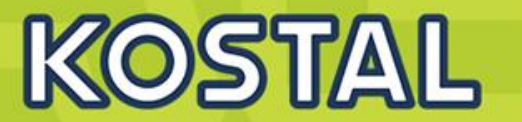

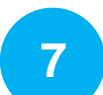

#### **Desactivar el Modbus RTU (modo esclavo) en las interfaces A y B.**

"Configuración Modbus" > Desactivamos el modbus RTU en ambos Interfaces.

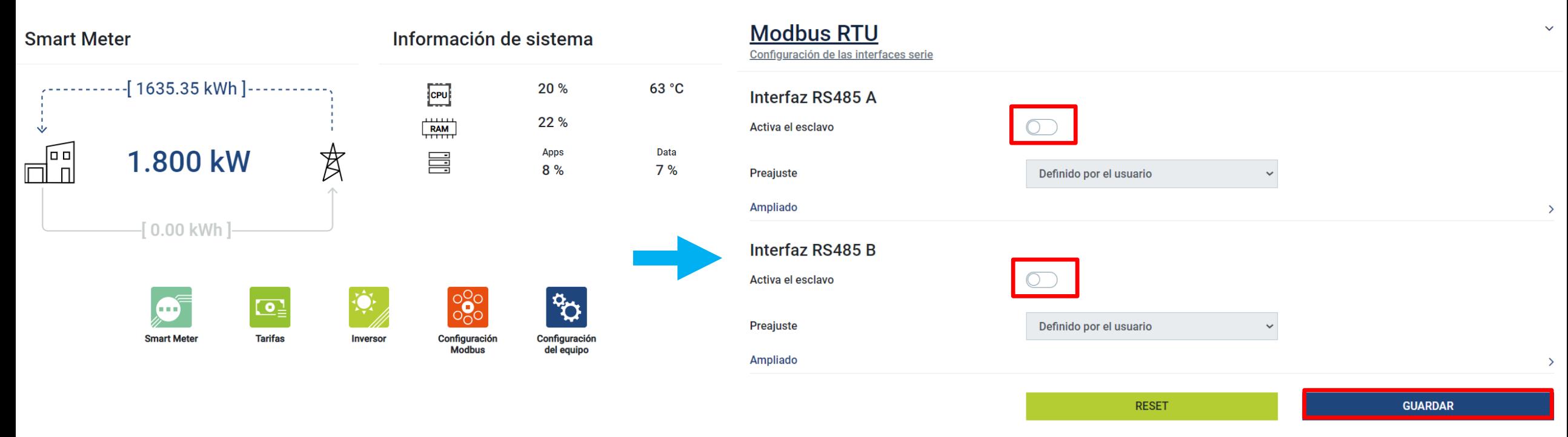

### **KSEM – Código de activación de batería y añadir equipos**

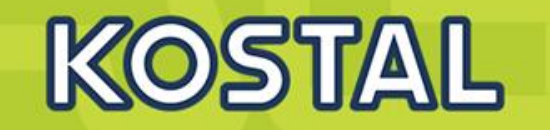

#### **Introducir el código de activación adquirido en la [Webshop](https://shop.kostal-solar-electric.com/es/software/energy-meter.html) con el Nº de serie del KSEM.**

Menú principal, seleccionar "Inversor" > "Código de activación". Introducir el código de activación y clicar en "AÑADIR". El mensaje "Gestión de batería" aparecerá bajo el título "Opciones adicionales activadas".

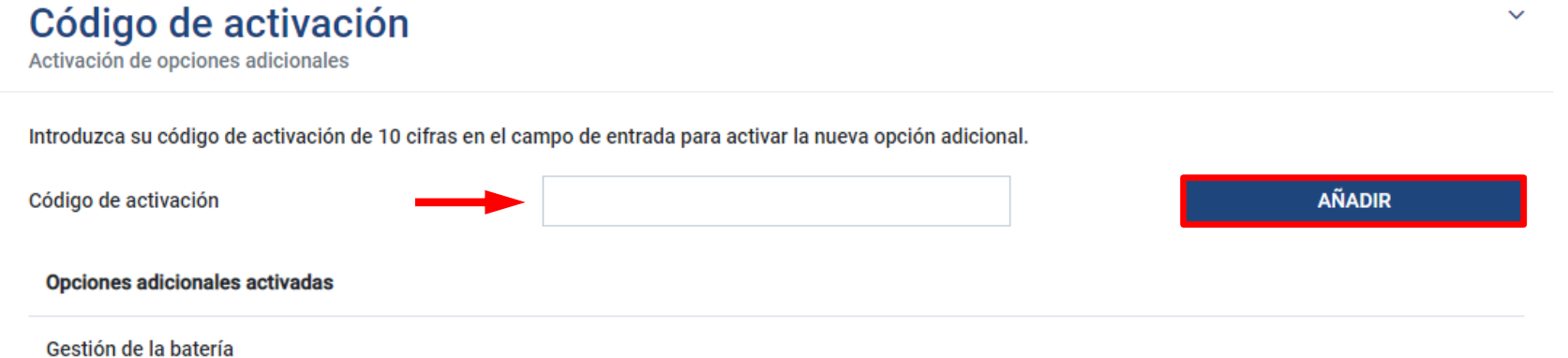

**8**

#### **9 Añadir Inversor y batería.**

Menú principal, seleccionar "Inversor" > "Dispositivos" y marcar **+** para añadir los dispositivos

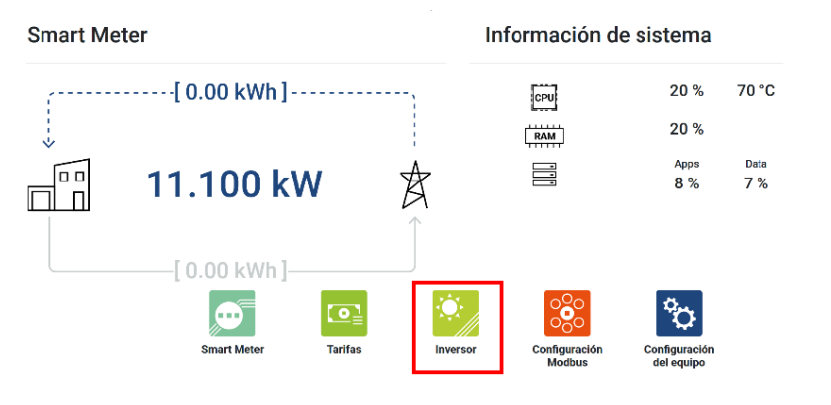

### **Inversor**

#### Vista general del estado

Informaciones de estado generales

Ningún equipo configurado.

#### **Equipos**

Administración de los equipos conectados.

**Tipo** 

**Dirección** 

Nombre A

٠ **Estado** 

**SOLAR ELECTRIC** 

**Smart Connections. Tour 2020 Smart Connections. Tour 2020** 

### **KSEM – Configuración inversor y batería**

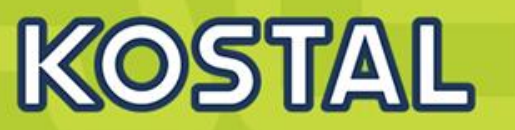

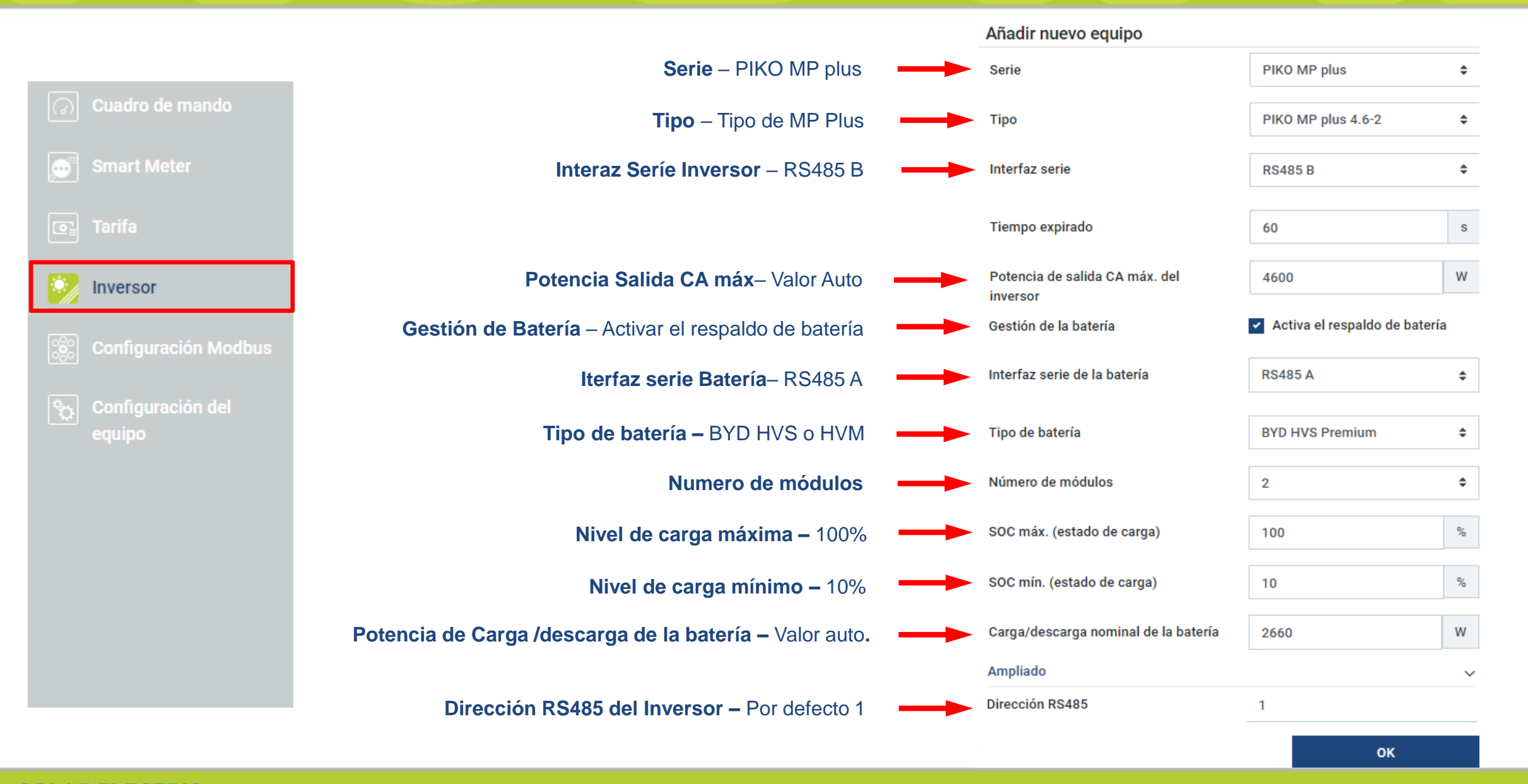

### **KSEM – Vista general del estado y dispositivos conectados**

### **Dispositivos**

 $\checkmark$ 

Administración de los dispositivos conectados.

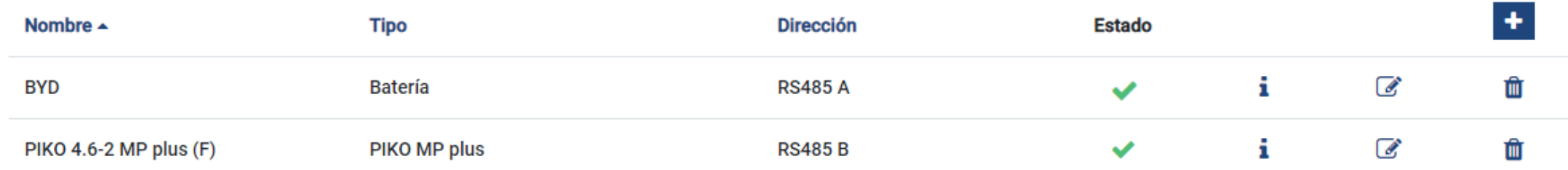

**10 Arrancar inversor PIKO MP plus mediante su interruptor** 

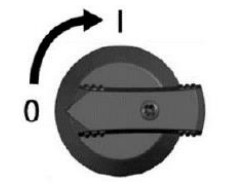

"Vista general del estado" muestra la producción FV instantánea, si la batería está cargando o descargando y los valores de la batería incluyendo el SOC (%)

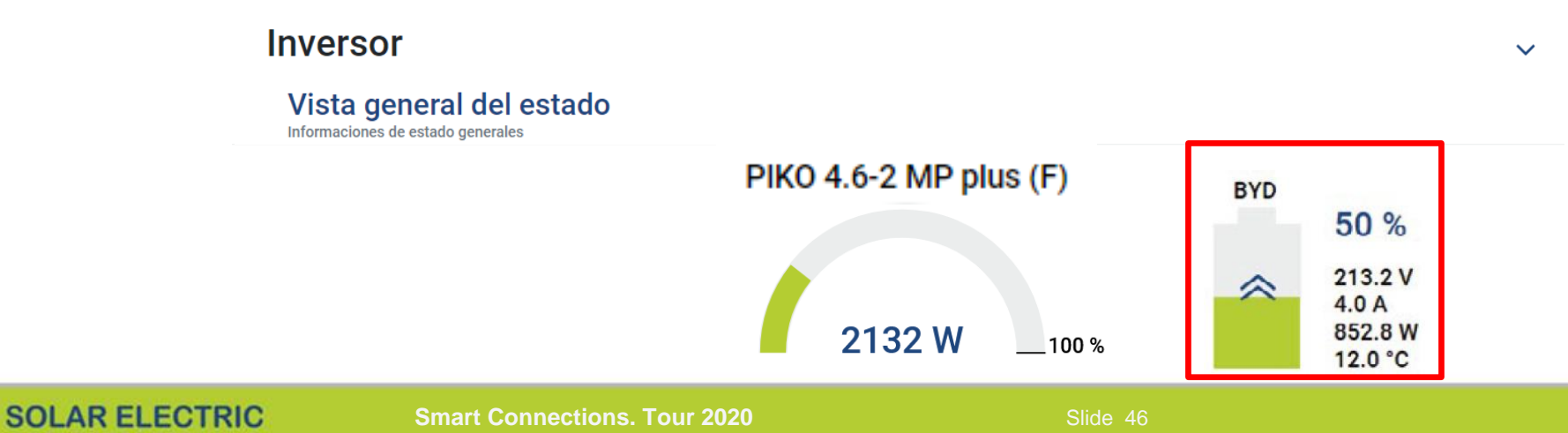

### **KSEM - Monitorización**

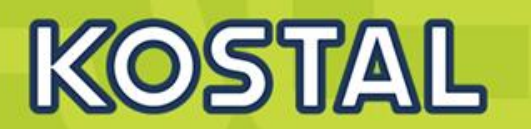

#### **Configuración de la exportación de datos en KSEM**

Menú "Inversor" > "Portal solar" > Activar el Portal Solar.

En este apartado es dónde se muestra número de serie y de artículo del KSEM que será necesario para añadirlo en el Portal.

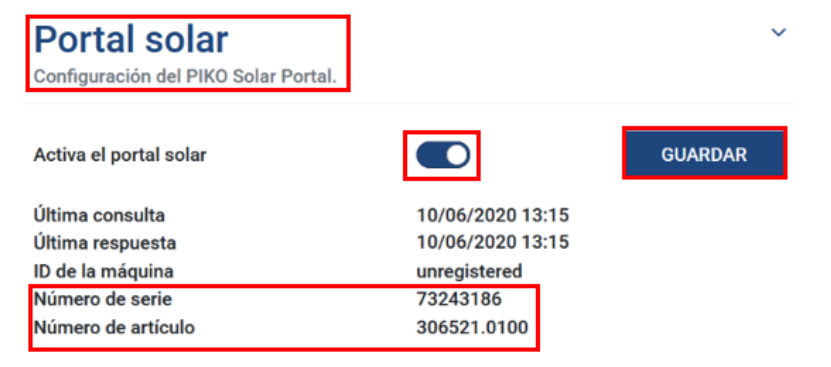

### **12**

**11**

#### **Configuración horaria en KSEM**

Accediendo a la "Configuración del dispositivo" > "Equipo" El KSEM debe de estar configurado en zona Horaria Europa/ Madrid

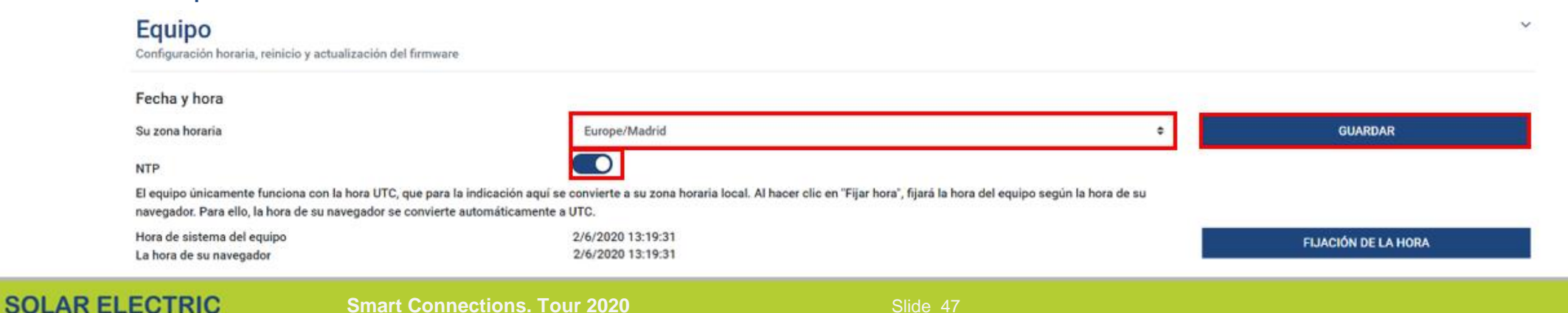

### **MP Plus - Monitorización**

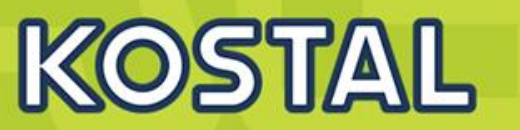

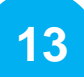

#### **Conexión del Inversor MP Plus al KOSTAL Solar Portal**

Verificar que el Portal web está encendido y que al hacer el Test de Conexión aparece el mensaje correcto

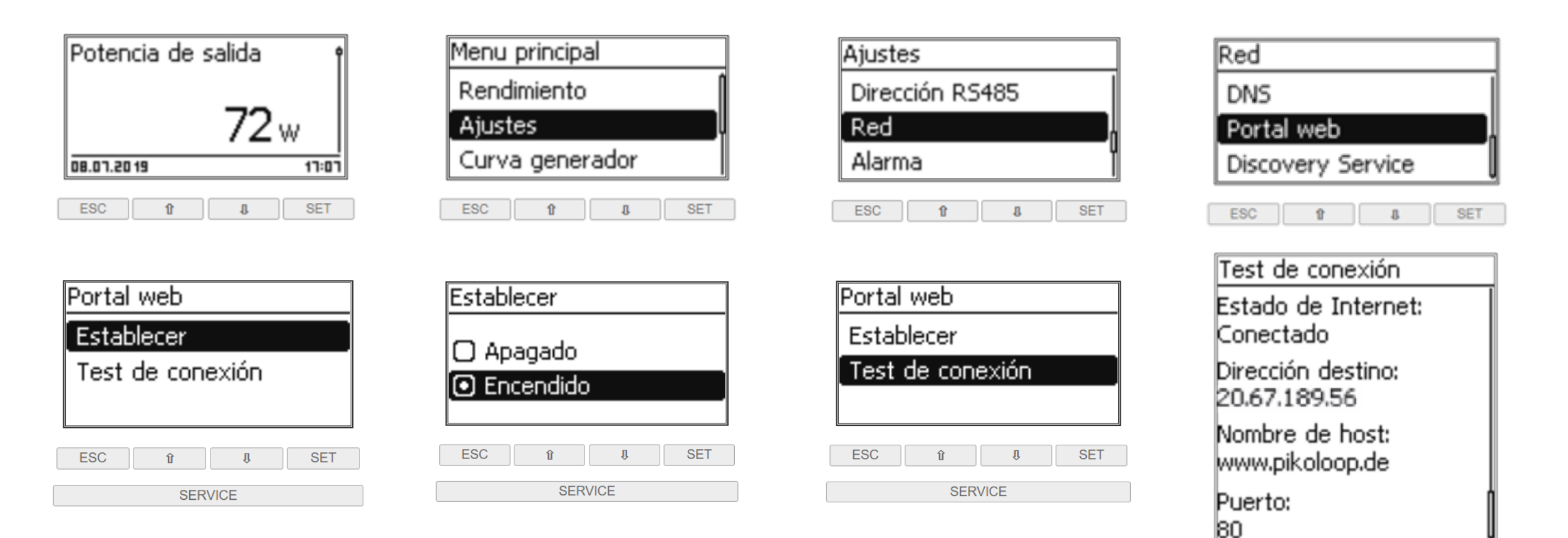

**SET** 

**ESC** 

**SERVICE** 

### **Sistemas para conexión inhalámbrica**

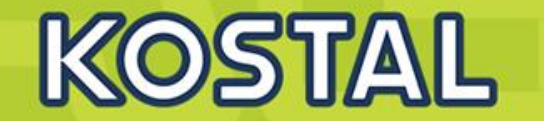

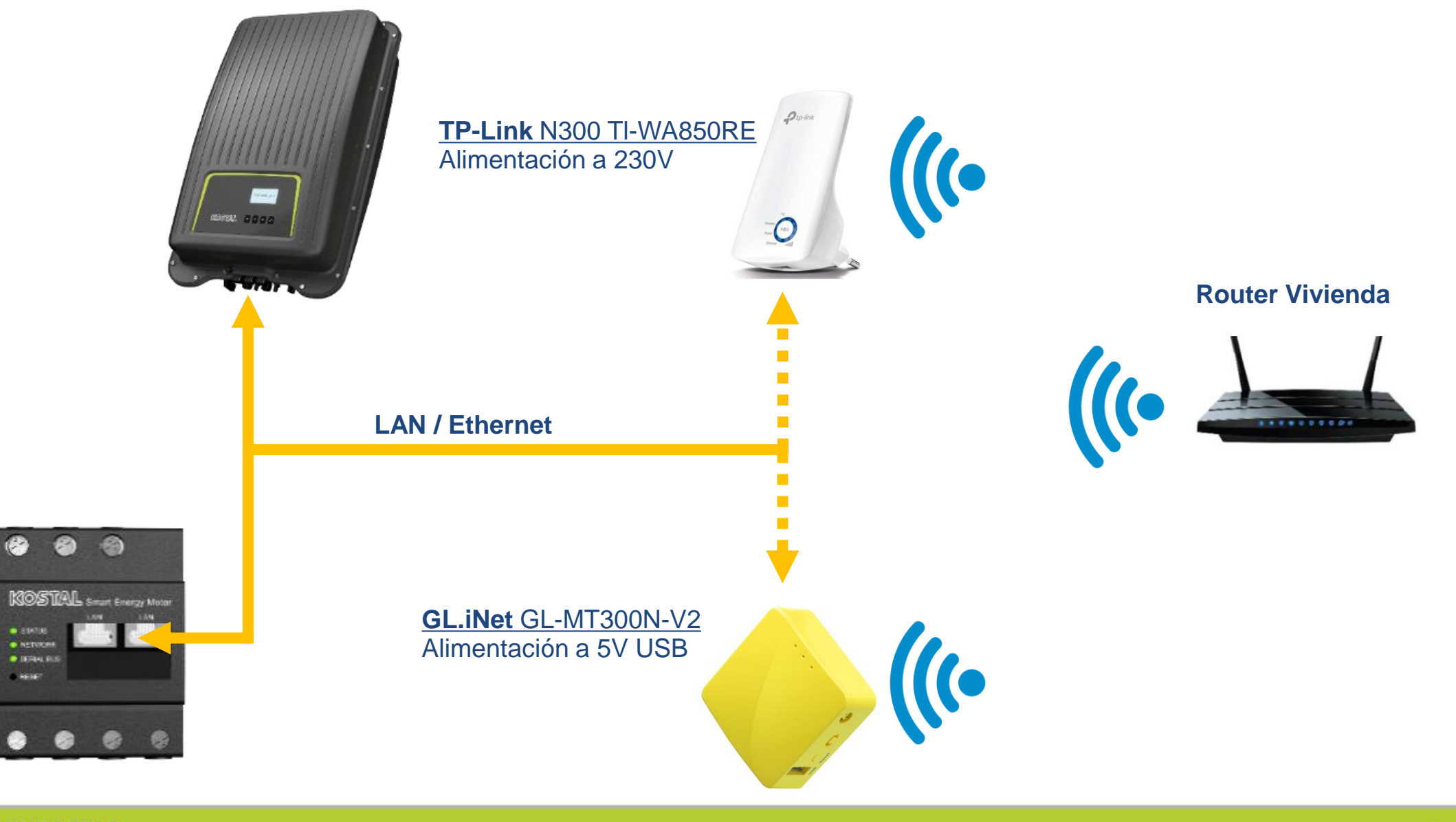

**SOLAR ELECTRIC** 

**Smart Connections. Tour 2020 Simulated as a Strategy Slide 49** 

**Monitorización 2 x PIKO MP Plus: Modo Híbrido + Modo Solar**

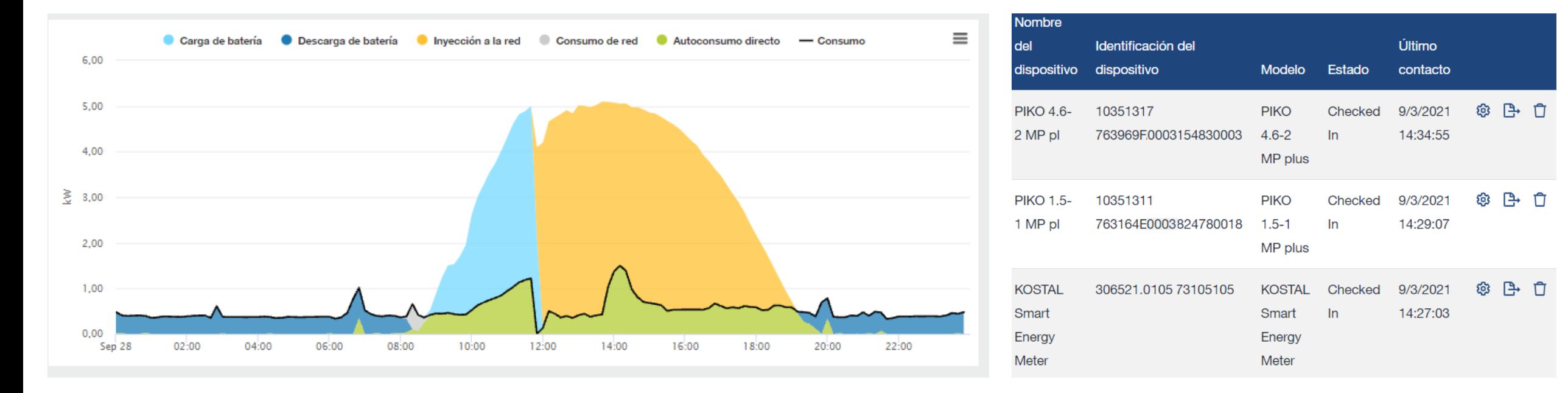

#### **KOSTAL SOLAR PORTAL**

KOSTAL

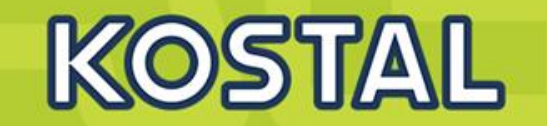

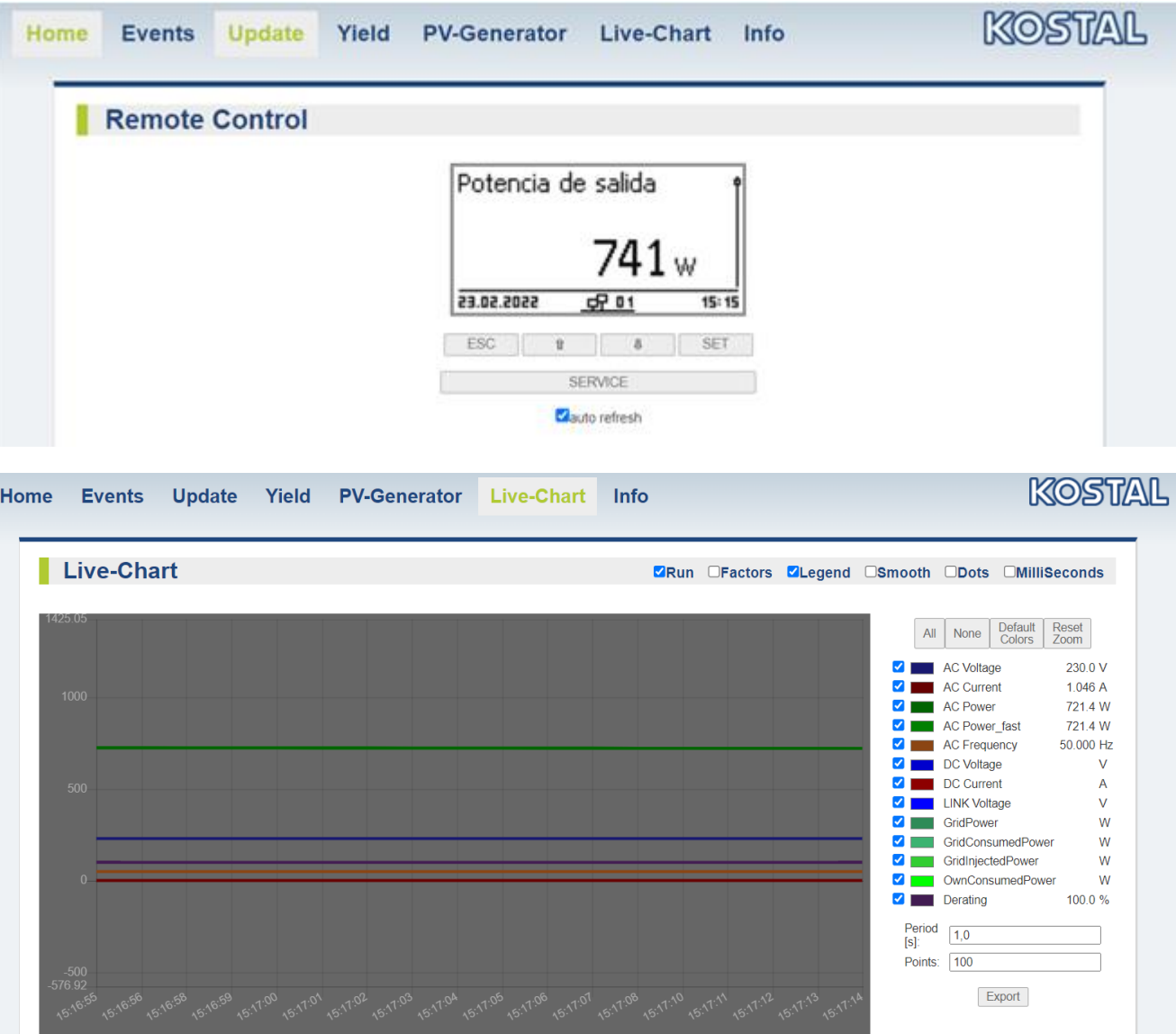

### **MP Plus - Eventos**

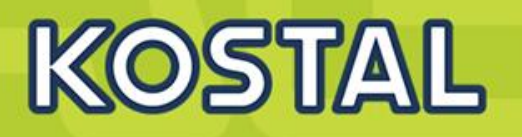

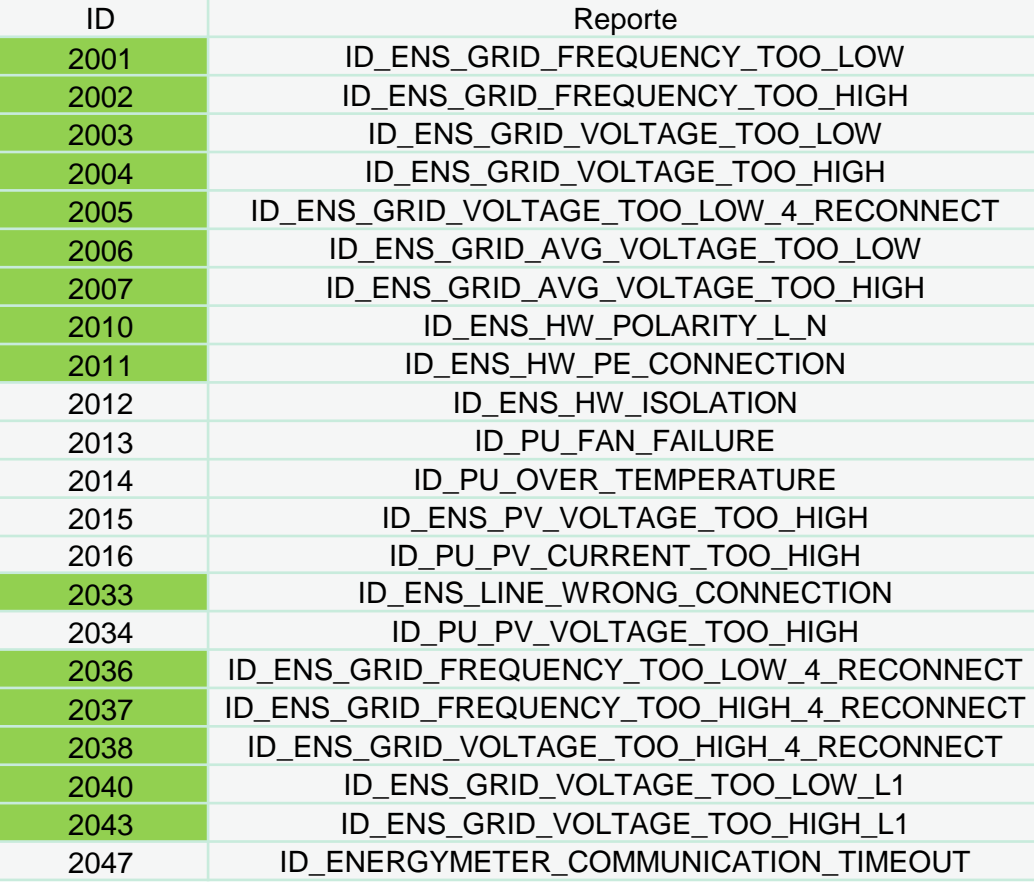

- En caso de necesitar aumentar los rangos de tensión o frecuencia [llamar al servicio técnico +34 961 824 927 o un mail a service-solar](mailto:service-solar-es@kostal.com)es@kostal.com indicándonos el número de serie del equipo.
- Para modificar los valores ir a menú ajustes – servicio – presionar flecha arriba y abajo al mismo tiempo y modificar los valores de Voltaje AC o Frecuencia AC necesarios

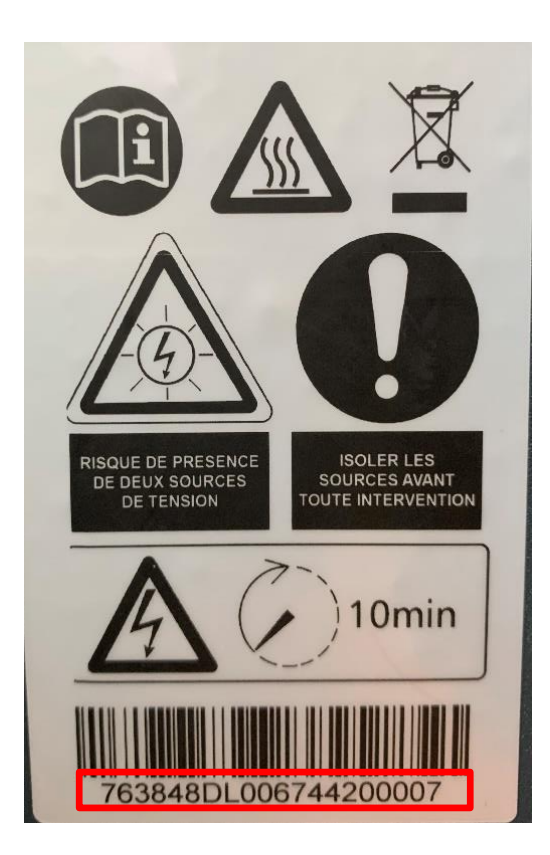

### **MP Plus – KOSTAL SOLAR PLAN**

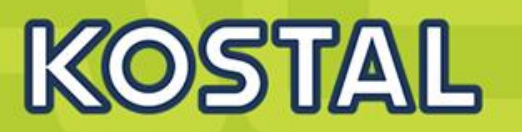

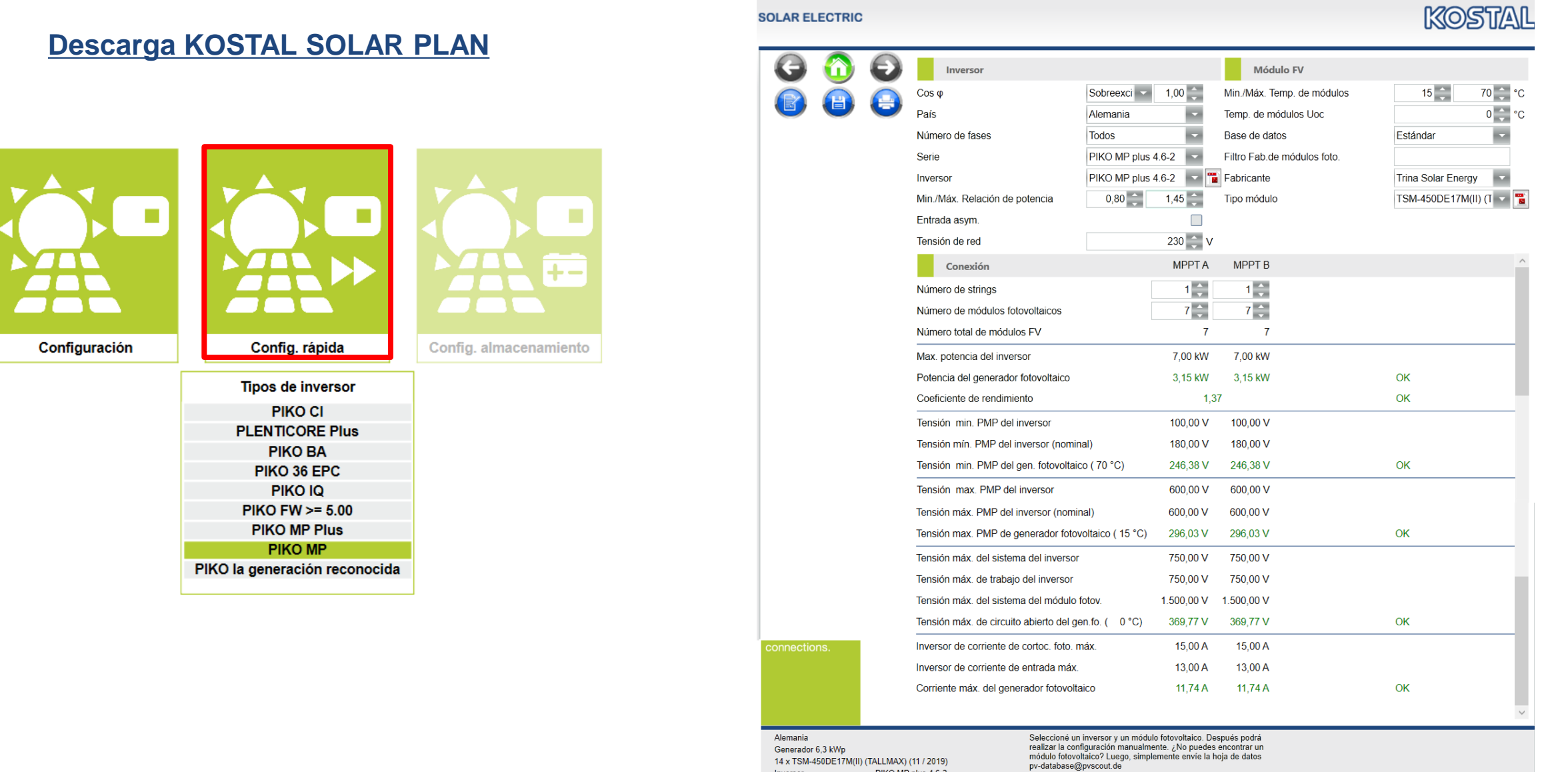

#### **SOLAR ELECTRIC**

**Smart Connections. Tour 2020 Since 2020** Slide 53

Inversor

Coeficiente de rendimiento 1.37

PIKO MP plus 4.6-2

### **Caso 1 Vivienda monofásica 4,6 kW**

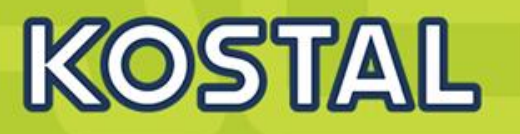

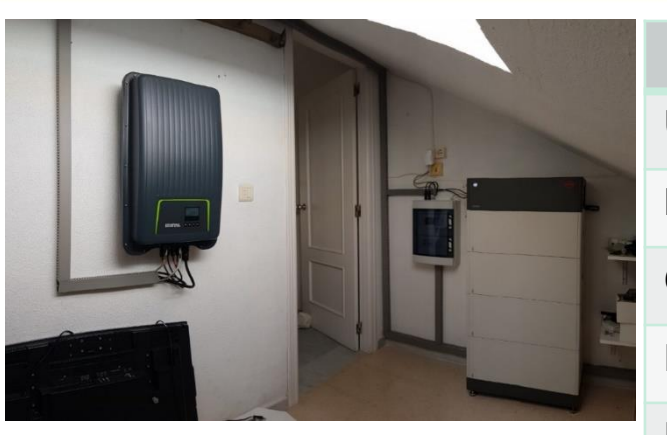

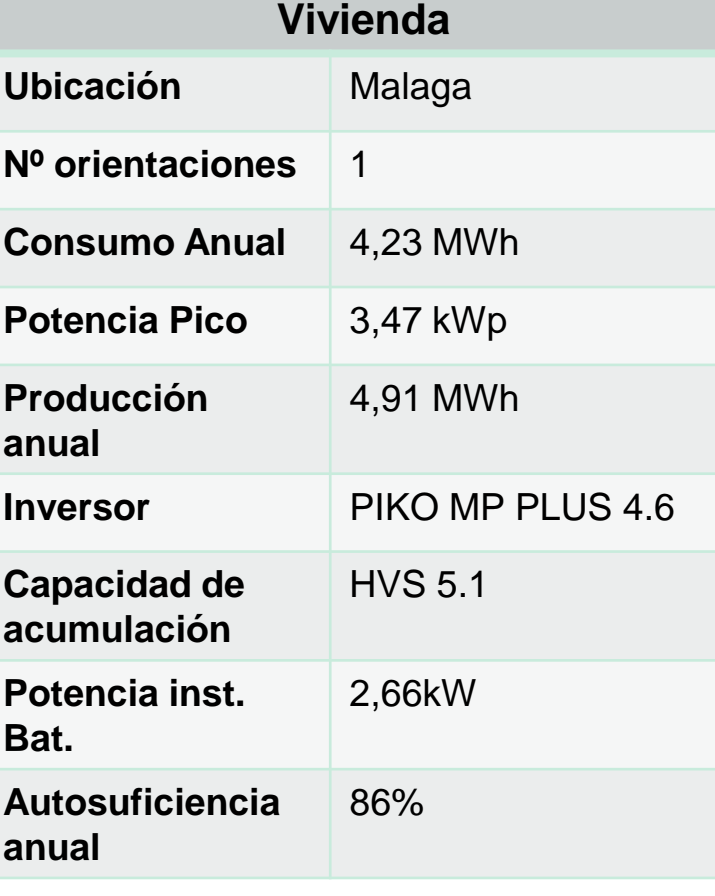

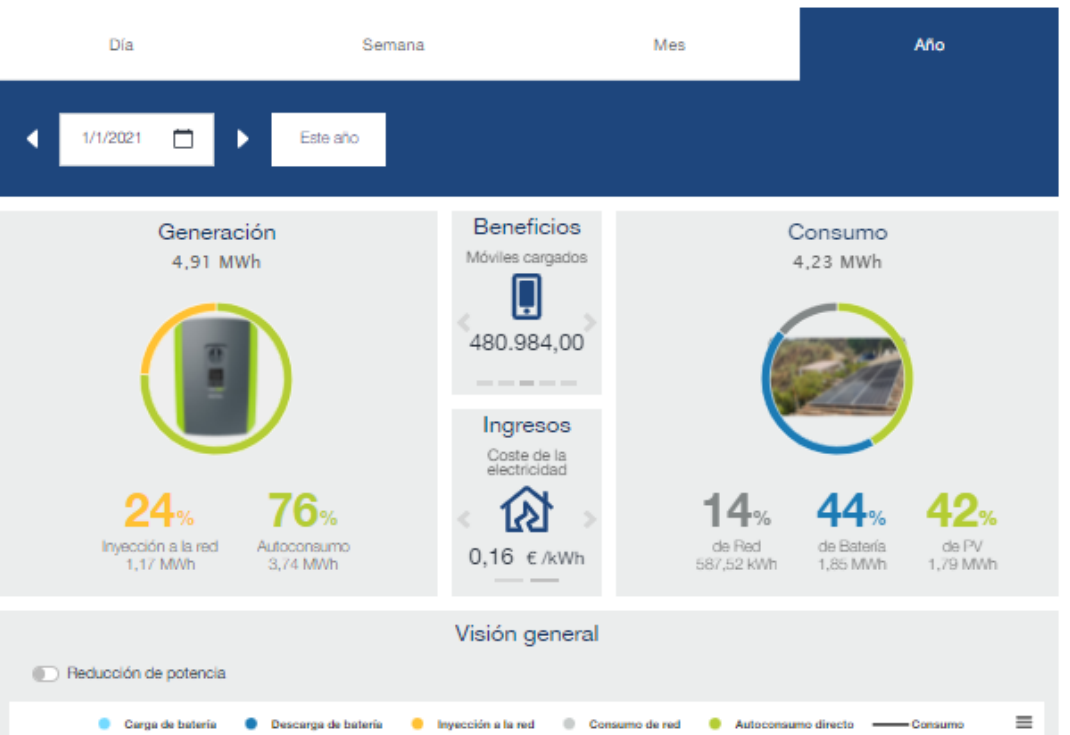

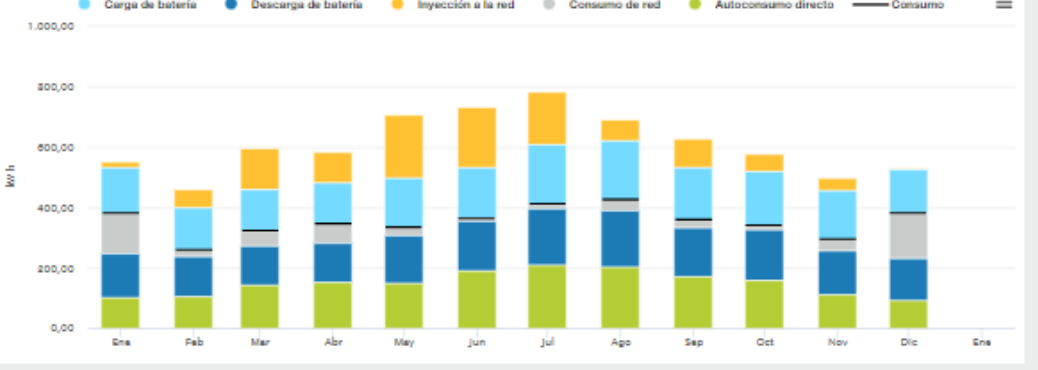

### Caso 2  $2 \times P$ IKO MP Plus – 1 x Modo Híbrido + 1x MP Plus modo solar **Sistemas monofásicos hasta 10 kW / 22 kWh**

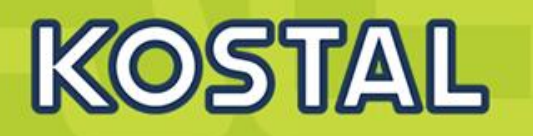

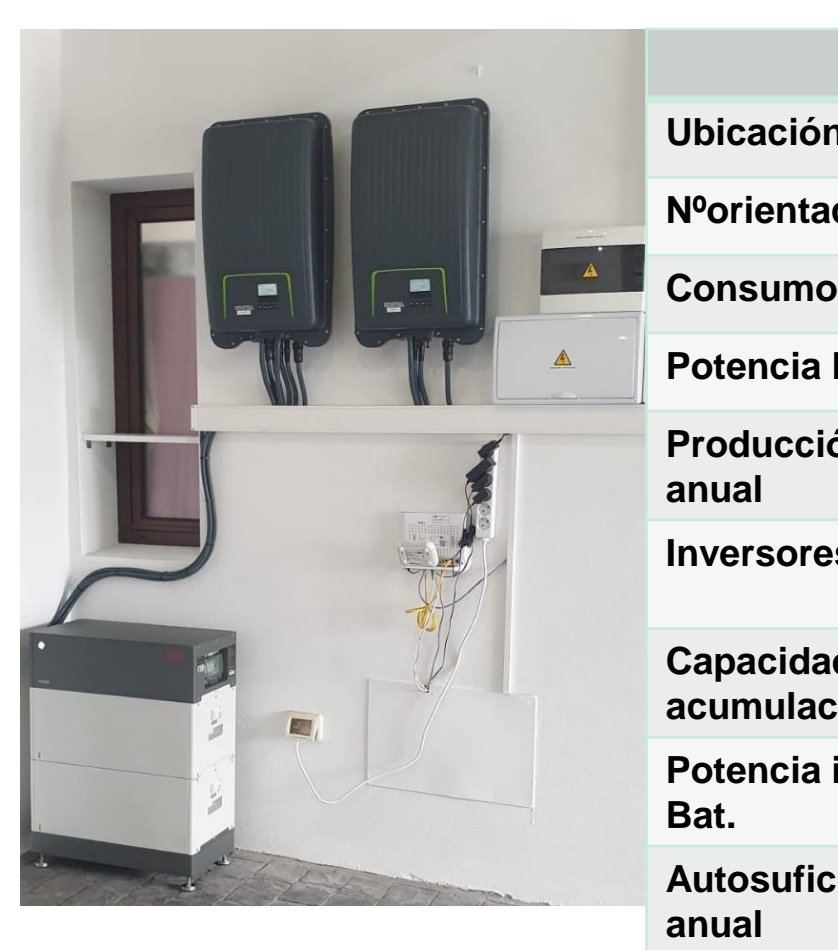

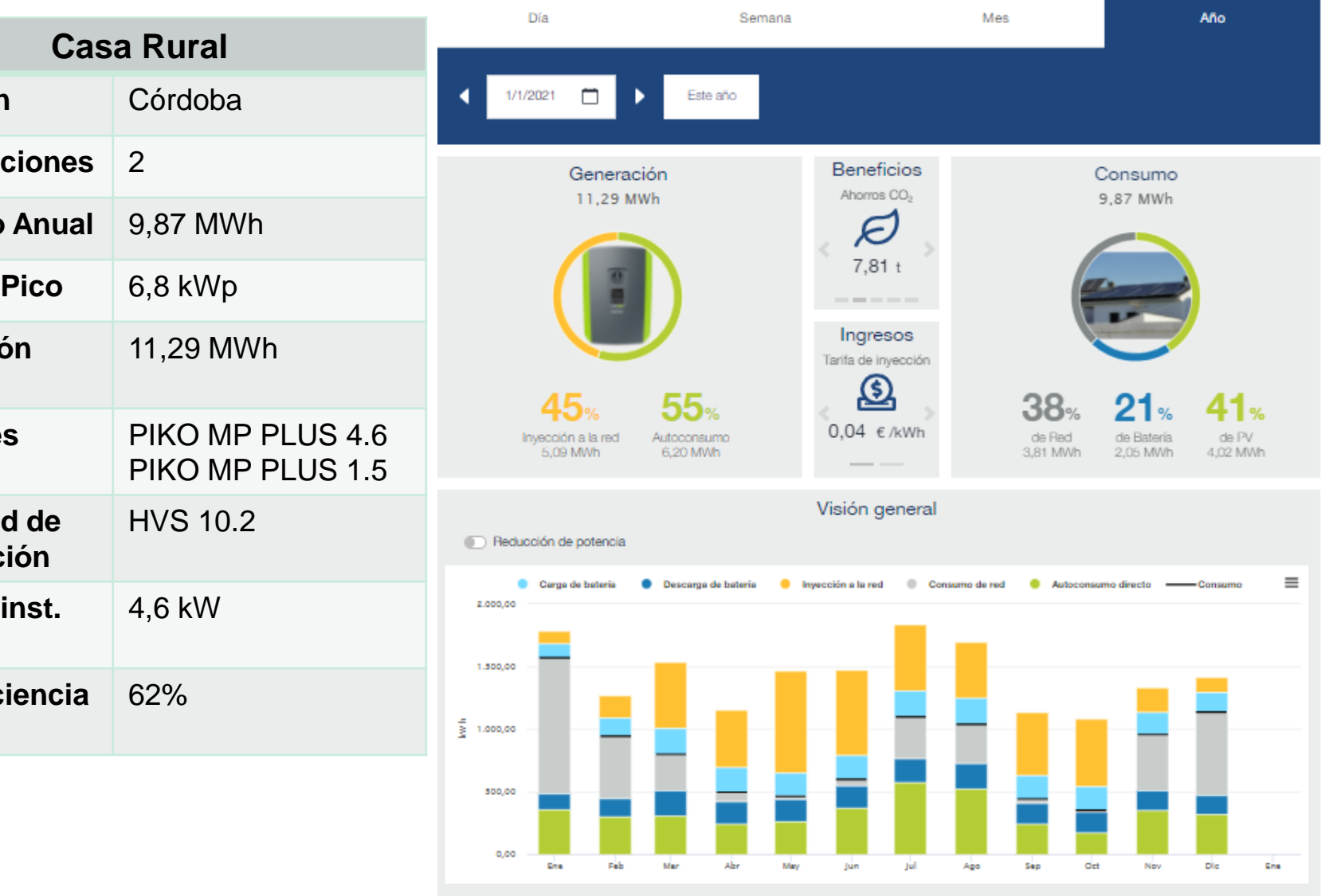

### **Como Volver a poner en marcha un sistema MP + y BYD en caso de caída de la Red**

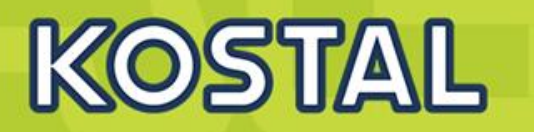

En caso de caída de la Red la Batería BYD al no detectar el inversor se desconecta (Baja el magnetotérmico) del mismo modo que si apretásemos el LED de la BYD durante 5 seg.

Estos son los pasos para poner en marcha de nuevo el sistema.

- 1. Con la Batería apagada, si no lo estuviera, apagarla mediante su botón de LED (5 seg).
- 2. Poner a Cero el Interruptor de DC del Inversor, esperar 1 minuto.
- 3. Encender la Batería mediante su Magnetotérmico.
- 4. Poner a Uno el Interruptor de DC del Inversor.

### **Kostal Solar Portal – Monitorización**

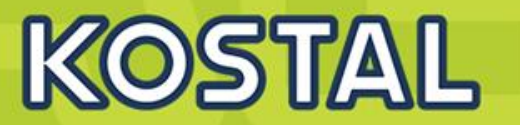

#### [KOSTAL SOLAR PORTAL](https://www.kostal-solar-portal.com/#/)

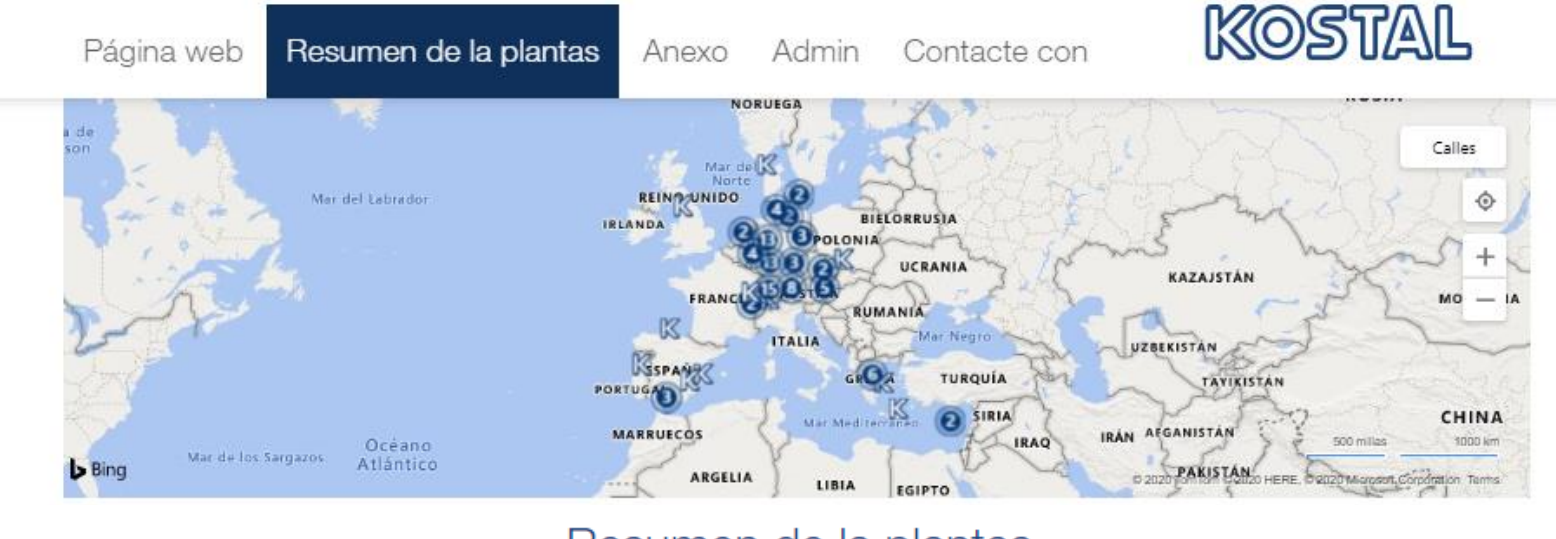

Resumen de la plantas

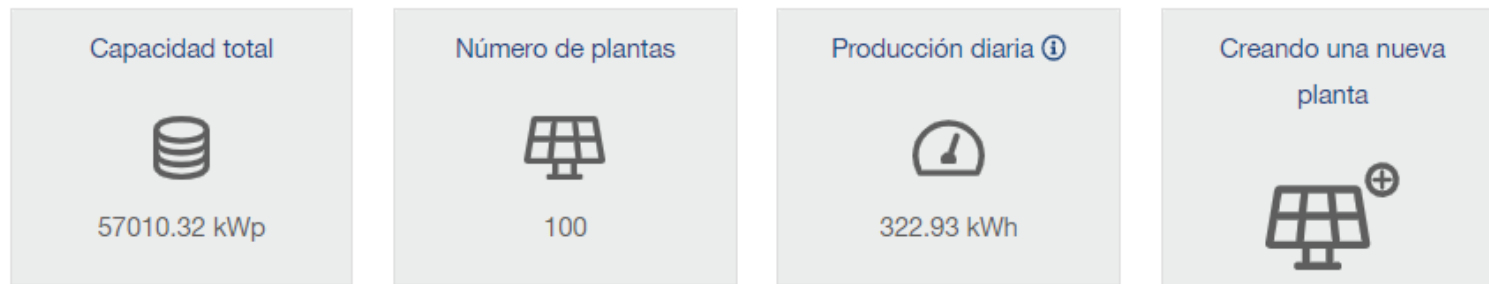

### **[Guía del KOSTAL SOLAR PORTAL](https://www.kostal-solar-electric.com/es-es/download/download/-/media/document-library-folder---kse/2021/10/01/10/20/kostal-solar-portal---guia-rapida.pdf)**

### **Kostal Solar Portal – Monitorización**

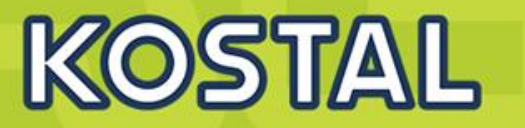

Consumo, producción y potencia

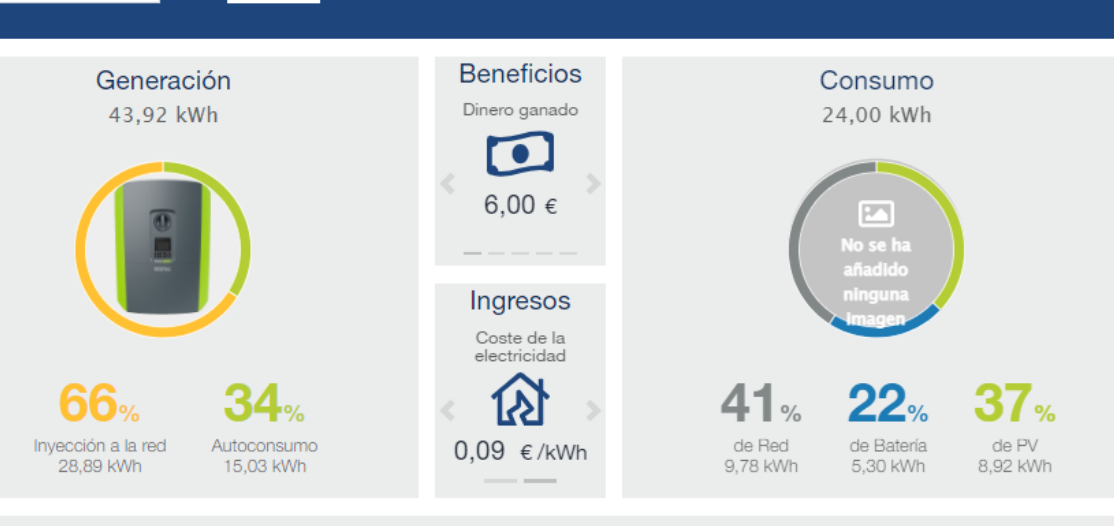

Visión general

Reducción de potencia

 $\Box$ 

 $\blacktriangleright$ 

Hoy

1/3/2022

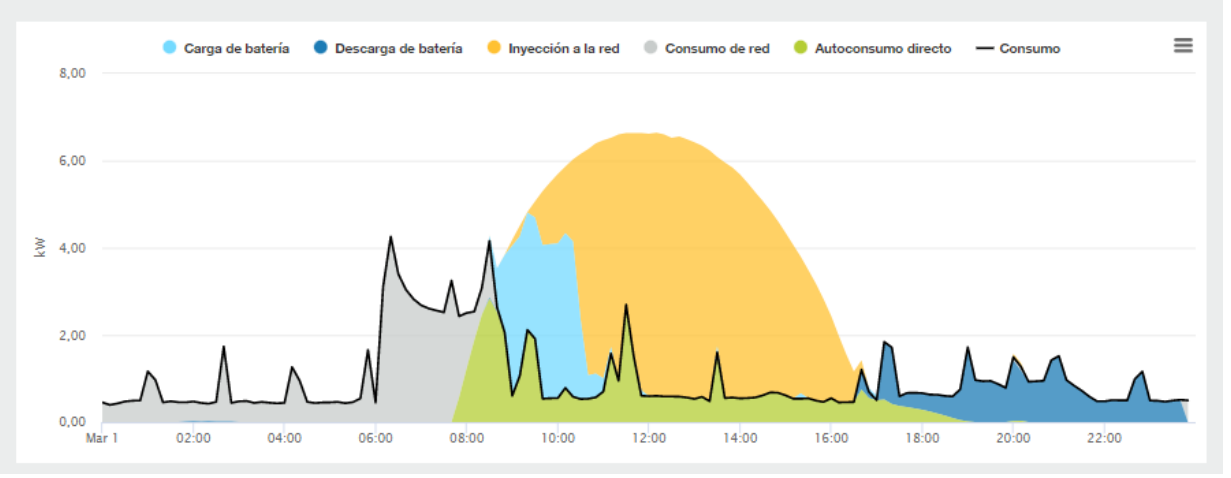

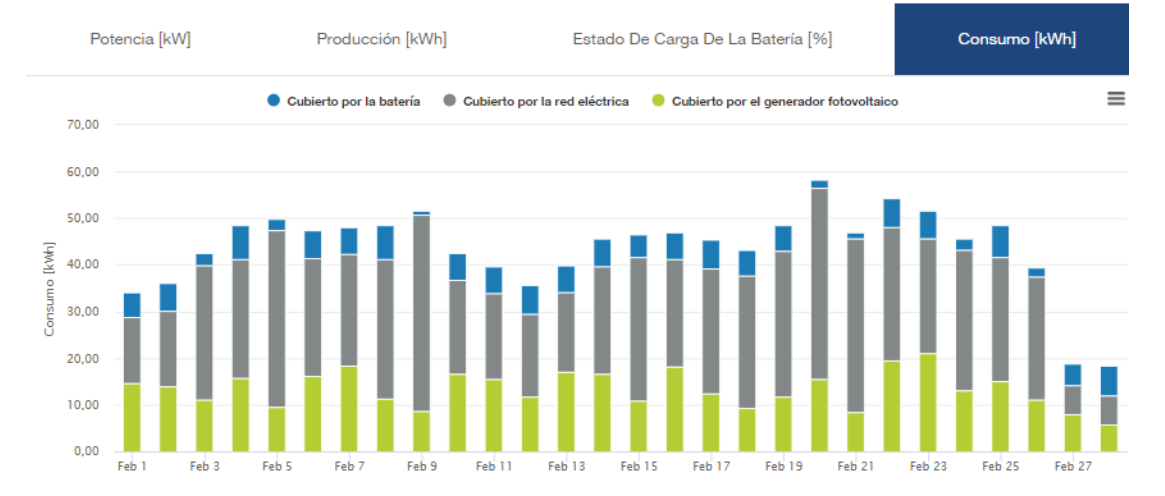

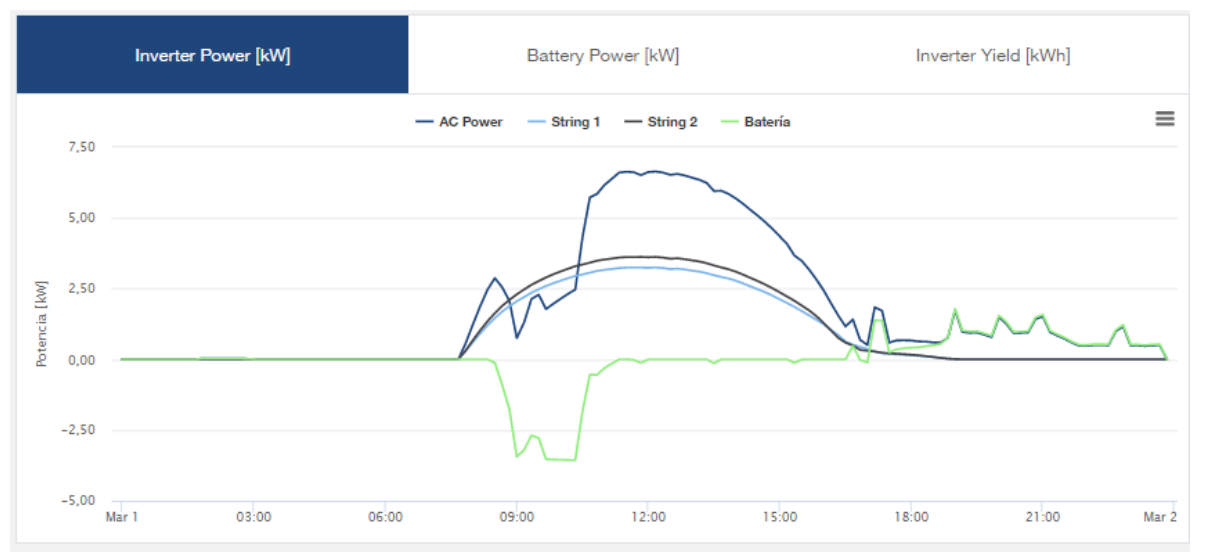

#### **SOLAR ELECTRIC**

**Smart Connections. Tour 2020 Simulated by Security School School School School School School School School School School School School School School School School School School School School School School School School** 

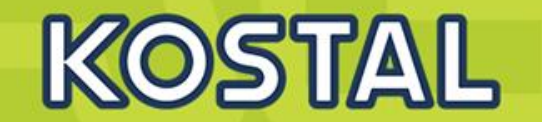

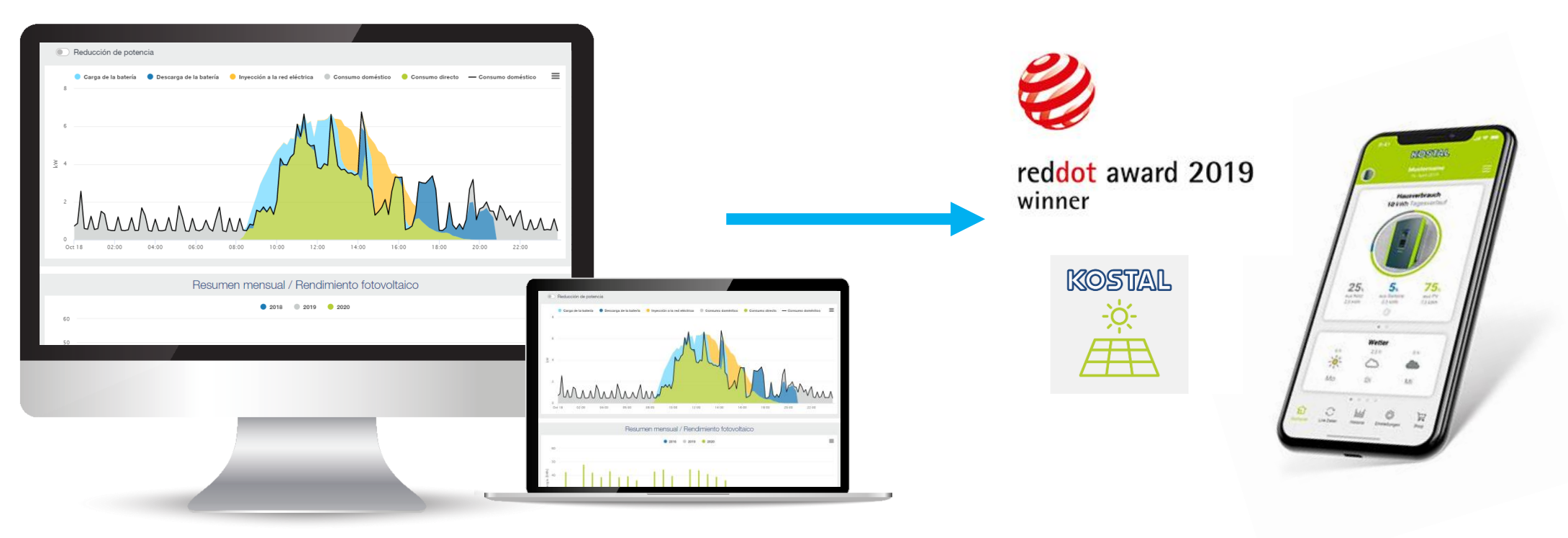

### **KOSTAL Solar Portal <b>KOSTAL Solar App**

### **Enlaces de Interés PIKO MP Plus**

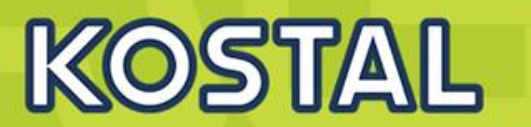

### **Archivos y Links de uso para la instalación del PIKO MP Plus.**

- [Acceso a descargas en la web de KOSTAL del PIKO MP Plus](https://www.kostal-solar-electric.com/es-es/download/download#Inversor%20solar/PIKO%20MP%20plus/Espana/Instrucciones%20de%20uso/)
- [Guía rápida de puesta en marcha en modo esclavo](https://www.kostal-solar-electric.com/es-es/download/-/media/document-library-folder---kse/2021/03/02/10/31/piko-mp-plus---guia-rapida.pdf)
- [Guía rápida de puesta en marcha en modo híbrido](https://www.kostal-solar-electric.com/es-es/download/-/media/document-library-folder---kse/2021/03/02/10/31/piko-mp-plus-con-byd-premium-hvshvm---guia-rapida.pdf)
- [Guía del KOSTAL SOLAR PORTAL](https://www.kostal-solar-electric.com/es-es/download/download/-/media/document-library-folder---kse/2021/10/01/10/20/kostal-solar-portal---guia-rapida.pdf)
- [Manual de uso](https://www.kostal-solar-electric.com/es-es/download/-/media/document-library-folder---kse/2020/12/15/13/36/piko-mp-plus_es.pdf)
- **[Ficha técnica de MP Plus](https://www.kostal-solar-electric.com/es-es/download/-/media/document-library-folder---kse/2020/12/15/13/36/db_piko-mp-plus_es.pdf)**
- [Ficha técnica de MP Plus y BYD](https://www.kostal-solar-electric.com/es-es/download/download/-/media/document-library-folder---kse/2020/12/15/14/12/db_piko-mp-plus_fact-sheet_byd-premium_202104_en.pdf)
- [Medidores compatibles en modo autoconsumo.](https://www.kostal-solar-electric.com/es-es/download/-/media/document-library-folder---kse/2020/12/15/14/11/sm_piko-mp-plus_ez_202002.pdf)
- [KOSTAL Solar Plan](http://updates.solarschmiede.de/download.php?product=KOSTAL PIKO Plan 2.0&f=KostalSolarPlan_Setup.exe) (programa para configuración FV con Inversores KOSTAL)

### **Videos en el canal de [YouTube KOSTAL Solar Electric](https://www.youtube.com/channel/UCpdFRL6NHJ6nbkEjioSoANw) para la instalación del PIKO MP Plus.**

- [Puesta en marcha](https://www.youtube.com/watch?v=5Jj1JQ0wwPI&t=27s)
- [Puesta en marcha con baterías BYD](https://www.youtube.com/watch?v=9ndZI1Omc4I&list=PLzsWWowCptZxz04AbmnpYiBkbofzNc7l0&index=11)

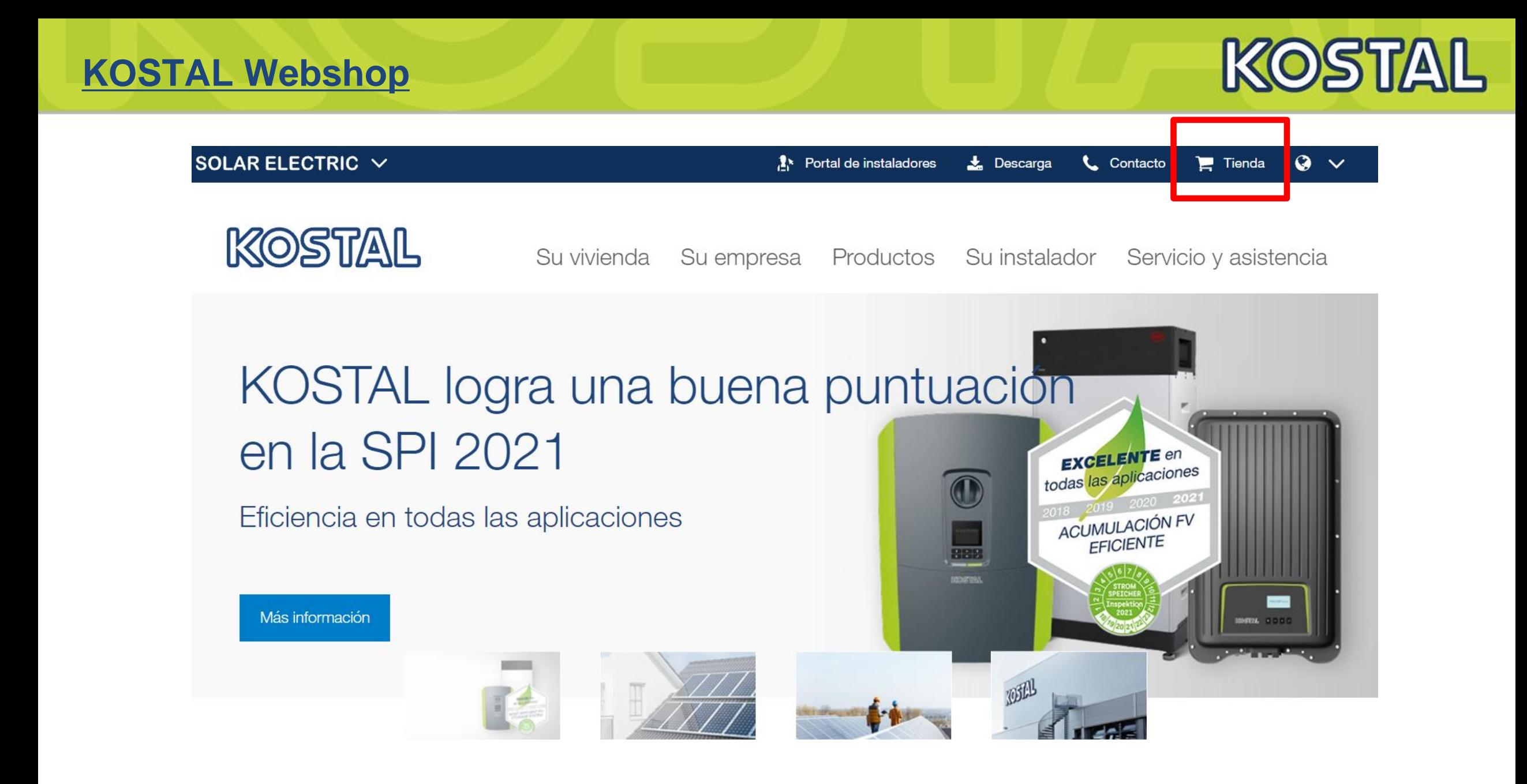

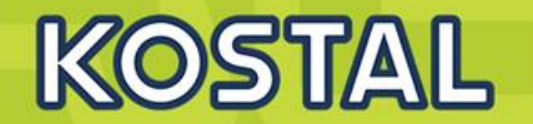

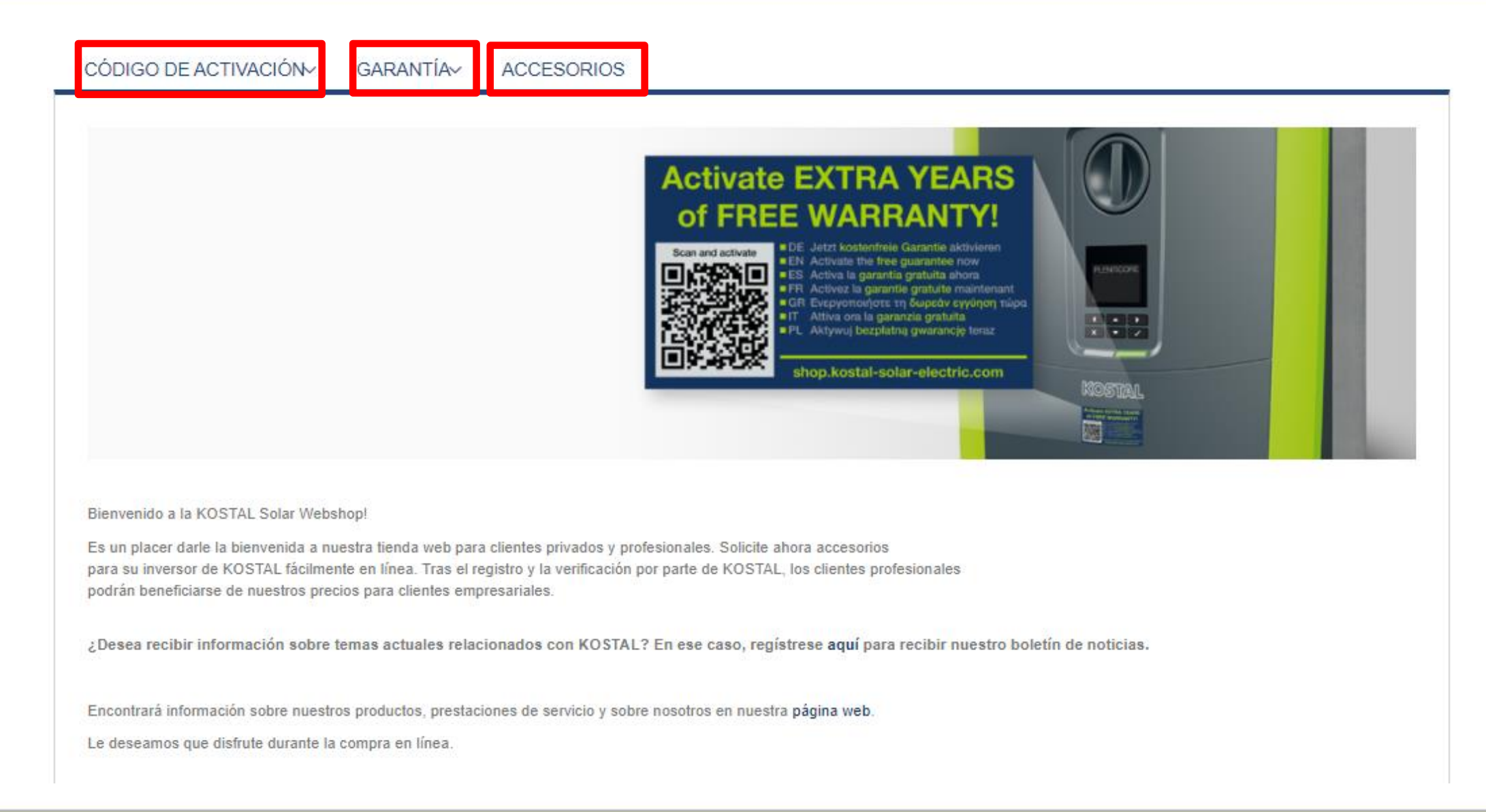

#### **SOLAR ELECTRIC**

#### **Smart Connections. Tour 2020 Simulated by Social Connections.** Tour 2020

#### 2019 KOSTAL Solar Electric GmbH

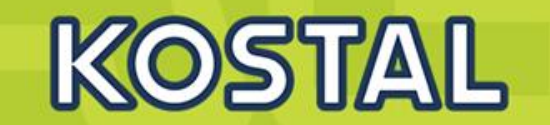

### **Smart Warranty (3+2) + Smart Warranty plus (5)**

New: Smart Warranty plus **KOSTAL** extends its guarantee promise

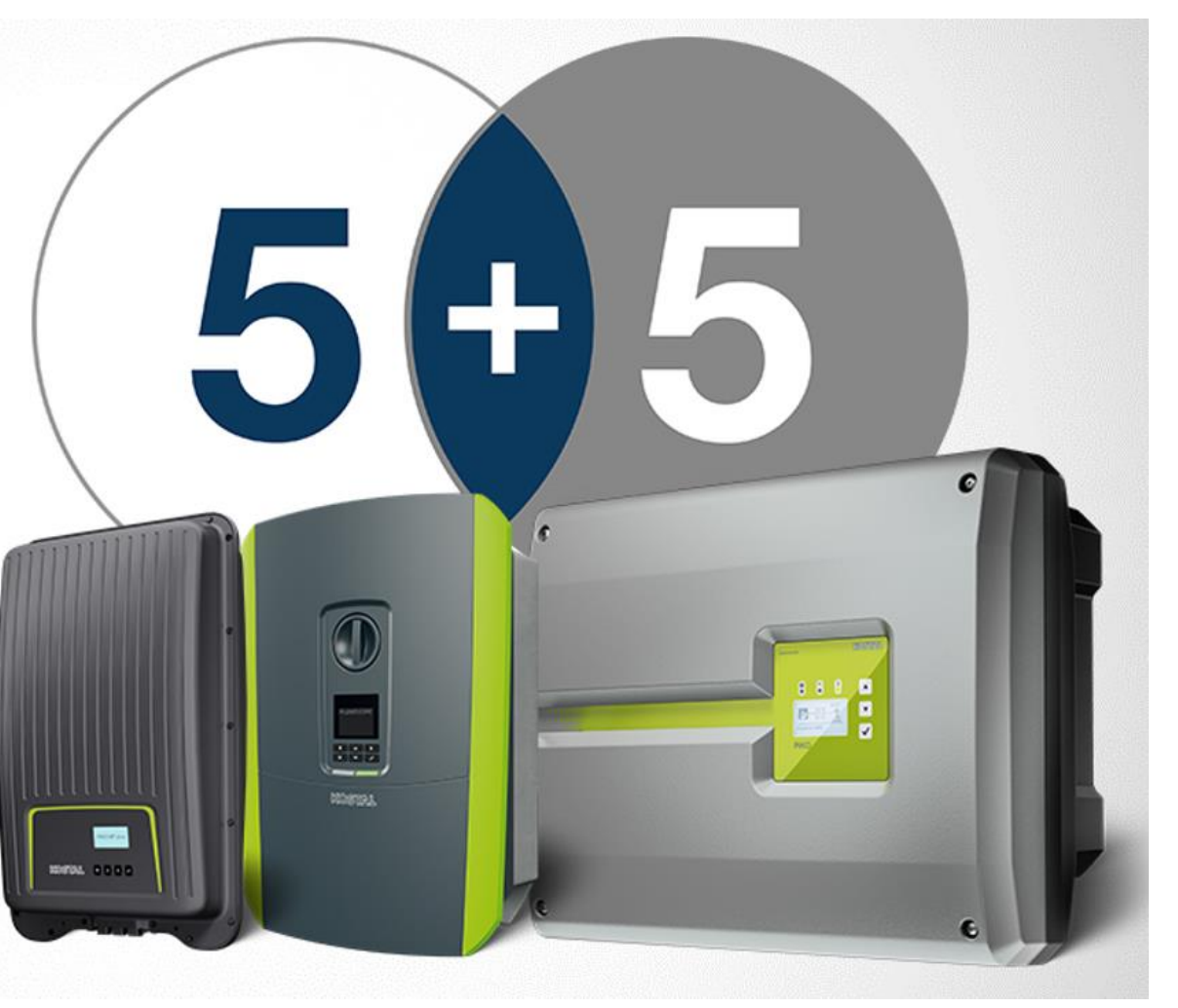

#KOSTAL #Warranty #5+5

### **Garantías KOSTAL**

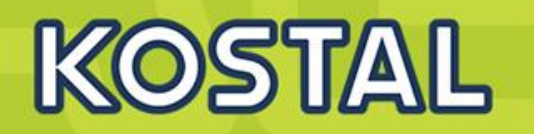

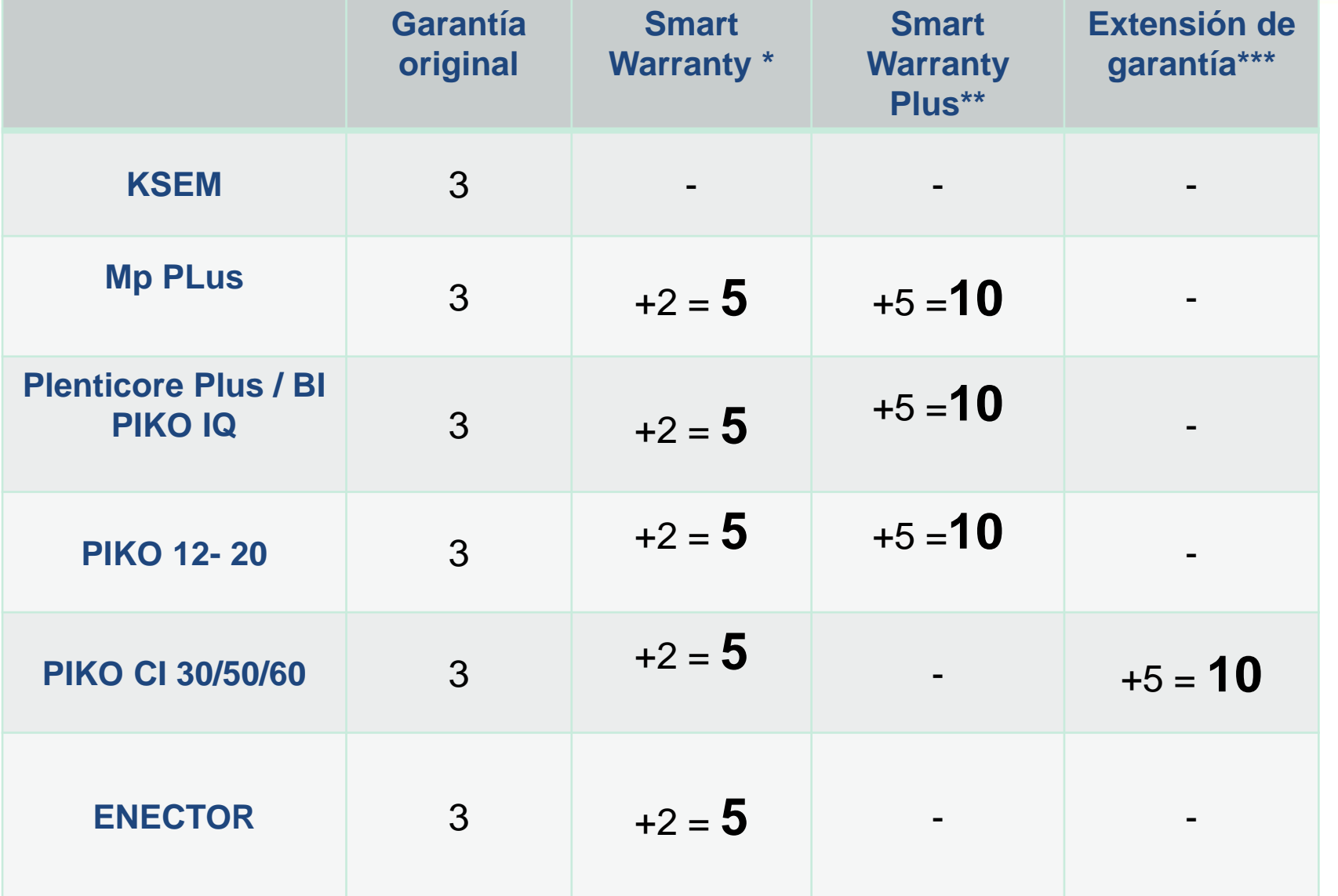

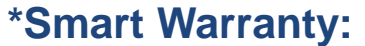

- Gratuita desde la webshop de KOSTAL
- 6 meses de plazo para activarla
- P≤ 20kW pasa a ser Plus

#### **\*\* Smart warranty Plus:**

- El equipo tiene que estar monitorizado en el portal.
- KOSTAL repara el equipo gratuitamente, los costes de envío son asumidos por el cliente.

#### \*\*\* **Extensión de garantía:**

- Es posible ampliar en equipos P≤ 20kW adquiridos antes de 1/04/2022
- 2 años de plazo para activarla

### **[Smart Warranty](https://www.kostal-solar-electric.com/es-es/download/download/-/media/document-library-folder---kse/2022/04/13/05/26/kostal-warranty_important-information_es.pdf)**

### **1. Registrarse en la [Webshop de KOSTAL](https://shop.kostal-solar-electric.com/es/customer/account/create/)**

- Smart warranty\*  $P \le 20 (5+5)$   $P > 20 (3+2)$  ENECTOR  $(3+2)$
- Códigos de activación de baterías
- **Extensiones de Garantía**
- **2. Registrarse en el [KOSTAL Solar Portal](https://www.kostal-solar-portal.com/#/register)**
- **3. [Solicitud de código de Instalador rellenando este formulario](mailto:service-solar-es@kostal.com) y enviándolo a service-solares@kostal.com**
	- Menú servicio Plenticore Plus / BI / PIKO IQ
	- Menú servicio PIKO 12 20
- **4. Inscribirse al boletín de noticias [KONNEX](https://shop.kostal-solar-electric.com/es/newsletter)**

### **Garantía y Servicio KOSTAL**

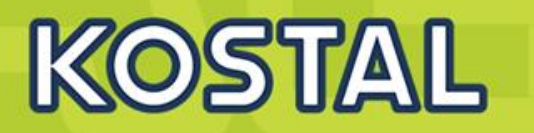

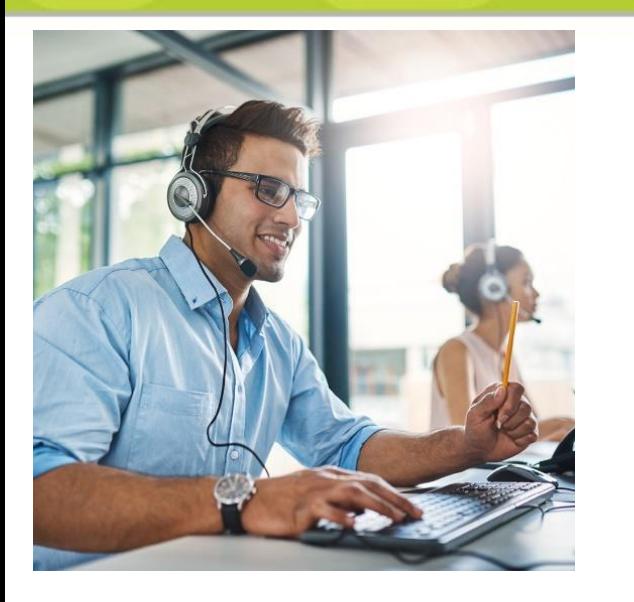

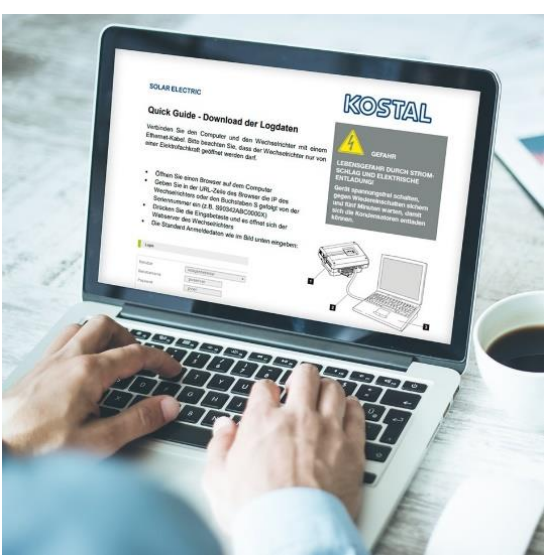

+34 961 824 927 (C) +34 662 195 249

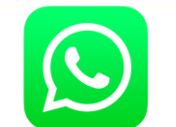

[service-solar-es@kostal.com](mailto:service-solar-es@kostal.com)

- Oficina asistencia técnica en Valencia (Parque Tecnológico)
- Conexión y configuración remota con Zoom
- Guías rápidas y video-tutoriales en castellano

#### En caso de avería:

- Llamar o enviar e-mail a nuestro equipo de asistencia técnica para diagnóstico.
- En caso de avería rellenar y enviar este [formulario](https://kostal-solar-electric.com/KSE-Notificacion-de-servicio).
- **Respondemos con un e-mail con número de RMA.**
- Enviamos un inversor de sustitución (3-4 días hábiles, transporte incluido)
- La recogida del averiado está prevista 10 días después del envío (transporte incluido)
- KOSTAL ofrece tarifas de compensación según actuación (solo bajo garantía)

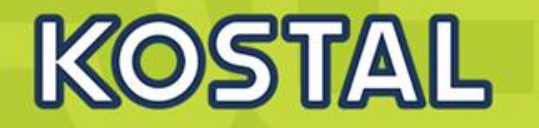

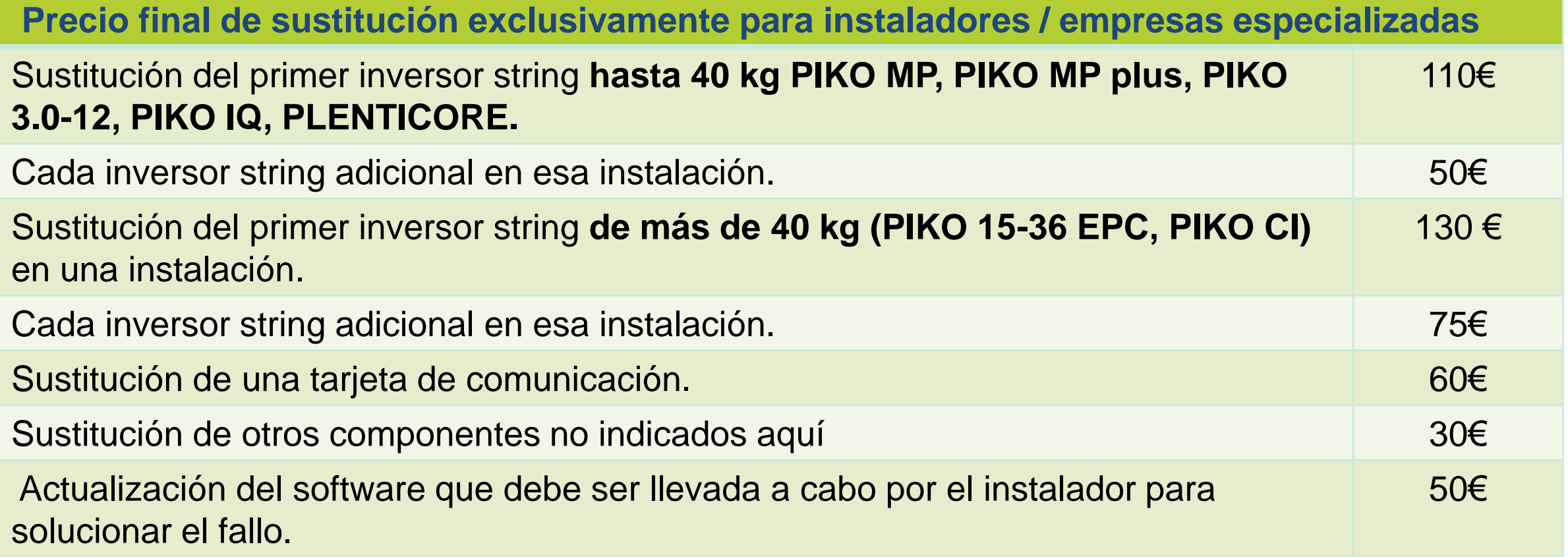

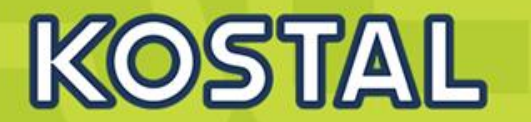

### [Programa Instalador Certificado](https://www.kostal-solar-electric.com/es-es/programa-instalador-certificado/)

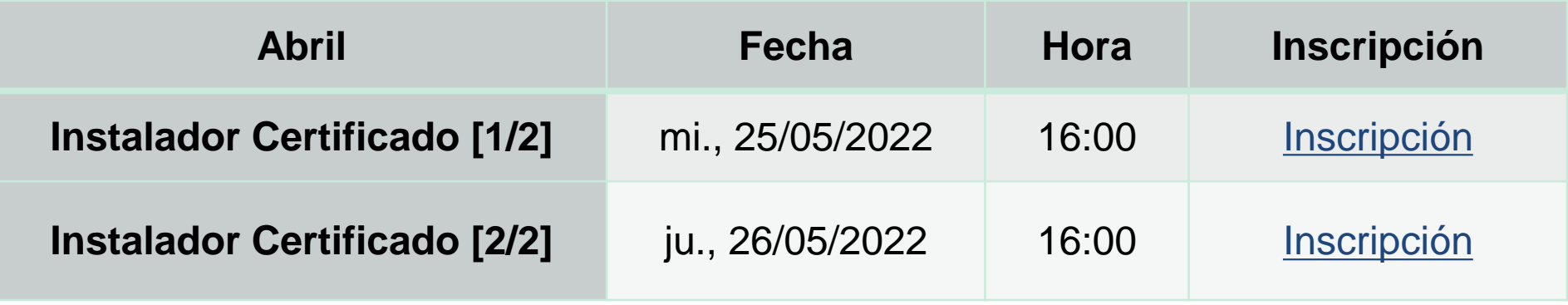

### **[Suscríbete al boletín de KOSTAL "KONNEX"](https://shop.kostal-solar-electric.com/es/newsletter)**

**Mantente informado de todas nuestras novedades y formaciones**

**SOLAR ELECTRIC** 

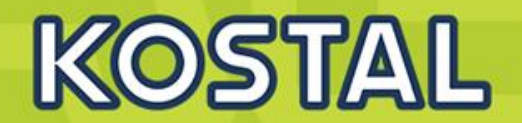

# **¡Muchas gracias por su atención!**

**www.kostal-solar-electric.com**

**SAT: service-solar-es@kostal.com Formación: piko-training-es@kostal.com**

**SOLAR ELECTRIC** 

**Smart Connections. Tour 2020 Smart Connections. Tour 2020**